# HD-CCTV-DVR BEDIENUNGSANLEITUNG

■ 1080P-Videoaufnahme

Bitte lesen Sie diese Anleitung sorgfältig durch und bewahren Sie sie für einen späteren Gebrauch auf. Bezüglich der tatsächlichen Bildschirmanzeigen und Bedienschritte orientieren Sie sich bitte an Ihrem DVR. Download der vollständigen Bedienungsanleitung: www.surveillance-download.com/user/t204.swf

# WICHTIGE SICHERHEITSHINWEISE

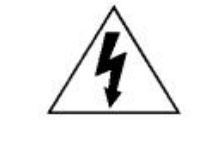

### VORSICHT

### **STROMSCHLAGGEFAHR**

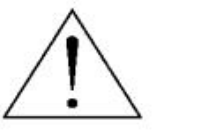

### **VORSICHT:**

Um Stromschlägen vorzubeugen, setzen Sie dieses Gerät weder Regen noch sonstiger Feuchtigkeit aus. Betreiben Sie dieses Gerät nur mit der am Typenschild angegebenen Stromversorgung. Der Hersteller haftet nicht für Schäden durch unsachgemäße Verwendung, selbst wenn der Hersteller auf die Möglichkeit solcher Schäden hingewiesen wurde.

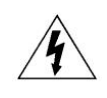

Das Blitzsymbol mit Pfeilspitze innerhalb eines gleichseitigen Dreiecks soll Sie auf das Vorhandensein nicht isolierter, "gefährlicher Spannung" innerhalb des Gerätegehäuses hinweisen. Diese Spannung kann stark genug sein, um einen für Menschen gefährlichen Stromschlag herbeizuführen.

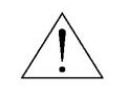

Das Ausrufezeichen innerhalb eines gleichseitigen Dreiecks soll Sie auf wichtige Bedienungs- und Wartungshinweise in der Begleitliteratur zu diesem Gerät aufmerksam machen.

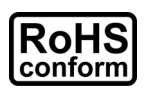

Sämtliche von unserem Unternehmen angebotenen bleifreien Produkte erfüllen die Anforderungen der europäischen Richtlinie zur Beschränkung der Verwendung gefährlicher Substanzen (RoHS). Dies bedeutet, dass sowohl der Herstellungsprozess als auch die Produkte absolut frei von Blei und frei von sämtlichen in der Richtlinie aufgeführten Gefahrenstoffen sind.

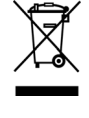

Das Symbol einer durchgestrichenen Abfalltonne auf Rädern bedeutet, dass das Produkt innerhalb der Europäischen Union am Ende seiner Lebensdauer separat gesammelt und entsorgt werden muss. Dies gilt für das Produkt selbst sowie für sämtliche Peripheriegeräte, die mit diesem Symbol gekennzeichnet sind. Entsorgen Sie diese Produkte nicht als unsortierten Hausmüll. Erkundigen Sie sich bei Ihrem Händler vor Ort nach den Vorgaben zum Recycling dieses Gerätes.

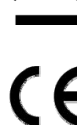

Dieses Gerät erfüllt die Anforderungen zur Vermeidung von Funkstörungen.

### *Erklärung der Federal Communications Commission zu Funkstörungen*

Dieses Gerät wurde getestet und als mit den Grenzwerten für Digitalgeräte der Klasse A gemäß Teil 15 der FCC-Regularien übereinstimmend befunden. Diese Grenzwerte wurden geschaffen, um angemessenen Schutz gegen Störungen beim Betrieb in kommerziellen Umgebungen zu gewährleisten. Diese Ausrüstung erzeugt, verwendet und kann Hochfrequenzenergie abstrahlen und kann – falls nicht in Übereinstimmung mit den Bedienungsanweisungen installiert und verwendet – Störungen der Funkkommunikation verursachen. Beim Betrieb dieses Gerätes in Wohngebieten kann es zu Störungen kommen. In diesem Fall hat der Anwender die Störungen in eigenverantwortlich zu beseitigen.

### *Anerkennung von Marken*

(EagleEyes) - Die Registrierung der Marke ist dokumentiert und in den Vereinigten Staaten und anderen Ländern in Bearbeitung.

iPhone®, iPad® und iOS® sind eingetragene Marken der Apple Inc., und Apple besitzt die geistigen Eigentumsrechte am iPhone-, iPad- und iOS-Inhalt.

Bei den in diesem Dokument erwähnten Marken Microsoft®, Windows®, Internet Explorer®, Google Chrome™ und QuickTime® handelt es sich um eingetragene Marken ihrer jeweiligen Inhaber.

### *Haftungsausschluss*

Die Informationen in dieser Anleitung waren zum Zeitpunkt der Veröffentlichung aktuell. Wir behalten uns das Recht vor, die Inhalte dieser Anleitung jederzeit zu überarbeiten oder Teile daraus zu entfernen. Wir machen keinerlei Zusicherungen und übernehmen keine rechtsgültige Haftung hinsichtlich Exaktheit, Vollständigkeit oder Nutzbarkeit dieser Anleitung. Bezüglich der tatsächlichen Bildschirmanzeigen und Bedienschritte orientieren Sie sich bitte an Ihrem DVR. Die Inhalte dieser Anleitung können ohne Vorankündigung geändert werden.

### *Erdung*

Dies ist ein Produkt der Sicherheitsklasse 1 (Stromkabel mit Erdungsstecker). Der Netzstecker sollte nur an einer Schuko-Steckdose angeschlossen werden. Jede Unterbrechung des Schutzleiters innen oder außen am Instrument birgt Gefahren. Eine mutwillige Unterbrechung ist untersagt.

### *Wasser und Feuchtigkeit*

Setzen Sie dieses Produkt keinem Tropf- oder Spritzwasser aus. Stellen Sie keine mit Flüssigkeiten gefüllten Gegenstände, wie z. B. Vasen, auf das Produkt.

### *MPEG-4-Lizenzierung*

Dieses Produkt ist durch die "MPEG-4 Visual Patent Portfolio"-Lizenz für den persönlichen und nicht-kommerziellen Einsatz durch den Endkunden (I) zur Codierung von Videodaten in Übereinstimmung mit dem MPEG-4-Standard ("MPEG-4-Video") und/oder (II) zur Decodierung von MPEG-4-Videodaten, die von einem Endverbraucher zu persönlichen und nicht-kommerziellen Zwecken codiert und/oder von einem Videoanbieter, der über eine Lizenz von MPEG LA für MPEG-4-Videos verfügt, bezogen wurden, lizenziert. Für abweichende Verwendungen wird keine Lizenz gewährt, auch nicht stillschweigend. Weitere Informationen – auch hinsichtlich werbender und kommerzieller Einsatzzwecke sowie zur Lizenzierung – können von MPEG LA, LLC bezogen werden. Siehe http://www.mpegla.com.

### *GPL-Lizensierung*

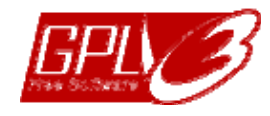

Dieses Produkt enthält Codes, die von Drittfirmen entwickelt wurden und unter die GNU General Public License ("GPL") oder die GNU Lesser Public Licence ("LGPL") fallen.

Der in diesem Produkt verwendete GPL Code wird ohne Garantie veröffentlicht und unterliegt dem Copyright des entsprechenden Autors.

Andere Quellcodes, die unter die GPL-Lizenzen fallen, sind auf Anfrage verfügbar.

Wir freuen uns, unsere Modifikationen für den Linux-Kernel sowie einige neuen Befehle und Programme bereitzustellen, um Sie mit dem Code vertraut zu machen. Die Codes sind auf unserer FTP-Seite verfügbar. Bitte laden Sie sie von der folgenden Webseite herunter oder fragen Sie Ihren Händler:

http://download.dvrtw.com.tw/GPL/DVR/GM8210/linux-3.3-fa.tgz

# **INHALTSVERZEICHNIS**

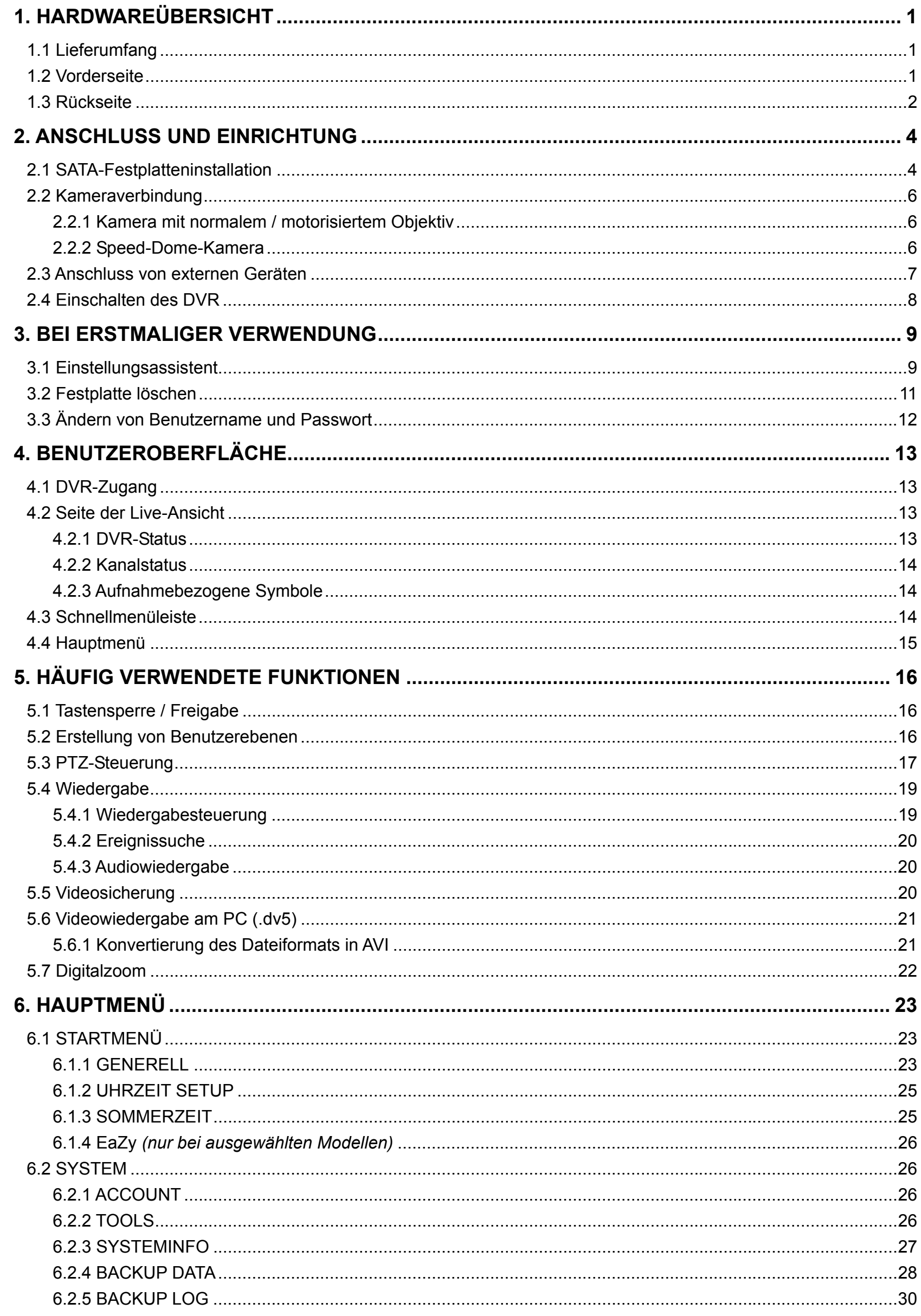

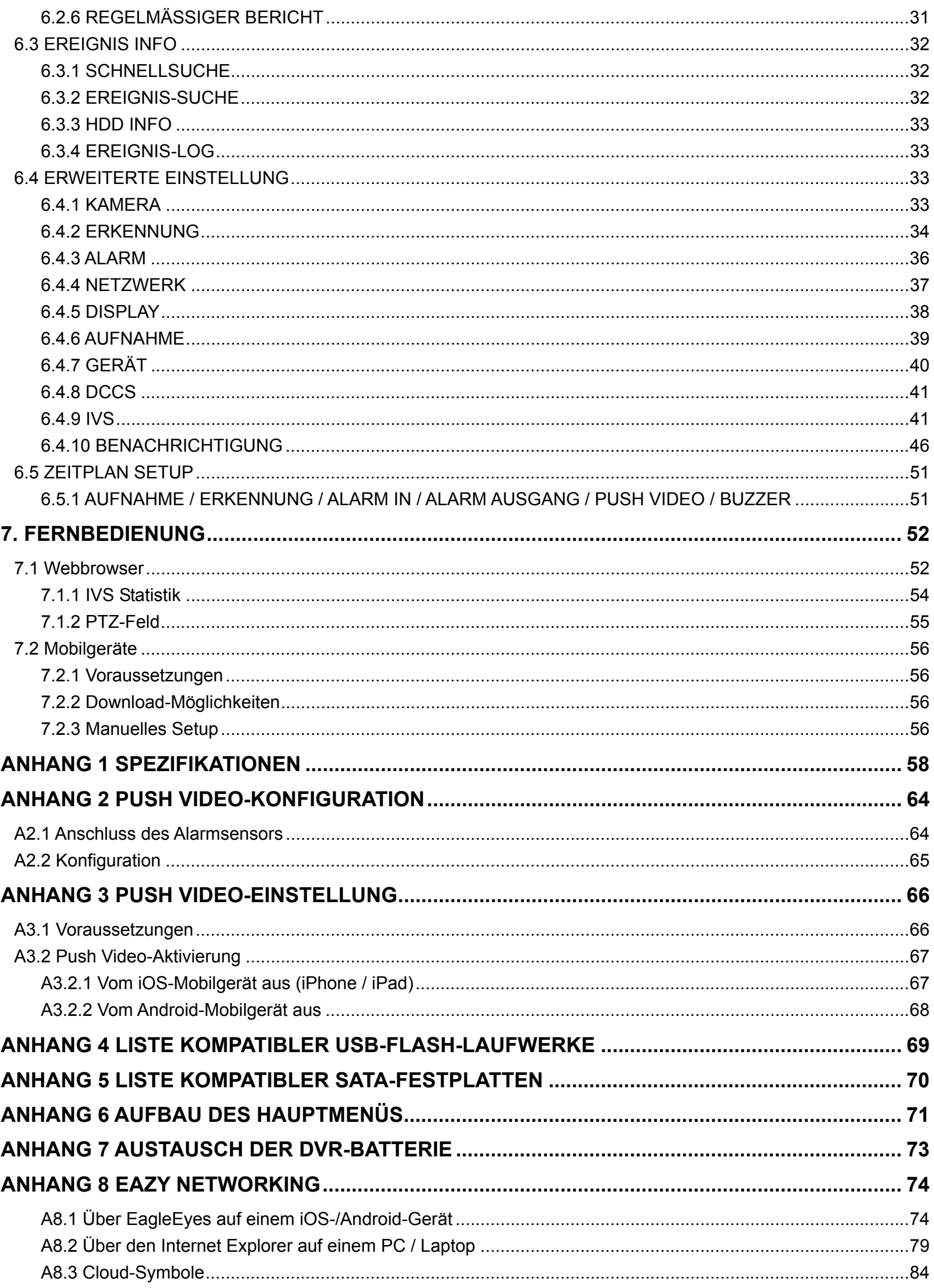

# 1. HARDWAREÜBERSICHT

**Hinweis:** Die Funktionen an der Vorder- und Rückseite können sich je nach Modell unterscheiden.

### **1.1 Lieferumfang**

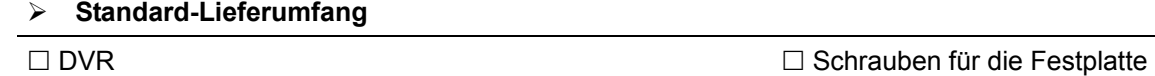

□ Netzteil & Stromkabel Schnellstart Schnellstart Schnellstart

#### **Optionales Zubehör**

E/A-Anschlussblock IR-Fernbedienung

□ USB-Maus

### **1.2 Vorderseite**

### 1) LED-Anzeigen

- $\mathbf{\Theta}$ DVR ist eingeschaltet.
- $\overline{\phantom{0}}$ Die Festplatte wird gelesen oder beschrieben.
- $\xi$ Ein Alarm wurde ausgelöst. *(Nur für ausgewählte Modelle)*
- $\bigoplus$ Timeraufnahme ist aktiviert. *(Nur für ausgewählte Modelle)*
- $\triangleright$ Im Wiedergabestatus. *(Nur für ausgewählte Modelle)*

### 2)  $CH1 - 16 / 1 - 8 / 1 - 4$

Drücken Sie die Kanaltasten, um den anzuzeigenden Kanal zu wählen.

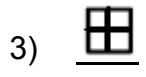

Drücken, um den 4-Kanal-Anzeigemodus anzuzeigen.

4) SEQ

Drücken, um jeden Kanal als Vollbild anzuzeigen, beginnend mit CH1. Nach Anzeige des letzten Kanals wird wieder mit CH1 begonnen. Drücken Sie erneut "SEQ", um diesen Modus zu beenden.

5) SLOW

Im Wiedergabemodus zur langsamen Wiedergabe drücken.

6) ZOOM

Drücken, um das Bild des ausgewählten Kanals im FRAME- oder FIELD-Aufnahmemodus zu vergrößern.

7) PLAY

Drücken, um die zuletzt aufgezeichneten Daten wiederzugeben.

8) LIST (Event List Search)

Drücken, um Aufnahmedateien nach Ereignistypen schnell zu durchsuchen, oder wählen Sie VOLL, um alle Ereignisprotokolle anzuzeigen.

Zur schnellen Suche der gewünschten Zeit wählen Sie "SCHNELLSUCHE". Einzelheiten hierzu finden Sie unter "5.4.2 Ereignissuche" auf Seite 20.

9) ENTER

Drücken Sie "ENTER", um die Einstellung zu bestätigen.

10) MENU

Drücken Sie "MENU", um das Hauptmenü aufzurufen.

### 11)  $\triangle$  (II / PAUSE) /  $\nabla$  ( $\blacksquare$  / STOP) /  $\blacktriangleleft$  ( $\blacktriangleleft$  / REW) /  $\triangleright$  ( $\blacktriangleright$  / FF)

Drücken Sie ▲ / ▼ / ◄ / ►, um nach oben / unten / links / rechts zu navigieren.

Im Wiedergabemodus:

Drücken Sie "▲", um die Wiedergabe anzuhalten.

Drücken Sie "▼", um die Wiedergabe zu stoppen.

Drücken Sie "►" zum Aktivieren des Schnellvorlaufs.

Drücken Sie "◀" zum Aktivieren des Schnellrücklaufs.

### 12) AUDIO (SLOW + ZOOM)

Drücken Sie "SLOW" + "ZOOM", um Live- oder Wiedergabeaudio von Audiokanal 1 – 4 zu wählen. Live-Audio von Audiokanal 1 – 4 (weiß Live-Audio vom Audiokanal 1 – 4 (gelb 働 dargestellt). dargestellt).

**Audiokanal nicht gewählt** 

13) P.T.Z.  $(\boxplus +$  SEQ)

Durch gleichzeitiges Drücken von " $\boxplus$ " + "SEQ" können Sie den PTZ-Steuermodus aufrufen/ beenden.

14) USB-Anschluss

An der Vorderseite befinden sich zwei USB-Anschlüsse, einer zum Anschluss Ihrer USB-Maus zur Maussteuerung und der andere zum Anschluss Ihres USB-Flash-Laufwerks zur Videosicherung.

**Hinweis:** Der Anschluss von zwei USB-Mäusen oder zwei USB-Flash-Laufwerken an der Vorderseite ist nicht erlaubt.

Hinweis: Eine Liste mit kompatiblen USB-Flash-Laufwerken finden Sie unter "ANHANG 4 LISTE KOMPATIBLER USB-FLASH-LAUFWERKE" auf Seite 69.

### **1.3 Rückseite**

- 1) VIDEO IN: Hier können Sie den Videoanschluss einer Kamera anschließen.
- **Hinweis:** Der DVR erkennt automatisch das Videosystem der Kamera. Bitte achten Sie darauf, dass die Kameras richtig mit dem DVR verbunden sind und mit Strom versorgt werden, bevor Sie den DVR einschalten.

Hier können Sie den Audioanschluss einer Kamera anschließend, sofern die Kamera Audioaufnahmen unterstützt.

**Hinweis:** Um eine Videosicherung mit Ton zu erstellen, muss die Kamera mit Unterstützung der Audiofunktion an den Video- und Audioeingangskanal angeschlossen werden. Die Audiodaten von Audiokanal 1 werden zum Beispiel zusammen mit den Videodaten von Videokanal 1 aufgenommen.

Bei 16-Kanal-Modellen entspricht Audiokanal 1 – 4 jeweils Videokanal 1 – 4.

3) AUDIO OUT

Hier können Sie einen Lautsprecher mit 1 Mono-Audioausgang anschließen.

4) HDMI

Hier können Sie den HDMI-Port eines Monitors, der HDMI-Videoausgabe unterstützt, anschließen.

**Hinweis:** Eine duale Videoausgabe über VGA- und HDMI-Anschluss wird unterstützt.

5) VGA

Hier können Sie den VGA-Port eines Monitors, der VGA-Videoausgabe unterstützt, anschließen.

**Hinweis:** Eine duale Videoausgabe über VGA- und HDMI-Anschluss wird unterstützt.

6) IR *(nur bei ausgewählten Modellen)* Schließen Sie hier das Verlängerungskabel des Infrarot-Empfängers für die Fernbedienung an.

7) eSATA *(nur bei ausgewählten Modellen)*

<sup>2)</sup> AUDIO IN

Hier können Sie ein Speichergerät anschließend, dass die eSATA-Schnittstelle unterstützt; zum Beispiel eine externe Festplatte oder ein Datenträger-Array.

- **Hinweis:** Bitte erwerben Sie ein Datenträger-Array, das ein Linux-System unterstützt, um den ordnungsgemäßen Betrieb des DVR zu gewährleisten.
- **Hinweis:** Ist das Datenträger-Array nicht sachgemäß angeschlossen oder wird es nicht erkannt, prüfen Sie den Modus Ihres Datenträger-Arrays oder setzen Sie Ihr Datenträger-Array auf seine Standardeinstellungen zurück und versuchen Sie es erneut.
- 8) EXTERNAL I/O *(nur bei ausgewählten Modellen)* Hier können Sie externe Geräte anschließen (z. B. Speed-Dome-Kameras oder externe Alarmgeräte usw.).
	- Hier stellen Sie per LAN-Kabel eine Internetverbindung her.
- 10) DC IN Hier schließen Sie das mitgelieferte Netzteil an.

9) LAN

- 11) VIDEO OUT Hier schließen Sie einen CRT-Monitor als Hauptmonitor an.
- 12)  $\boxed{-\circ}$  Ein/Aus-Schalter (nur bei ausgewählten Modellen) Setzen Sie den Schalter auf "5", um das Gerät einzuschalten, und auf "O", um es auszuschalten.

# 2. ANSCHLUSS UND EINRICHTUNG

Vor dem Einschalten des DVR muss gewährleistet sein, dass eine Festplatte installiert ist; außerdem müssen mindestens eine Kamera und ein HDMI-Monitor angeschlossen sein. Details hierzu finden Sie in den folgenden Abschnitten.

**Hinweis:** Der DVR kann das Videosystem der angeschlossenen Kameras automatisch erkennen (NTSC oder PAL). Um sicherzustellen, dass die Systemerkennung korrekt ist, prüfen Sie bitte, dass die Kameras an den DVR angeschlossen sind, mit Strom versorgt werden und der DVR eingeschaltet ist.

### **2.1 SATA-Festplatteninstallation**

Es wird mindestens eine Festplatte benötigt, damit der Recorder Videomaterial speichern kann; zudem könnte die Firmwareaktualisierung fehlschlagen, wenn in diesem Recorder keine Festplatte installiert ist.

Bei Ihrem DVR-Modell trifft eine von beiden nachstehend aufgeführten Festplatteninstallationen zu. Ermitteln Sie bitte anhand der folgenden Anweisungen, welches der richtige Installationstyp für eine Festplatteninstallation bei Ihrem DVR ist.

### $\triangleright$  Typ 1

**Hinweis:** Hier dient ein 8-Kanal-Modell als Beispiel für den Anschluss einer Festplatte an Ihr Gerät. Die Anzahl der installierbaren Festplatten entnehmen Sie bitte den Spezifikationen Ihres Gerätes.

Schritt 1: Entfernen Sie die obere Abdeckung und lokalisieren Sie den Anschluss und die Halterung der Festplatte in Ihrem Gerät.

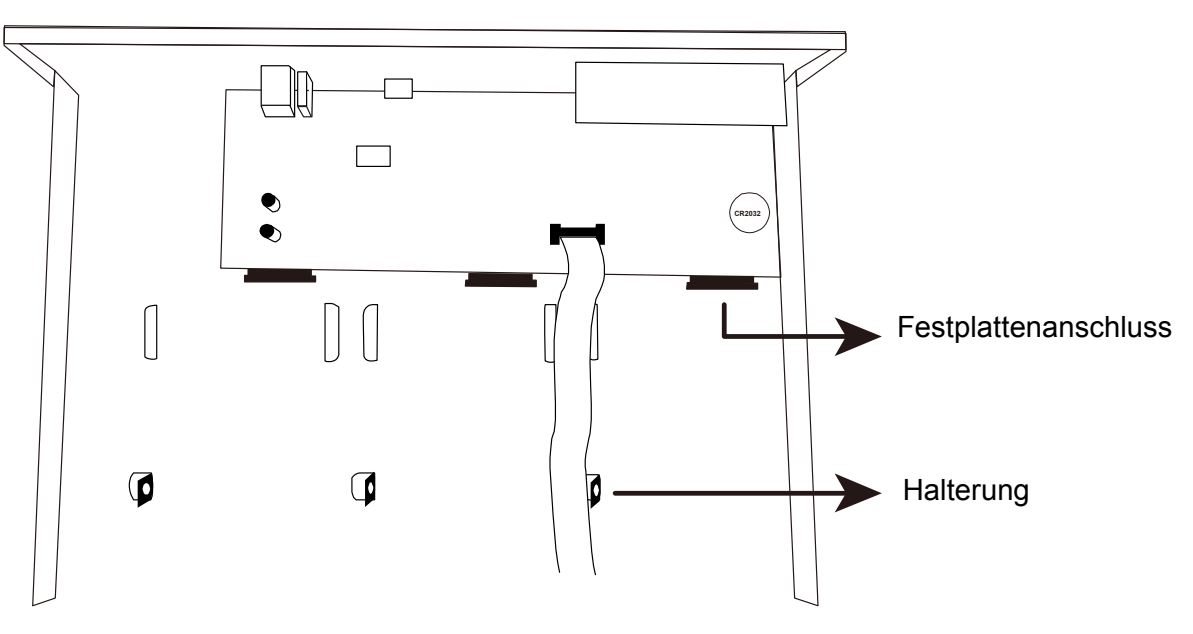

Schritt 2: Nehmen Sie eine kompatible Festplatte. Mit der Leiterplattenseite nach unten weisend, verbinden Sie die Festplatte mit einem der Festplattenanschlüsse.

**Hinweis:** Bei Verwendung einer umweltfreundlichen Festplatte nehmen Sie **NUR** eine Festplatte, die speziell für Überwachungszwecke vorgesehen ist, um einen störungsfreien Gerätebetrieb zu gewährleisten.

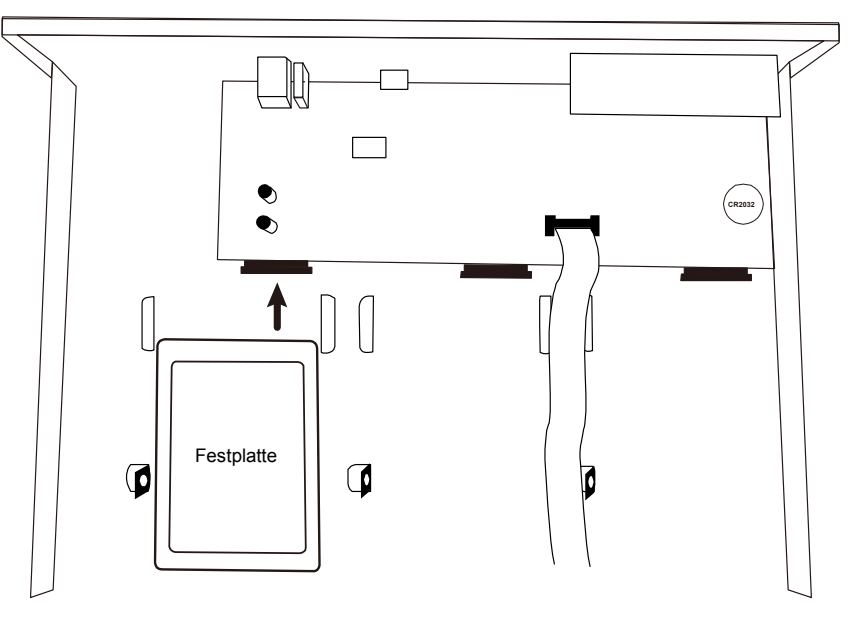

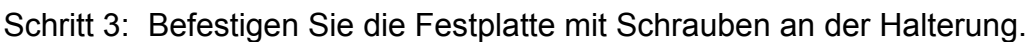

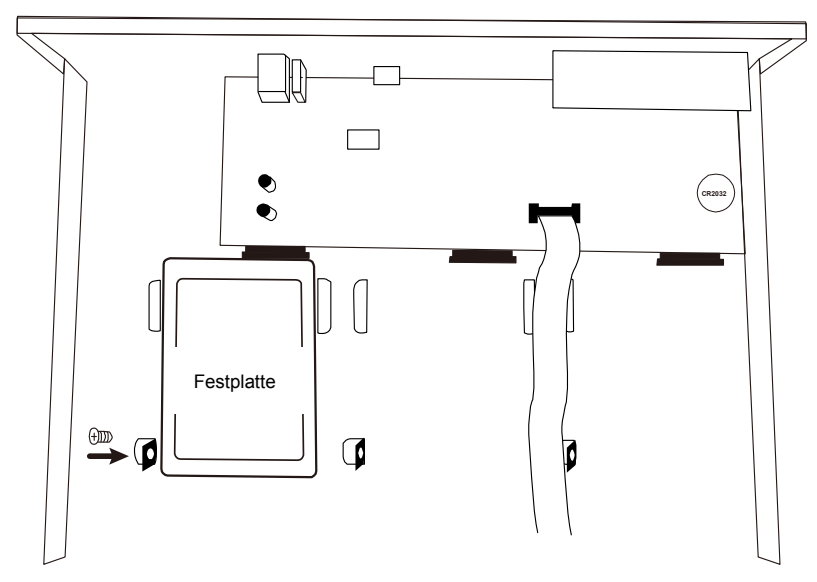

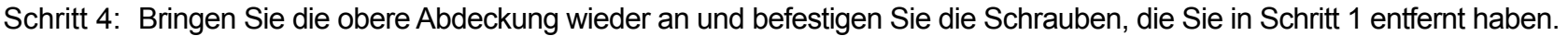

### $>$  Typ 2

**Hinweis:** Hier dient ein 8-Kanal-Modell als Beispiel für den Anschluss einer Festplatte an Ihr Gerät. Die Anzahl der installierbaren Festplatten entnehmen Sie bitte den Spezifikationen Ihres Gerätes.

Schritt 1: Entfernen Sie die obere Abdeckung und ermitteln Sie, wo eine Festplatte installiert wird.

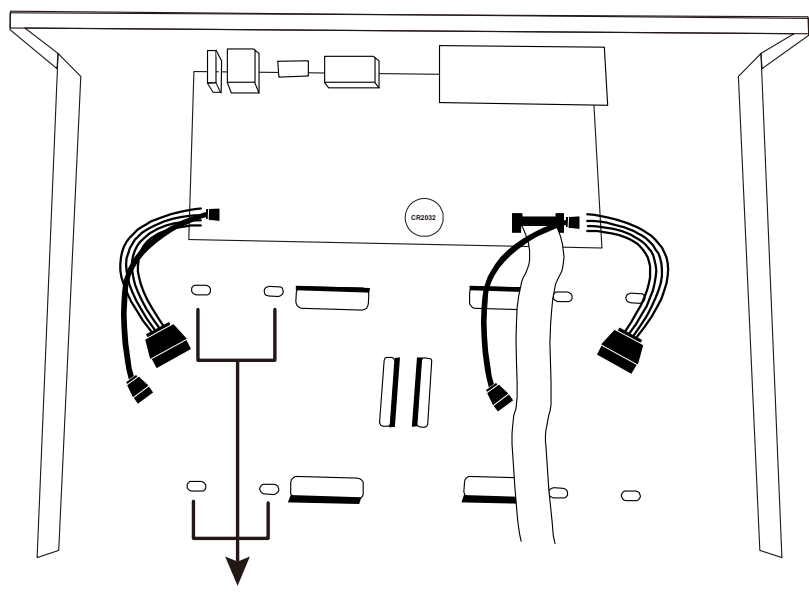

ان<del>د</del> hrauhenloch Schraubenloch zur Befestigung der Festplatte

- Schritt 2: Nehmen Sie eine kompatible Festplatte. Mit der Leiterplattenseite nach unten weisend, lokalisieren Sie die Schraubenlöcher in der DVR-Basis; legen Sie die Festplatte in den DVR.
- **Hinweis:** Bei Verwendung einer umweltfreundlichen Festplatte nehmen Sie **NUR** eine Festplatte, die speziell für Überwachungszwecke vorgesehen ist, um einen störungsfreien Gerätebetrieb zu gewährleisten.

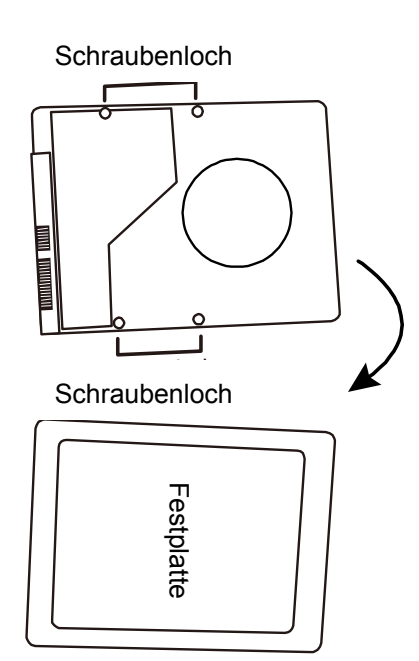

- Schritt 3: Bringen Sie die Schraubenlöcher an DVR-Basis und Festplatte in Übereinstimmung. Befestigen Sie dann die Festplatte mit den mitgelieferten Schrauben über die Unterseite des DVR an der DVR-Basis.
- Schritt 4: Schließen Sie das Datenbus- und das Stromversorgungskabel für die Festplatte an.

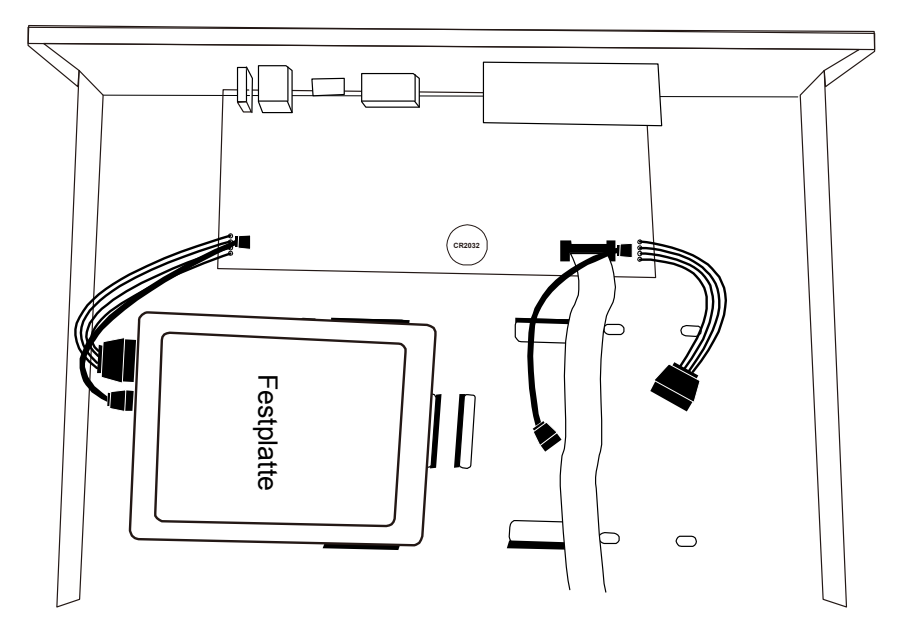

Schritt 5: Bringen Sie die obere Abdeckung wieder an und befestigen Sie die Schrauben, die Sie in Schritt 1 entfernt haben.

# **2.2 Kameraverbindung**

Bringen Sie die Kamera je nach Ihrer Installationsumgebung und Kameratyp an der Wand oder Decke an. Für Einzelheiten zur Installation beziehen Sie sich bitte auf die Bedienungsanleitung Ihrer Kamera.

### **2.2.1 Kamera mit normalem / motorisiertem Objektiv**

1) Anschluss an den DVR-Videoeingang

Verbinden Sie den Videoausgang der Kamera über ein Koaxialkabel oder ein Cinchkabel mit BNC-Stecker mit dem DVR-Videoeingang.

2) Anschluss an den DVR-Audioeingang (Option)

Verbinden Sie den Audioausgang der Kamera über ein Cinchkabel mit dem DVR-Audioeingang.

3) Anschluss an die Stromversorgung

Schließen Sie die Kamera an die angegebene Stromversorgung an und stellen Sie sicher, dass sie mit Strom versorgt wird.

### **2.2.2 Speed-Dome-Kamera**

In der folgenden Beschreibung dient unsere Speed-Dome-Kamera als Beispiel.

**Hinweis:** Die RS485-Verkabelung wird nicht benötigt, wenn sowohl DVR als auch Speed-Dome-Kamera zu unserer HD-CCTV-Serie gehören. Wenn dies zutrifft, fahren Sie zur Einstellung der PTZ-Kamera bitte direkt mit **SCHRITT 5** fort.

**Hinweis:** Ein Speed-Dome-Kameraanschluss bei anderen als der HD-CCTV-Serie ist nur bei ausgewählten DVR-Modellen verfügbar.

#### **SCHRITT 1: Nehmen Sie für Ihren Anschluss ein RJ11-Kabel in der geeigneten Länge.**

Unterschiedliche RJ11-Stecker können unterschiedliche Kabelführungen erfordern, sodass eine andere Anschlussweise gewählt werden muss. Wenn Sie den DVR nach dem Anschluss nicht steuern können, führen Sie den RJ11-Kabelanschluss am DVR bitte umgekehrt durch.

#### **SCHRITT 2: Entfernen Sie die Isolierung an einem Ende des RJ11-Kabels.**

Entfernen Sie die Isolierung an einem Ende des RJ11-Kabels, um die RS485-A- und RS485-B-Drähte zu lokalisieren, und entfernen Sie deren Isolierung, um blanke Drähte für einen weiteren Anschluss zu erhalten.

### **SCHRITT 3: Verdrillen Sie die RS485-A- und RS485-B-Drähte des RJ11-Kabels und der Speed-Dome-Kamera.**

Verdrillen Sie die (roten) RS485-A- und (grünen) RS485-B-Drähte des RJ11-Kabels mit den (braunen) RS485-A- und (orangenen) RS485-B-Drähten der Speed-Dome-Kamera. Zum Schutz der blanken Drähte umwickeln Sie die verdrillten Drähte mit Isolierband.

#### **SCHRITT 4: Schließen Sie das andere Ende des RJ11-Kabels an den DVR an.**

Verlöten Sie die (roten) RS485-A- und die (grünen) RS485-B-Drähte des RJ11-Kabels mit den entsprechenden Kontaktstiften an der Rückseite des DVR.

#### **SCHRITT 5: Stellen Sie die Kamera am DVR ein.**

Klicken Sie mit der rechten Maustaste, um das Hauptmenü in der Live-Ansicht einzublenden, und gehen Sie zu " $\mathbb{Q}^*$  (ERWEITERTE EINSTELLUNG)  $\rightarrow$  "GERÄT", um die Kamera einzustellen.

- a) Stellen Sie das Gerät auf "PTZ" ein.
- b) Stellen Sie die ID auf denselben Wert ein, der bei der Kamera eingestellt wurde. Der Standardwert der Kamera-ID ist 000.
- c) Stellen Sie das Protokoll auf "NORMAL" ein.
- d) Stellen Sie die Baudrate auf denselben Wert ein, der bei der Kamera eingestellt wurde. Die Standard-Baudrate der Kamera ist 2400.

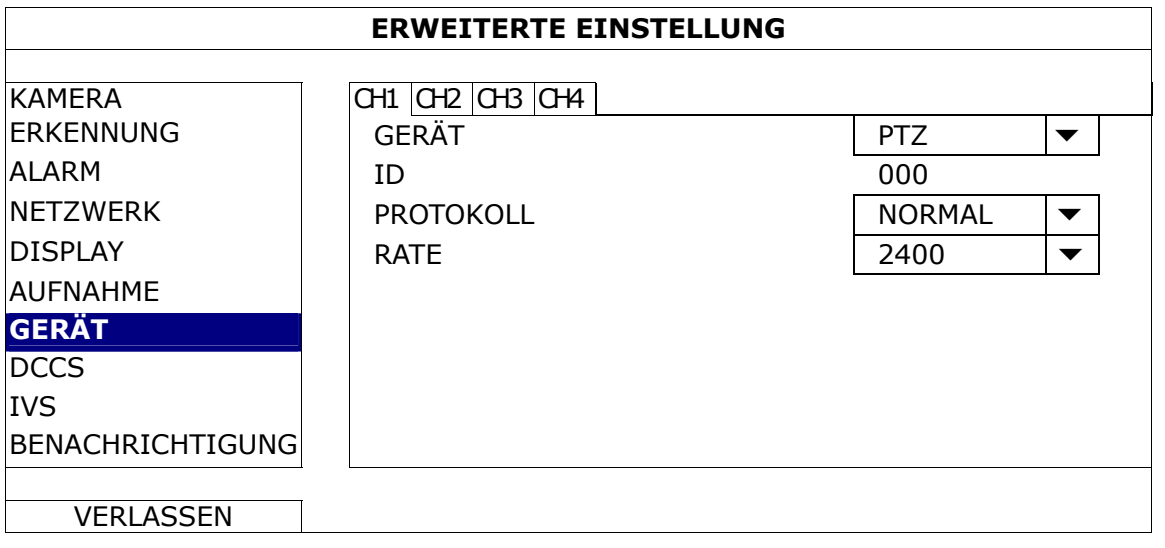

### **2.3 Anschluss von externen Geräten**

Einige DVR-Modelle unterstützen die Verbindung mit externen Geräten mit RS485- und Alarm-E/A-Anschlüssen,

sodass Benutzer Steuergeräte anschließen können, z. B. einen Tastatur-Controller oder Alarmgeräte wie einen Magnetkontakt oder Summer.

Lesen Sie in der Bedienungsanleitung des externen Gerätes nach, welche Kontaktstifte verwendet werden sollten, und schließen Sie es an die entsprechenden Kontaktstifte an der Rückseite des DVR an.

### **2.4 Einschalten des DVR**

Dieses Gerät darf nur mit der Stromquelle betrieben werden, die am Typenschild des Herstellers angegeben ist. Verbinden Sie das ausgewiesene Netzkabel mit dem Netzteil und stecken Sie den Netzstecker in eine Steckdose.

Befindet sich an der Rückseite Ihres Gerätes ein Ein/Aus-Schalter, setzen Sie ihn auf "-". Die Betriebs-LED leuchtet jetzt. Gibt es an der Rückseite Ihres Gerätes keinen Ein/Aus-Schalter, wird es gleich nach dem Anschluss an eine Stromquelle mit Strom versorgt.

**Hinweis:** Achten Sie vor dem Einschalten des DVR darauf, dass (1) die Kameras angeschlossen sind und mit Strom versorgt werden, damit das Kameravideosystem richtig erkannt wird, und (2) ein HDMI-Monitor an den DVR angeschlossen ist, damit die Videoausgabe richtig erkannt wird.

**Hinweis:** Um zu gewährleisten, dass Ihr DVR konstant und richtig funktioniert, wird eine USV, Unterbrechungsfreie StromVersorgung (Option), für den kontinuierlichen Betrieb empfohlen.

# 3. BEI ERSTMALIGER VERWENDUNG

Wenn Sie dieses Gerät zum ersten Mal einschalten, werden Sie möglicherweise aufgefordert, Folgendes zu tun:

- Einstellungsassistenten ausführen
- **Festplatte löschen**
- Standardmäßigen Benutzernamen und Passwort ändern

### **3.1 Einstellungsassistent**

Der Einstellungsassistent leitet Sie an, die gebräuchlichsten Einstellungen vorzunehmen, die möglicherweise erforderlich sind.

**Hinweis:** Sie müssen den Assistenten nicht unbedingt ausführen. Sie können die folgenden Einstellungen auch noch später in ihren entsprechenden Menüs konfigurieren.

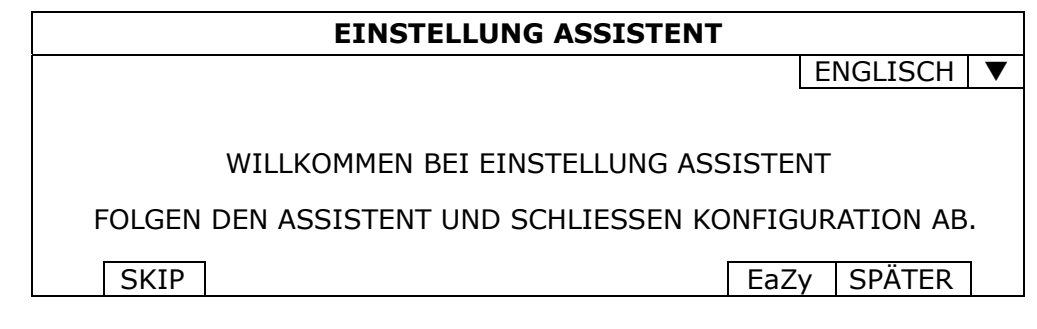

Bei Wahl von "EaZy" (EaZy Networking) werden Sie direkt zur Einstellungsseite von EaZy Networking geführt; Details dazu finden Sie in "ANHANG 8 EAZY NETWORKING" auf Seite 74.

**Hinweis:** Wenn Sie die Netzwerkeinstellungen später per EaZy Networking konfigurieren möchten, rufen Sie bitte "STARTMENÜ"  $\rightarrow$  "EaZy" auf.

Oder wählen Sie "SPÄTER", um mit dem nächsten Schritt fortzufahren.

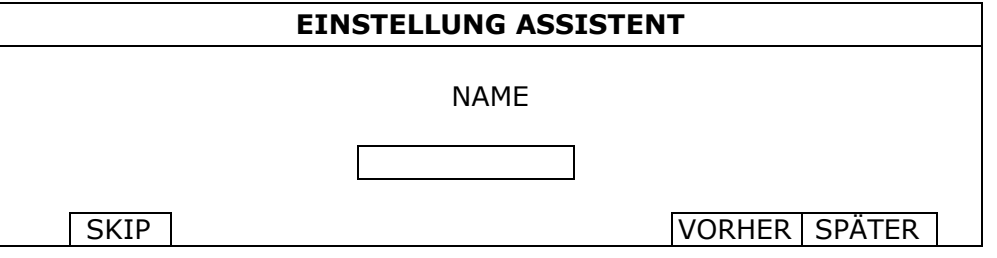

Geben Sie dem Gerät einen Namen. Wenn Sie dem Gerät keinen Namen geben möchten, fahren Sie einfach mit dem nächsten Schritt fort.

Hinweis: Wenn Sie das Gerät später benennen möchten, rufen Sie bitte "SYSTEM" → "SYSTEMINFO" auf.

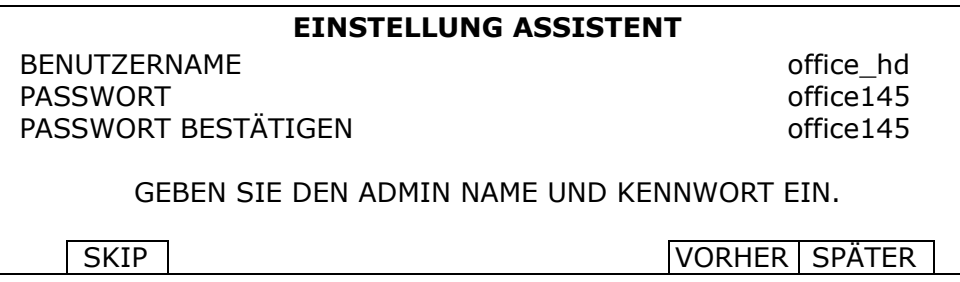

Ändern Sie den standardmäßigen Benutzernamen und das Passwort. Wenn Sie den Benutzernamen und das Passwort hier nicht ändern, können Sie nicht mit dem nächsten Schritt fortfahren. Dieser Schritt ist obligatorisch.

**Hinweis:** Zur Änderung oder Bearbeitung des Benutzernamens und Passworts rufen Sie bitte "SYSTEM"  $\rightarrow$  "ACCOUNT" auf.

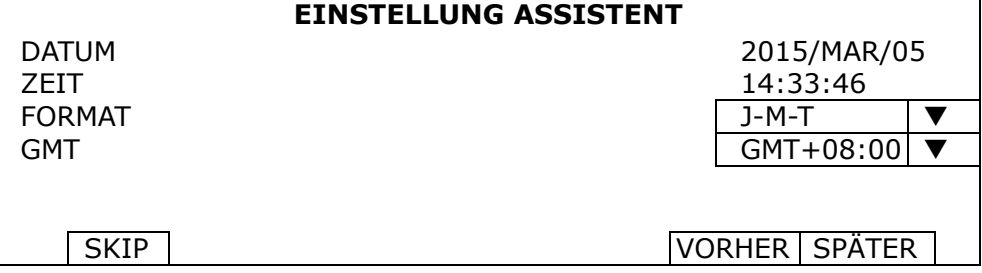

Stellen Sie das Datum und die Uhrzeit ein.

Wenn Sie Datum und Uhrzeit zum jetzigen Zeitpunkt nicht einstellen möchten, fahren Sie einfach mit dem nächsten Schritt fort. Zur Gewährleistung der Genauigkeit aufgenommener Daten müssen Datum und Uhrzeit dennoch richtig eingestellt werden.

Hinweis: Wenn Sie Datum und Uhrzeit später einstellen möchten, rufen Sie bitte "STARTMENÜ" > "UHRZEIT SETUP" ("6.1.2 UHRZEIT SETUP" auf Seite 25) auf. Bei Änderung von Datum und Uhrzeit werden Sie aufgefordert, die Festplatte(n) zu löschen. Wählen Sie "JA", um die zuvor aufgenommenen Daten zu löschen, da die Daten andernfalls durcheinandergeraten könnten und Sie das benötigte Filmmaterial nicht mehr finden würden.

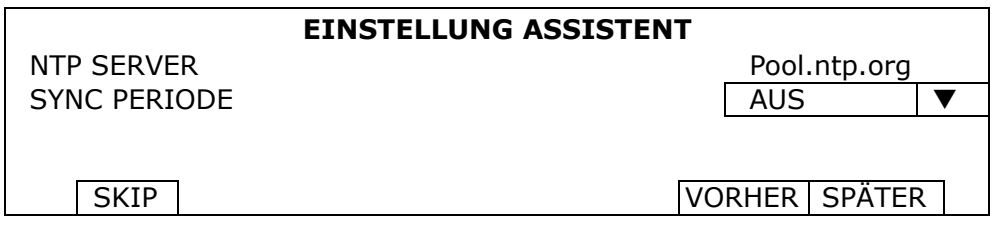

Konfigurieren Sie dies, wenn Sie dieses Gerät zum Beziehen der richtigen Uhrzeit mit einem NTP-Server verbinden möchten.

Hinweis: Wenn Sie Datum und Uhrzeit später einstellen möchten, rufen Sie bitte "STARTMENÜ" > "UHRZEIT SETUP" ("6.1.2 UHRZEIT SETUP" auf Seite 25) auf.

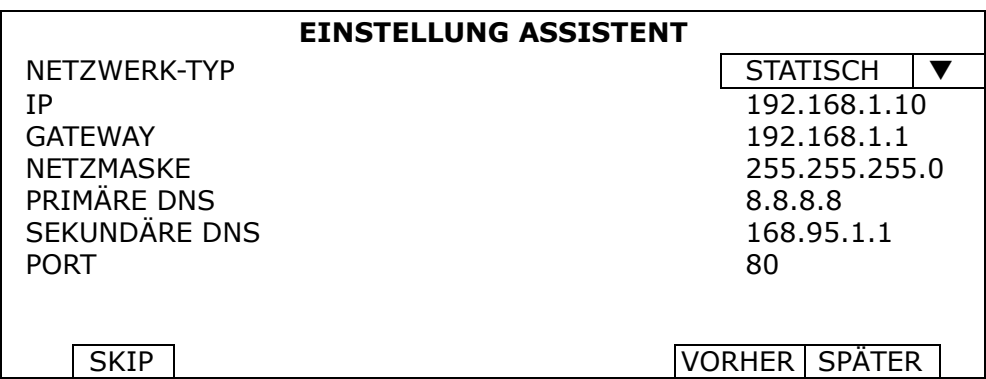

Konfigurieren Sie die Netzwerkeinstellungen auf die übliche Weise. Für Details laden Sie bitte die Datei www.surveillance-download.com/user/network\_setup/network\_setup\_recorder.pdf herunter.

**Hinweis:** Wenn Sie die Netzwerkeinstellungen später auf die übliche Weise konfigurieren möchten, rufen Sie bitte "ERWEITERTE EINSTELLUNG"  $\rightarrow$  "NETZWERK" ("NETZWERK" auf Seite 37) auf.

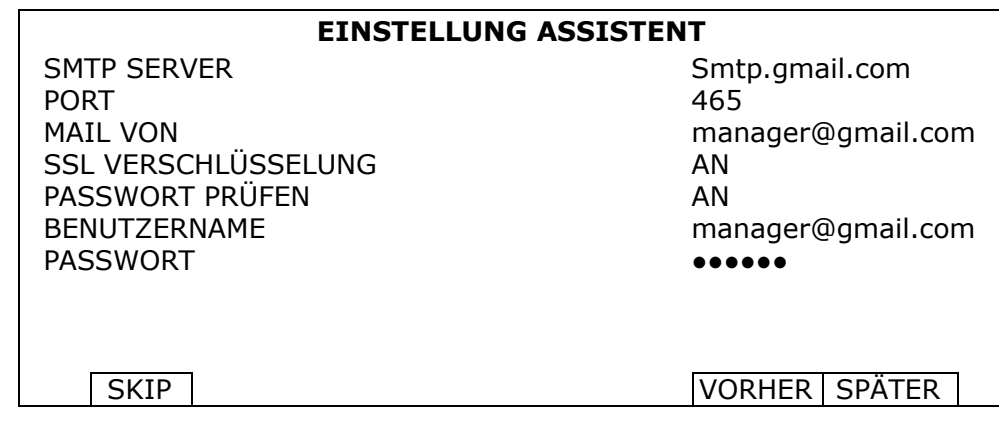

Konfigurieren Sie die Benachrichtigung über Ereignisse per E-Mail.

**Hinweis:** Wenn Sie die Benachrichtigung per E-Mail später konfigurieren möchten, rufen Sie bitte "ERWEITERTE EINSTELLUNG"  $\rightarrow$  "NETZWERK" -> "EMAIL" ("E-MAIL" auf Seite 37) auf.

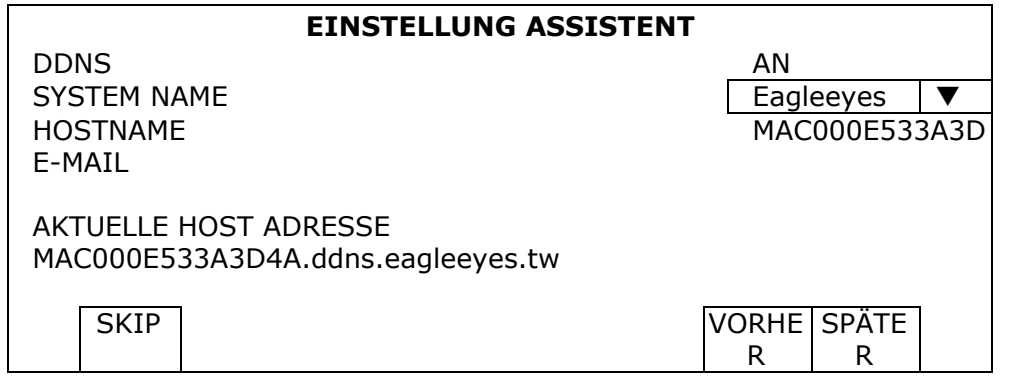

Aktivieren Sie DDNS, falls benötigt.

Hinweis: Wenn Sie DDNS später aktivieren möchten, rufen Sie bitte "ERWEITERTE EINSTELLUNG" → "NETZWERK"  $\rightarrow$  "DDNS" ("NETZWERK" auf Seite 37) auf.

### **3.2 Festplatte löschen**

Sobald dieses Gerät eingeschaltet wird, ist auch die Festplattenerkennung aktiviert und Sie werden aufgefordert, die Festplatte(n) zu löschen:

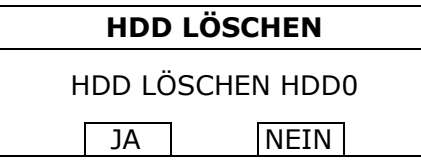

Wählen Sie bitte "JA", um die angeschlossenen Festplatten zu löschen, da dieses Gerät die Festplatten zur Videoaufnahme andernfalls nicht richtig erkennt.

Es kann etwas dauern, bis die angeschlossene(n) Festplatte(n) gelöscht ist/sind. Ist dieser Vorgang abgeschlossen, sehen Sie oben rechts im Bildschirm die restliche Festplattenkapazität.

**Hinweis:** Die Festplatten müssen gelöscht werden, um die angeschlossenen Festplatten für die Speicherung von Videodaten richtig zu formatieren. Das für dieses Gerät verwendete Format kann NICHT direkt mit einem PC gelesen werden. Installieren Sie die Festplatte nicht direkt in einem PC und versuchen Sie nicht, die auf der Festplatte gespeicherten Videodaten zu kopieren. Die Videodaten könnten beschädigt werden.

Wenn Sie dies zu einem späteren Zeitpunkt durchführen möchten, rufen Sie per Rechtsklick das Hauptmenü auf; wählen Sie dann  $\overline{\mathcal{L}}$  (SYSTEM)  $\rightarrow$  "SYSTEMINFO"  $\rightarrow$  "HDD LÖSCHEN". Der DVR startet neu, sobald die Festplattendaten gelöscht sind.

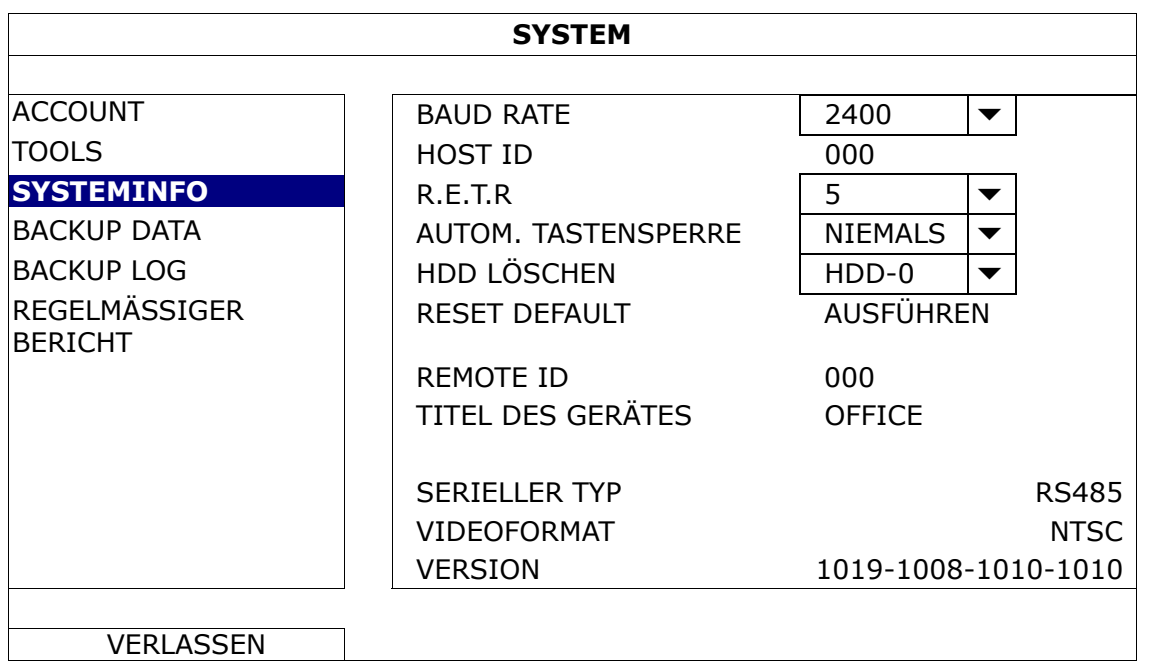

# **3.3 Ändern von Benutzername und Passwort**

Zur Gewährleistung Ihrer Kontosicherheit wird dringendst empfohlen, den Benutzernamen und das Passwort zu ändern. Andernfalls könnte sich eine Person, die den standardmäßigen Benutzernamen und das Passwort kennt, Zugriff auf dieses Gerät verschaffen.

Sollten Sie gleich zu Anfang nicht den Einstellungsassistenten ausgeführt haben, werden Sie jetzt aufgefordert, den Benutzernamen und das Passwort zu ändern:

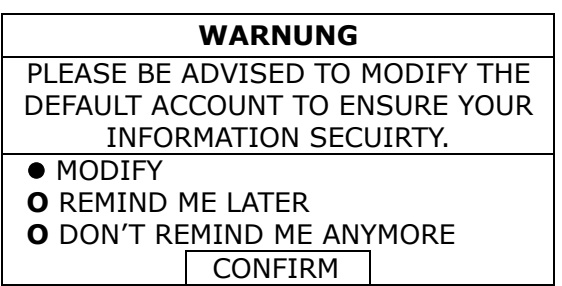

Wählen Sie "MODIFY", um sofort mit der Änderung zu beginnen.

Wenn Sie die Daten später ändern möchten, rufen Sie per Rechtsklick das Hauptmenü auf; wählen Sie dann (SYSTEM)  $\rightarrow$  "ACCOUNT", um den standardmäßigen Benutzernamen und das Passwort des SUPERVISORS zu ändern.

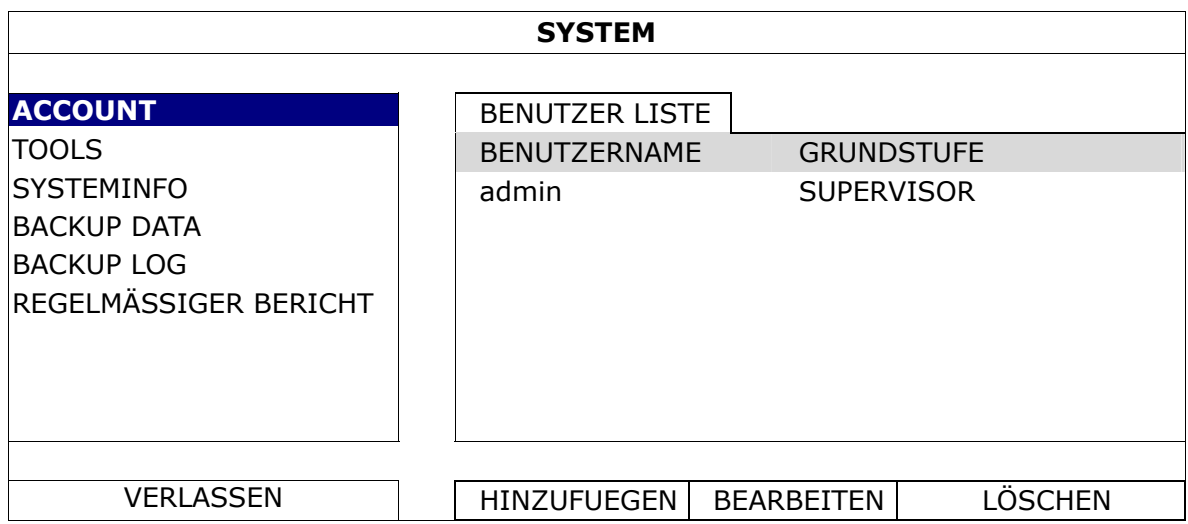

# 4. BENUTZEROBERFLÄCHE

### **4.1 DVR-Zugang**

Verbinden Sie Ihre USB-Maus mit einem der USB-Anschlüsse an der Vorderseite des DVR und prüfen Sie, ob das Maussymbol ( $\bigotimes$ ) am Bildschirm angezeigt wird, um sich zu vergewissern, dass die USB-Maus richtig erkannt wird.

Bewegen Sie Ihre Maus, um das DVR-Passwort mit der Passwort-Tastatur einzugeben. Benutzername und Passwort lauten beide standardmäßig "admin". Der Status ändert sich von <sup>(O</sup>) (Tastensperre) zu <sup>(O</sup>) (entsperrt).

**Hinweis:** Sie können vier verschiedene Benutzerebenen für unterschiedliche Zugriffsberechtigungen unter "SYSTEM"  $\rightarrow$  "ACCOUNT" konfigurieren. Details hierzu finden Sie unter "5.2 Erstellung von Benutzerebenen" auf Seite 16.

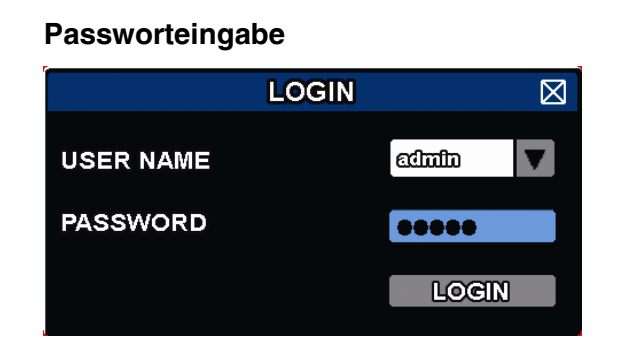

### **4.2 Seite der Live-Ansicht**

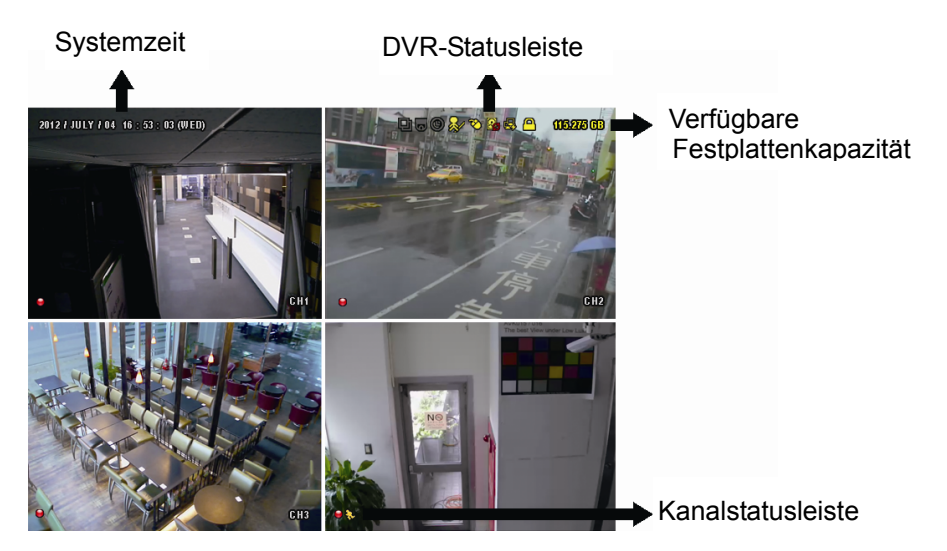

### **4.2.1 DVR-Status**

**Hinweis:** Bestimmte Symbole gelten nur für ausgewählte Modelle.

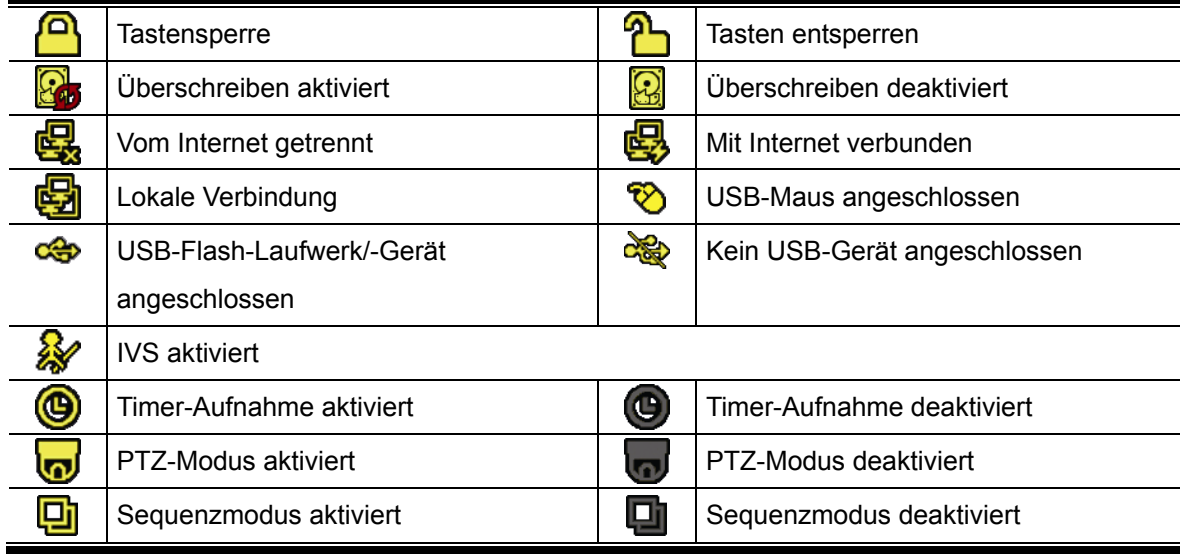

### **4.2.2 Kanalstatus**

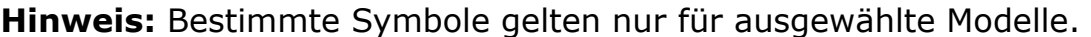

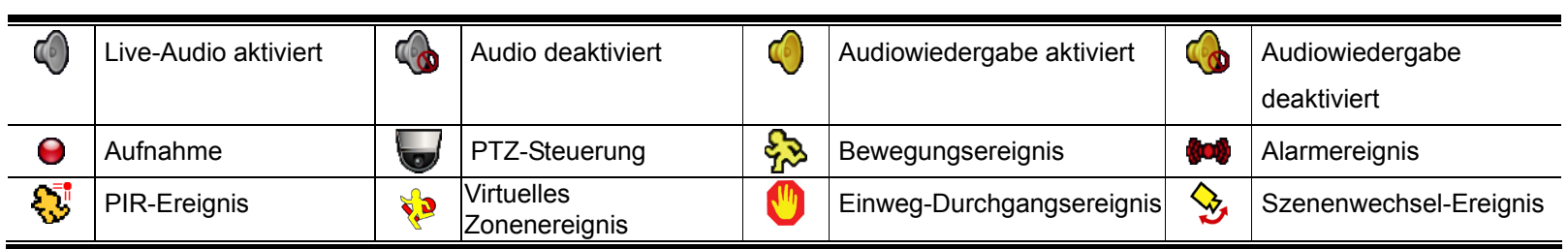

### **4.2.3 Aufnahmebezogene Symbole**

1) Manuelle Aufnahme

Manuelle Aufnahme ist per Standard aktiviert ( $\Theta$ ), wenn der DVR eingeschaltet wird und eine Festplatte installiert ist.

2) Ereignisaufnahme

Die Ereignissymbole  $\frac{1}{2}$  /  $\frac{1}{2}$  /  $\frac{1}{2}$  /  $\frac{1}{2}$  /  $\frac{1}{2}$  werden in der Kanalstatusleiste angezeigt, wenn die

entsprechenden Ereignisse eintreten und die dazugehörige Aufnahmefunktion aktiviert ist.

3) Timer-Aufnahme

Bei aktivierter Timer-Aufnahme wird "<sup>9</sup> am Bildschirm angezeigt.

4) Festplatte überschreiben

Die Funktion zum Überschreiben der Festplatte ist per Standard aktiviert und "Eb" wird am Bildschirm angezeigt.

**Hinweis:** Zur Deaktivierung diese Funktion rufen Sie per Rechtsklick das Hauptmenü in der Live-Ansicht auf; wählen Sie dann " $\mathbb{Q}^m$  (ERWEITERTE EINSTELLUNG)  $\rightarrow$  "AUFNAHME"  $\rightarrow$ "ÜBERSCHREIBEN".

### **4.3 Schnellmenüleiste**

Gehen Sie auf das Pfeilsymbol, um die Schnellmenüleiste zu erweitern und die folgenden fünf Funktionen anzuzeigen:

**Schnellmenü: Öffnen** 

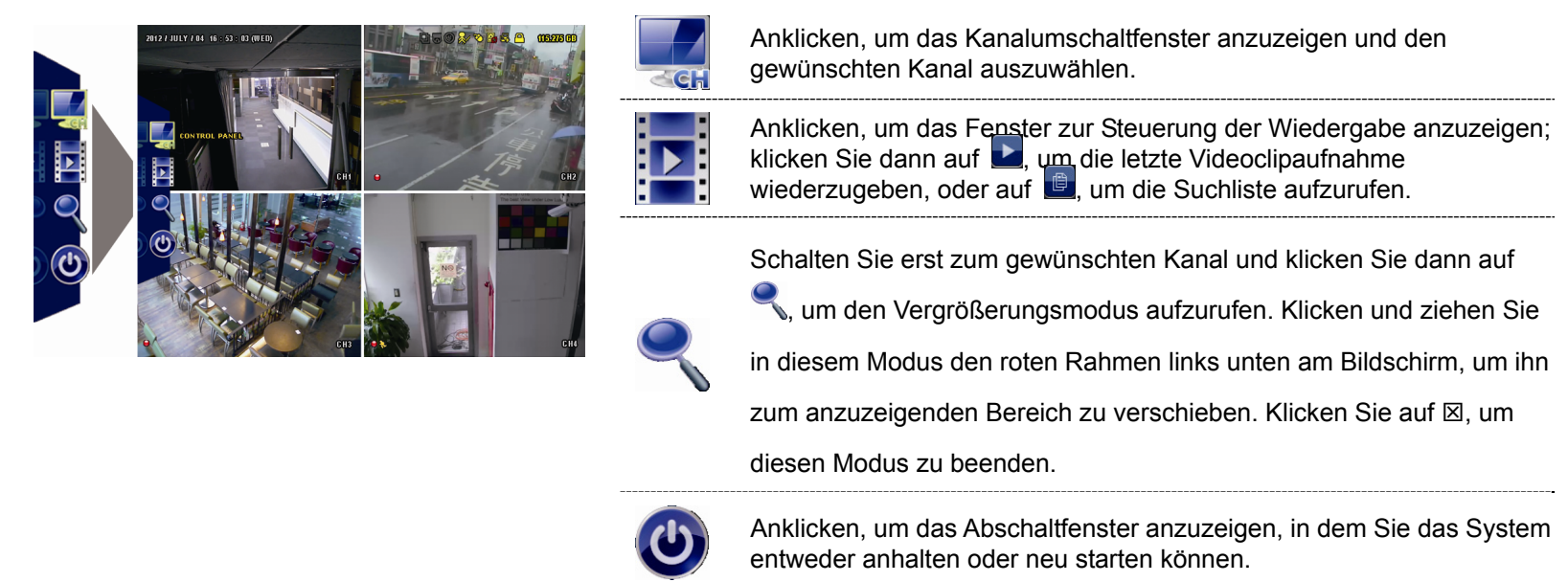

# **4.4 Hauptmenü**

Rechtsklicken Sie auf eine beliebige Stelle am Bildschirm, um das nachstehende Hauptmenü anzuzeigen; zum Beenden rechtsklicken Sie noch einmal.

### **Hauptmenü**

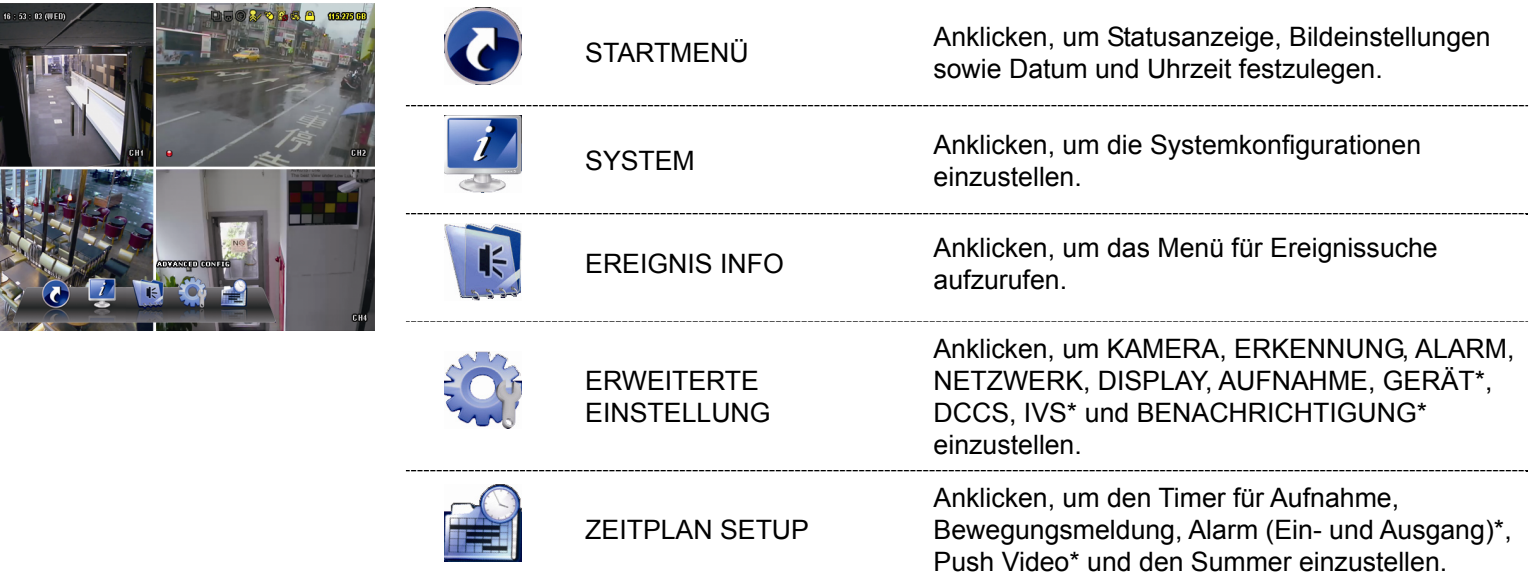

*\* Nur bei ausgewählten Modellen* 

# 5. HÄUFIG VERWENDETE FUNKTIONEN

### **5.1 Tastensperre / Freigabe**

Zum Sperren oder Entsperren der lokalen Bedienung klicken Sie in der DVR-Statusleiste auf (entsperren) oder (Sperren), um den Status auf (Sperren) oder (Spentsperren) abzuändern.

Zur Entsperrung der lokalen Bedienung werden Sie für den Zugriff auf diesen Vorgang zur Eingabe von Benutzername und Passwort aufgefordert.

Hinweis: Benutzername und Passwort lauten standardmäßig beide "admin", was die höchste Benutzerebene darstellt.

**Hinweis:** Unterschiedliche Benutzerebenen besitzen unterschiedliche Zugriffsberechtigungen für bestimmte DVR-Funktionen. Siehe "5.2 Erstellung von Benutzerebenen" auf Seite 16.

### **5.2 Erstellung von Benutzerebenen**

Hinweis: Diese Funktion ist nur für den "SUPERVISOR" verfügbar.

Zur Erstellung verschiedener Benutzerkonten für unterschiedliche Zugriffsberechtigungen klicken Sie auf (SYSTEM) und wählen Sie "ACCOUNT", um die "BENUTZER LISTE" aufzurufen.

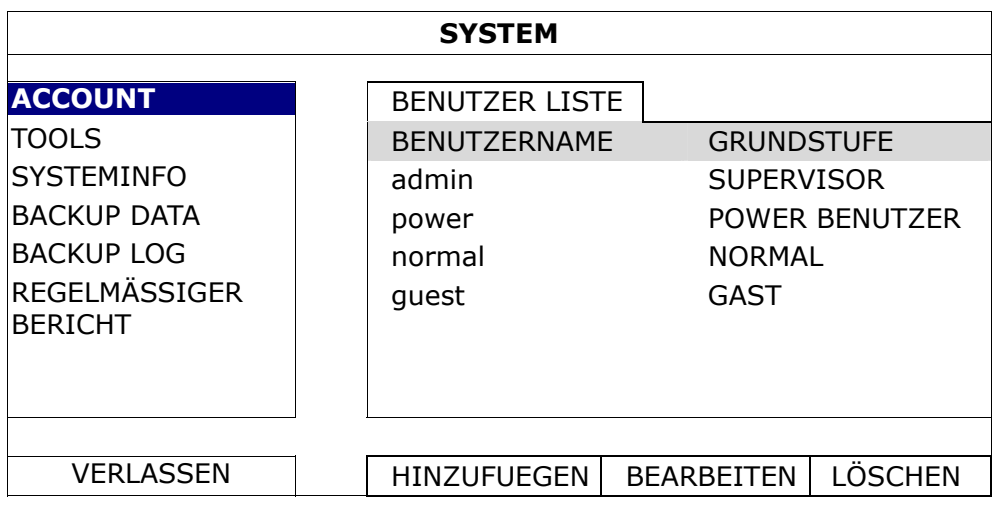

Unterschiedliche Benutzerebenen besitzen wie nachstehend beschrieben verschiedenartige Zugriffsberechtigungen für bestimmte Funktionen:

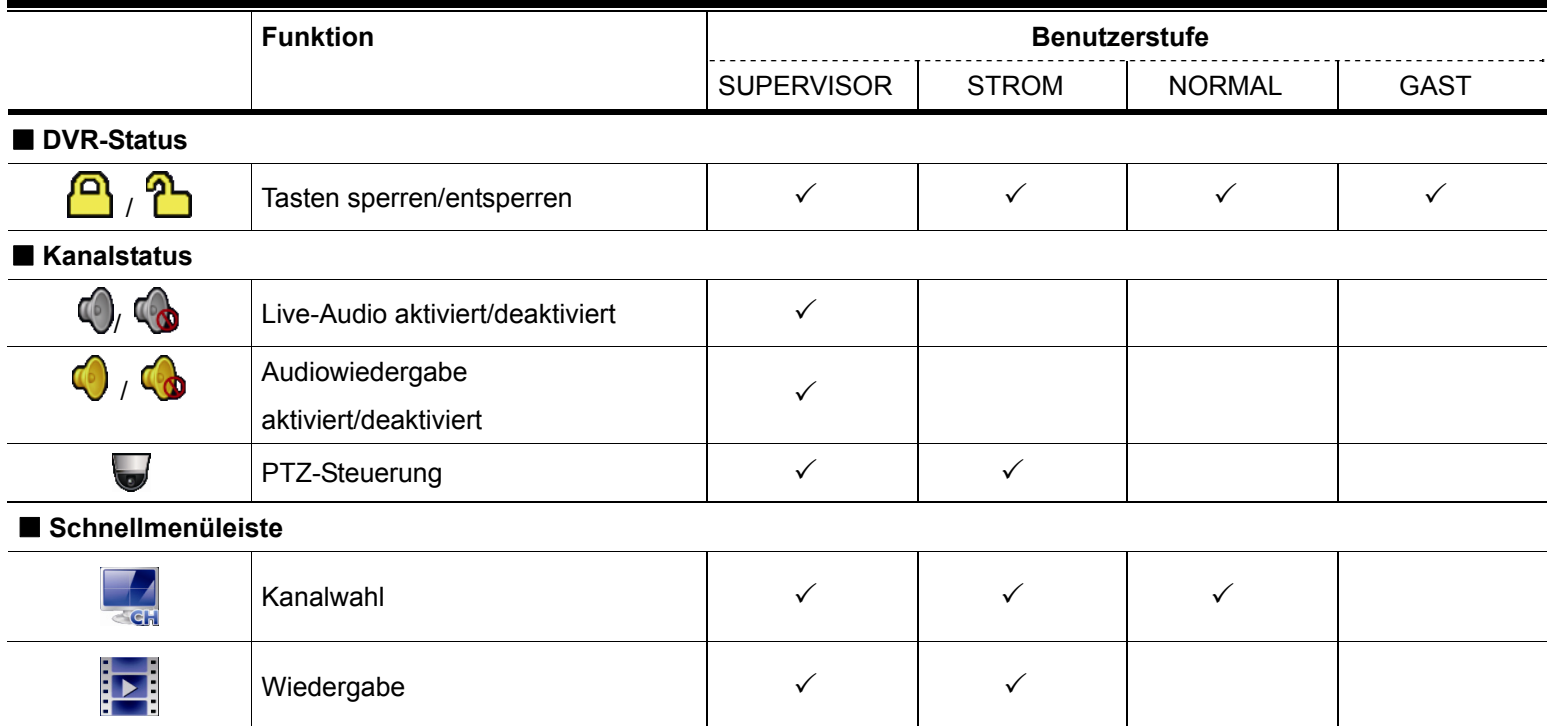

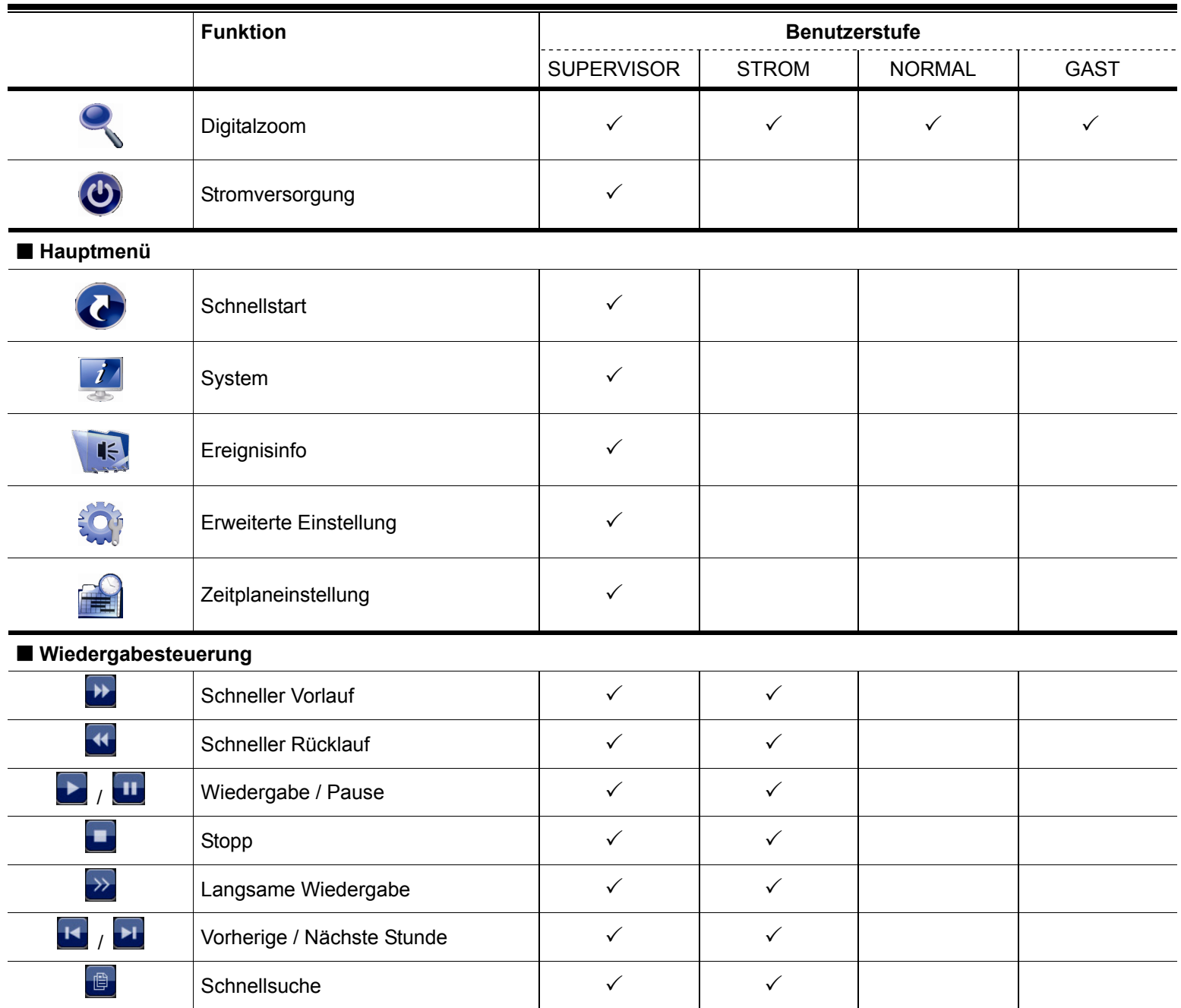

# **5.3 PTZ-Steuerung**

Hinweis: Diese Funktion ist nur für den "SUPERVISOR" und den "POWER BENUTZER" verfügbar. Weitere Details finden Sie unter "5.2 Erstellung von Benutzerebenen" auf Seite 16.

Hinweis: Bei unseren motorisierten Kameras der HD-CCTV-Serie könnten beim Klicken auf wind spezielle Symbole für die Brennweite und die Fokuseinstellung angezeigt werden. Lesen Sie hierzu bitte in der jeweiligen Bedienungsanleitung nach.

### **In der Vollbildansicht**

Klicken Sie in der aufgeteilten Bildansicht auf den gewünschten Kanal, um in den Vollbildmodus zu wechseln, und klicken Sie dann auf **vollt um das PTZ-Steuerfeld einzublenden.** 

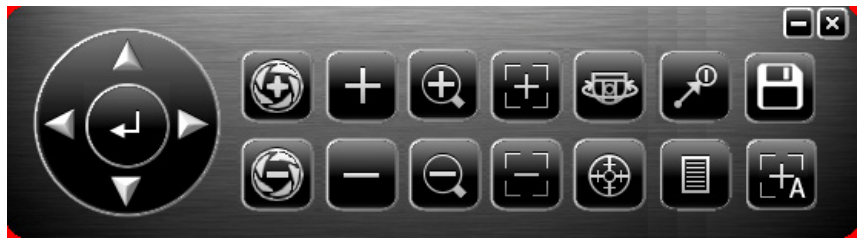

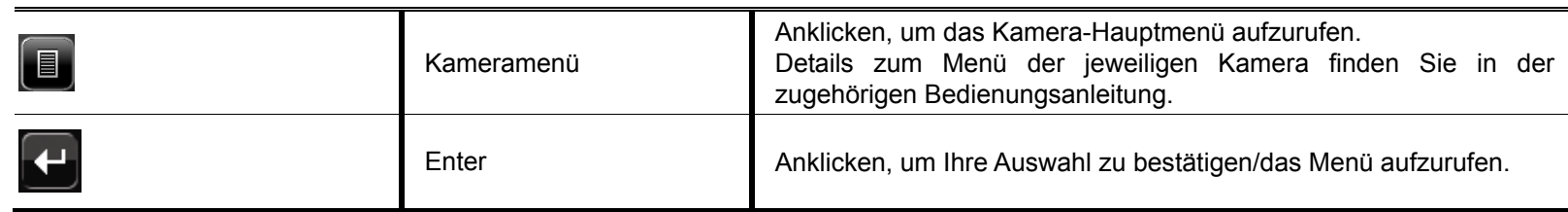

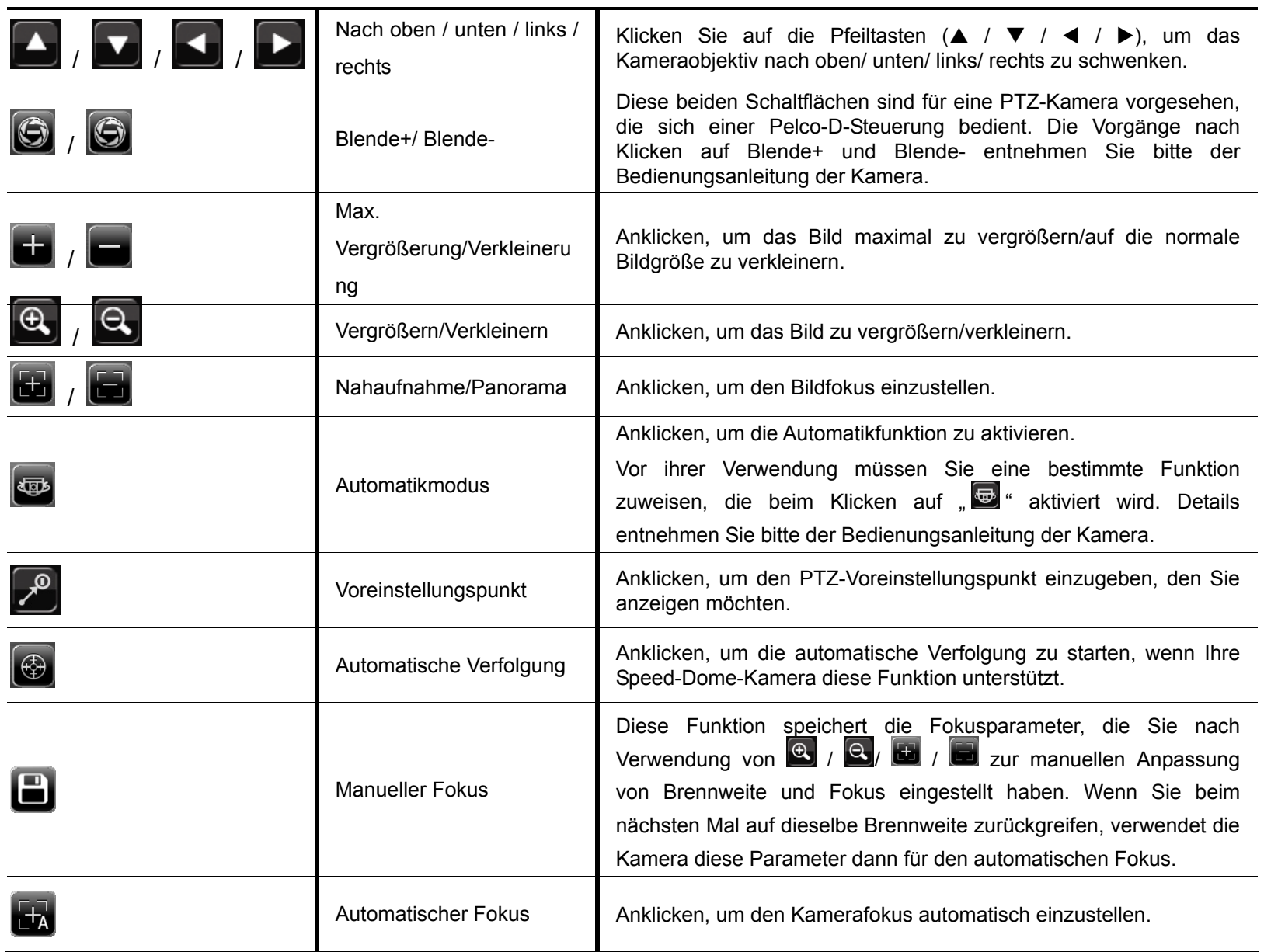

### **In der aufgeteilten Bildansicht**

Klicken Sie auf **in der Kanalstatusleiste, um das folgende Fenster einzublenden:** 

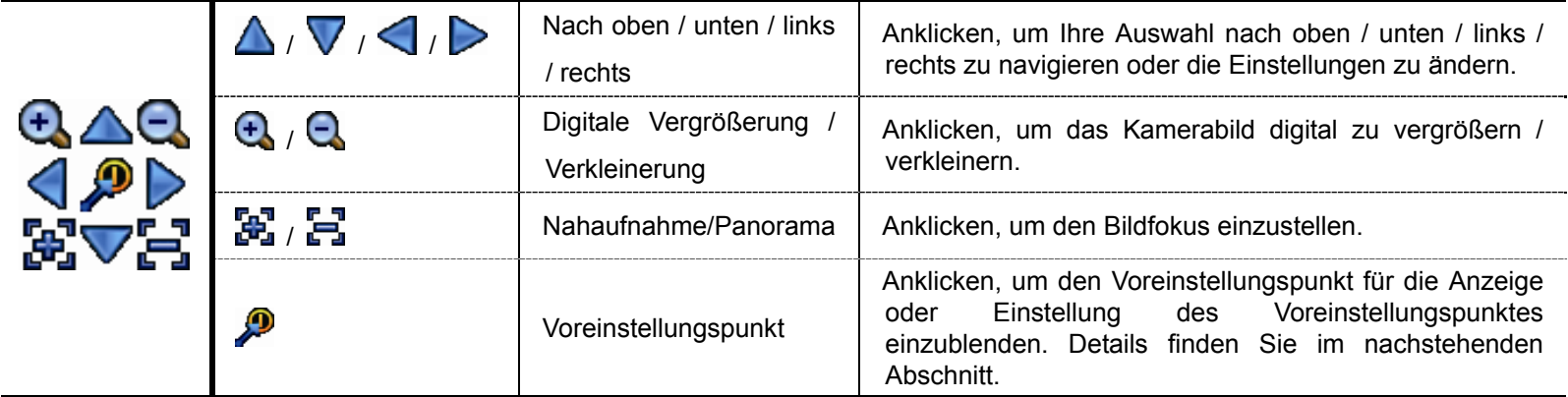

### **Einstellen eines Voreinstellungspunktes:**

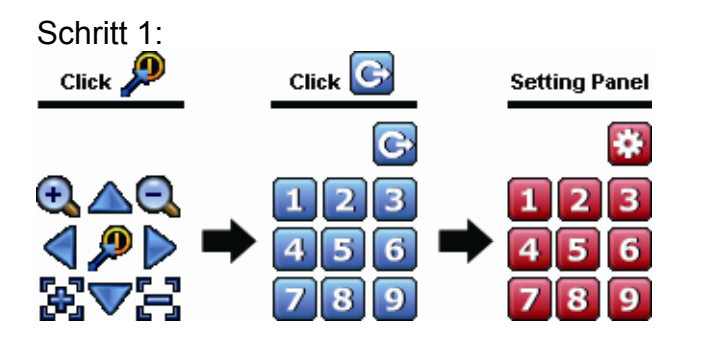

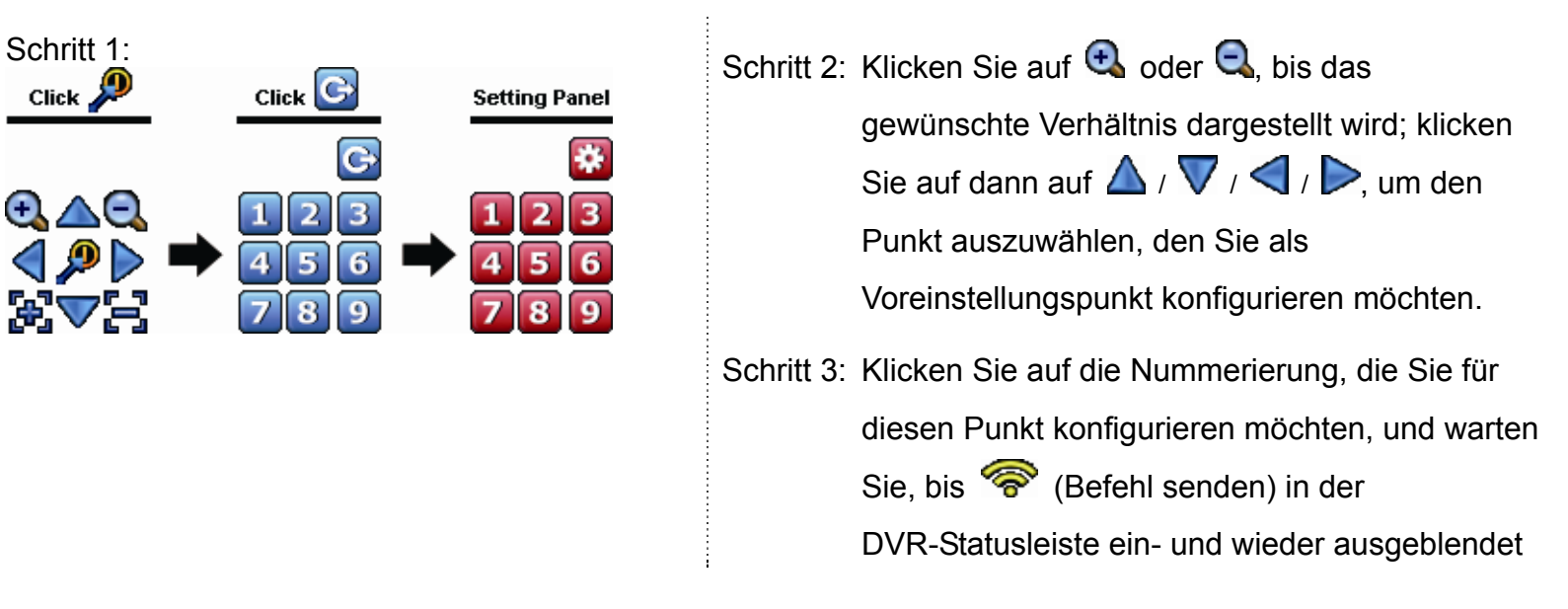

wird.

Schritt 4: Wiederholen Sie Schritt 1, um bei Bedarf weitere Punkte einzustellen, oder klicken Sie auf **Bulletten**, um zum Auswahlfeld für Voreinstellungspunkte zurückzukehren.

### **Aufrufen eines Voreinstellungspunktes:**

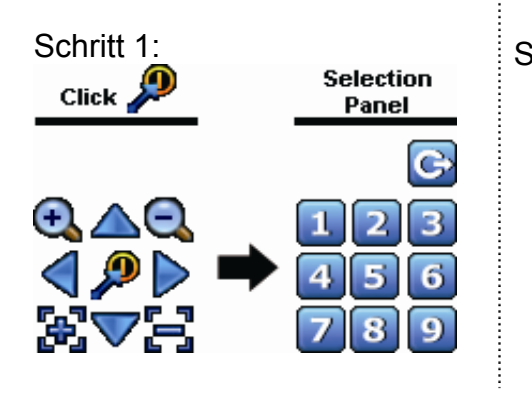

Schritt 1:<br>Click Selection Selection Schritt 2: Wählen Sie die Nummerierung, unter der die gewünschte Kameraansicht gespeichert ist, und warten Sie, bis <sup>(Befehl)</sup> senden) in der DVR-Statusleiste ein- und wieder ausgeblendet wird.

# **5.4 Wiedergabe**

Hinweis: Diese Funktion ist bei der "GAST"-Benutzerbene NICHT verfügbar. Siehe "5.2 Erstellung von Benutzerebenen" auf Seite 16.

Klicken Sie in der Schnellmenüleiste auf "E<sup>"</sup>", um das Fenster zur Steuerung der Wiedergabe anzuzeigen, und klicken Sie dann zur Wiedergabe der letzten Videoclipaufnahme auf **bulle bzw. zum Aufrufen der Suchliste auf** ...

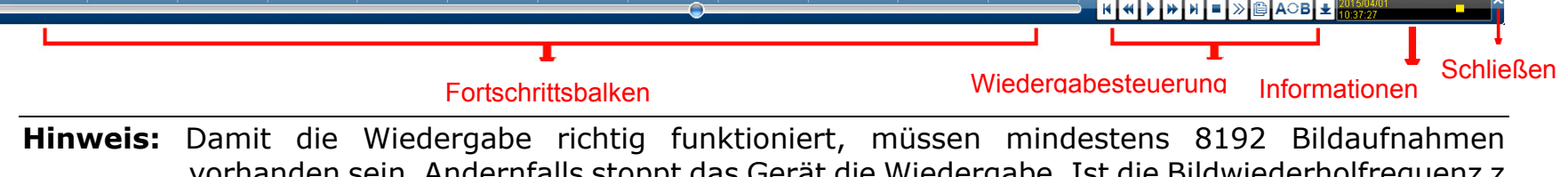

vorhanden sein. Andernfalls stoppt das Gerät die Wiedergabe. Ist die Bildwiederholfrequenz z. B. auf 30 Bilder/s eingestellt, sollte die Aufnahmezeit mindestens 273 Sekunden betragen (8192 Bilder/ 30 Bilder/s), damit die Wiedergabe richtig funktioniert.

### **5.4.1 Wiedergabesteuerung**

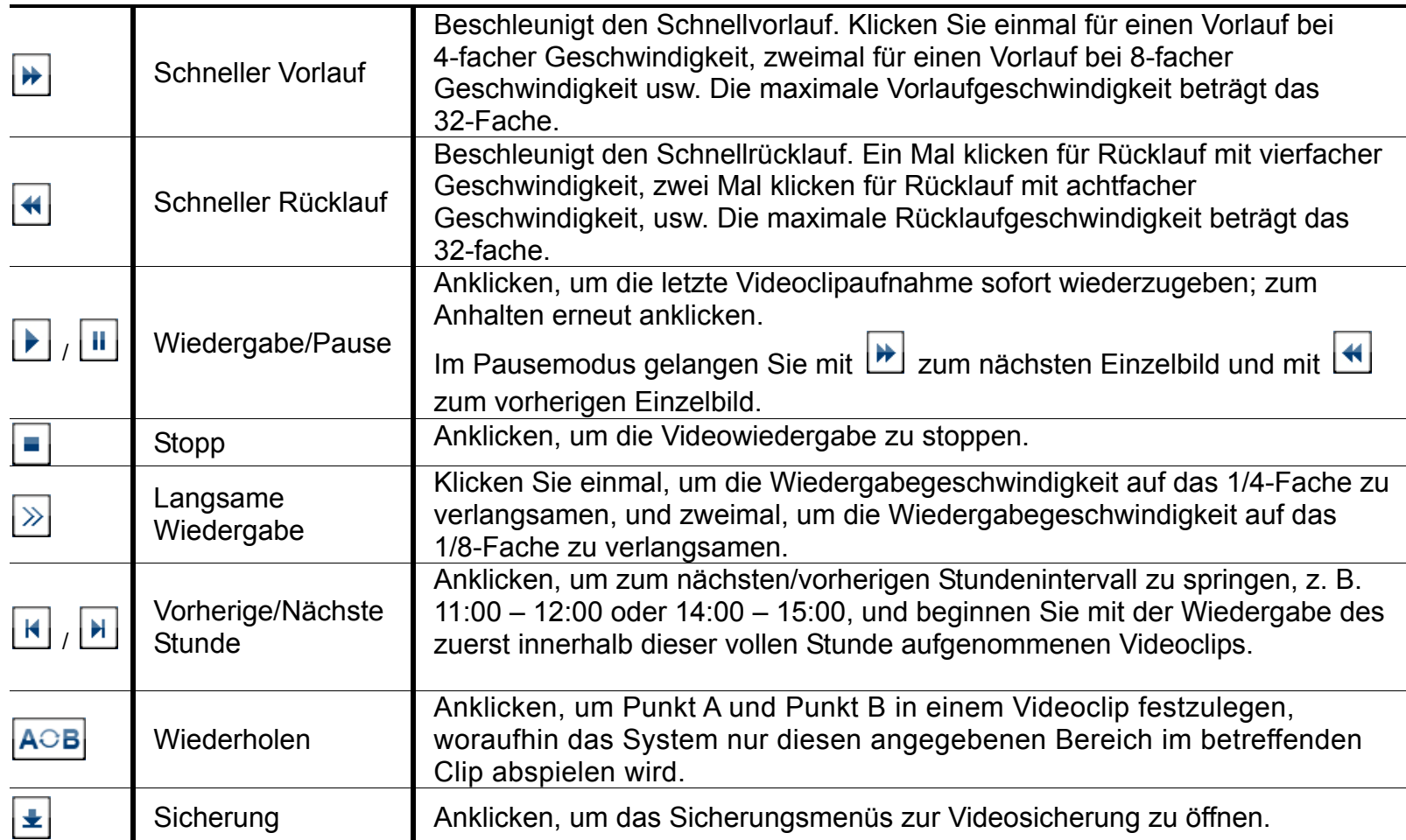

### **5.4.2 Ereignissuche**

Klicken Sie auf **D**, um Aufnahmedateien nach Ereignistypen schnell zu durchsuchen, oder wählen Sie VOLL, um alle Ereignisprotokolle anzuzeigen.

Zur schnellen Suche der gewünschten Zeit wählen Sie "SCHNELLSUCHE".

### **5.4.3 Audiowiedergabe**

Klicken Sie im Wiedergabemodus auf  $\bigcirc$  oder  $\bigcirc$  in der Kanalstatusleiste, um die Audioaufnahme wiederzugeben oder die Tonausgabe zu deaktivieren.

**Hinweis:** Um ein Video mit Ton zu sichern oder eine Aufnahme mit Ton wiederzugeben, achten Sie darauf, dass die Kamera mit Audiounterstützung an den Video- und Audioeingangskanal angeschlossen ist. Die Audiodaten von Audiokanal 1 werden zum Beispiel zusammen mit den Videodaten von Videokanal 1 aufgenommen. Bei 16-Kanal-Modellen entspricht Audiokanal 1 – 4 jeweils Videokanal 1 – 4.

# **5.5 Videosicherung**

Hinweis: Diese Funktion ist für den "SUPERVISOR" verfügbar. Details hierzu finden Sie unter "5.2 Erstellung von Benutzerebenen" auf Seite 16.

**Hinweis:** Vor dem Einsatz des USB-Flash-Laufwerks formatieren Sie es bitte zunächst mit Ihrem PC im Format FAT32. Eine Liste kompatibler USB-Flash-Laufwerke finden Sie unter "ANHANG 4 LISTE KOMPATIBLER USB-FLASH-LAUFWERKE" auf Seite 69.

**Hinweis:** Die Videosicherung kann über ein USB-Flash-Laufwerk oder das Internet vorgenommen werden. Es ist **NICHT** zulässig, die Festplatte direkt an Ihren PC anzuschließen, da die auf der Festplatte gespeicherten Aufnahmedaten andernfalls beschädigt werden könnten.

Um Videodaten für die Videosicherung zu kopieren, klicken Sie auf **19** (SYSTEM) und wählen Sie "BACKUP DATA".

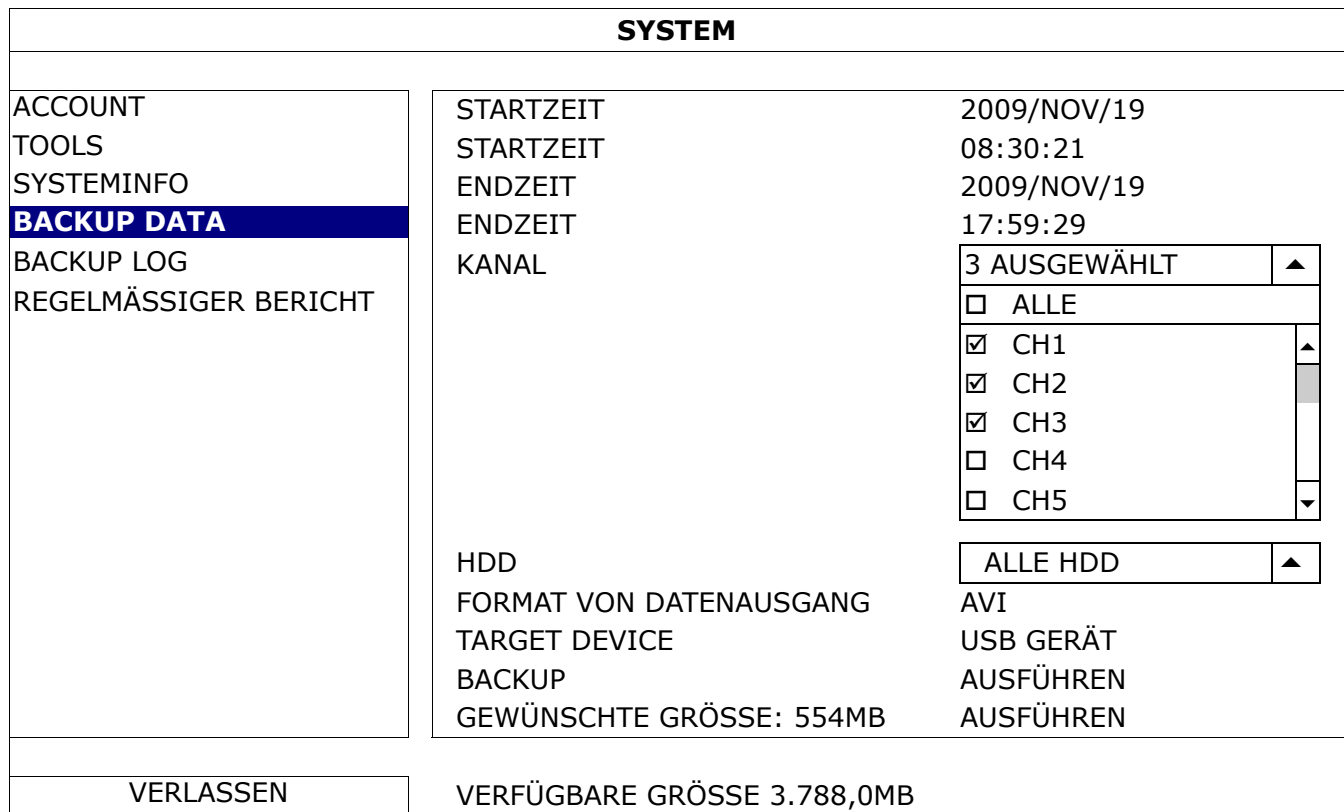

Schritt 1: Wählen Sie das Zeitintervall, das die zu sichernden Videodaten enthält.

Schritt 2: Wählen Sie die Kanäle, welche die zu sichernden Videodaten enthalten.

Schritt 3: Wählen Sie unter "FORMAT VON DATENAUSGANG" das Videoausgangsformat: GRUNDEINSTELLUNG/ AVI.

■ Bei Wahl von "GRUNDEINSTELLUNG" wird das Videomaterial als ".dv5"-Datei abgespeichert, die Sie nur mit unserem Videoplayer am PC öffnen können. Details hierzu finden Sie unter "5.6 Videowiedergabe am PC (.dv5)". **Hinweis:** Aus Sicherheitsgründen wird empfohlen, die Datei im Standardformat abzuspeichern. Nur bestimmte Videoplayer unterstützen das Standardformat, sodass nicht jeder das Videomaterial sehen kann.

- Bei Wahl von "AVI" wird das Videomaterial in das "avi"-Format umgewandelt, das Sie mit einem beliebigen Medienplayer am PC öffnen können, der "avi" unterstützt.
- Schritt 4: Wählen Sie unter "TARGET DEVICE" die Option "USB GERÄT" für die Videosicherung.
- Schritt 5: Unter "GEWÜNSCHTE GRÖSSE" wählen Sie "AUSFÜHREN", um sich über die Dateigröße des ausgewählten Videomaterials zu informieren.
- Schritt 6: Unter "BACKUP" wählen Sie "AUSFÜHREN", um mit dem Kopieren des Videomaterials auf Ihr USB-Flash-Laufwerk zu beginnen; warten Sie, bis eine erfolgreiche Sicherung gemeldet wird.

### **5.6 Videowiedergabe am PC (.dv5)**

Die Videosicherung im Format ".dv5" können Sie nur mit einem Player unserer Marke wiedergeben.

**Hinweis:** Zur Überprüfung der Videoclipaufnahmen dürfen Sie **NICHT** die im DVR installierte Festplatte herauszunehmen und direkt an Ihren PC anschließen. Die auf der Festplatte gespeicherten Dateien könnten beschädigt werden und dabei verlorengehen, selbst wenn die Festplatte wieder im DVR installiert wird.

### So geben Sie ".dv5"-Videos an Ihrem PC wieder:

Schritt 1: Schließen Sie das USB-Flash-Laufwerk mit den aufgenommen Daten an Ihren PC an.

**Hinweis:** Es werden die PC-Betriebssysteme Windows 8, Windows 7, Windows Vista und Windows XP unterstützt.

Schritt 2: Lokalisieren Sie das Programm "PLAYER.EXE" auf dem USB-Flash-Laufwerk und klicken Sie es zur Installation doppelt an.

Hinweis: "PLAYER.EXE" kann auch von www.surveillance-download.com/user/t204.swf heruntergeladen werden.

Schritt 3: Führen Sie das Programm *VideoPlayer* aus und rufen Sie den Speicherort der aufgenommenen Daten auf. Schritt 4: Klicken Sie auf die Videodatei, die Sie wiedergeben möchten.

### **5.6.1 Konvertierung des Dateiformats in AVI**

Zur Konvertierung des Videodateiformats in AVI klicken Sie im Wiedergabefeld auf "AVI", um mit der Umwandlung zu beginnen.

**Hinweis:** Der aufgenommene Ton (falls vorhanden) wird bei der Konvertierung des Dateiformats in AVI entfernt.

**Hinweis:** Wenn das Videomaterial Daten für mehrere Kanäle enthält, klicken Sie auf einen bestimmten Kanal, damit diese Funktion ordnungsgemäß funktioniert.

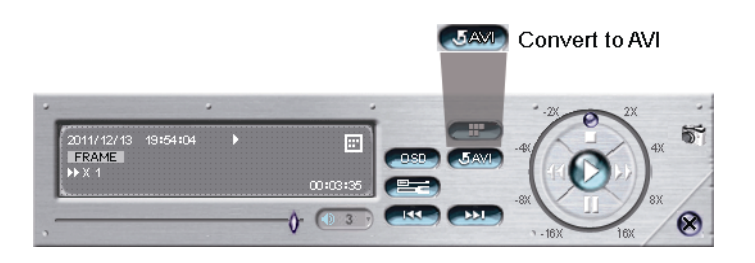

# **5.7 Digitalzoom**

Wechseln Sie zu dem Kanal, den Sie vergrößern möchten, und gehen Sie zur Anzeige der Schnellstartleiste zur linken Seite des Bildschirms. Klicken Sie zum Aufrufen des Vergrößerungsmodus auf S. Klicken Sie in diesem Modus auf den roten Rahmen links unten am Bildschirm und ziehen Sie ihn an die Stelle, die Sie sehen möchten.

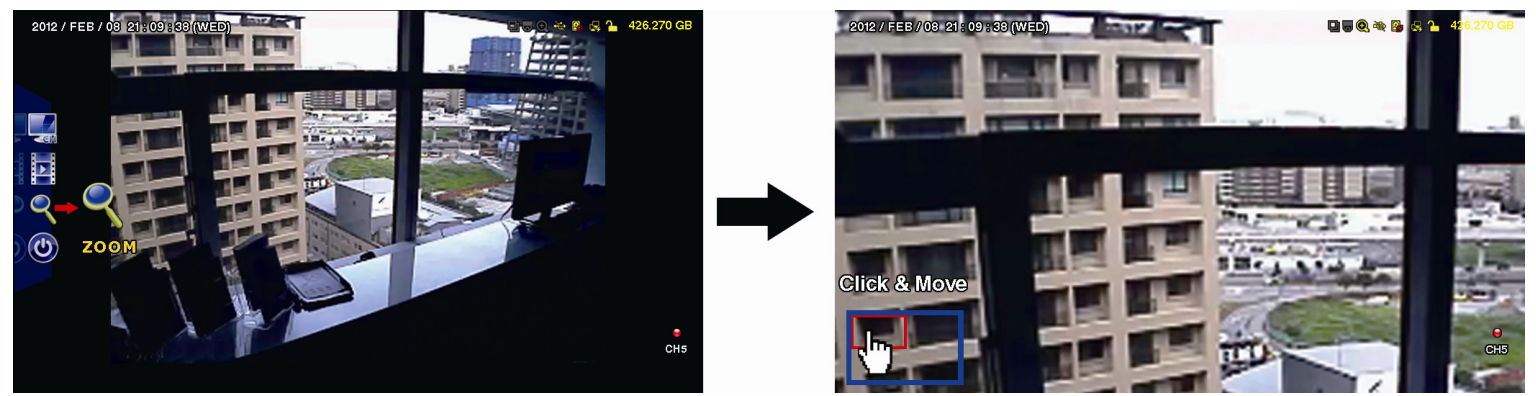

Um diesen Modus zu beenden, rechtsklicken Sie auf eine beliebige Stelle am Bildschirm.

**Hinweis:** Sie müssen den Zoommodus erst beenden, um andere DVR-Funktionen verwenden zu können.

# **6.1 STARTMENÜ**

### **6.1.1 GENERELL**

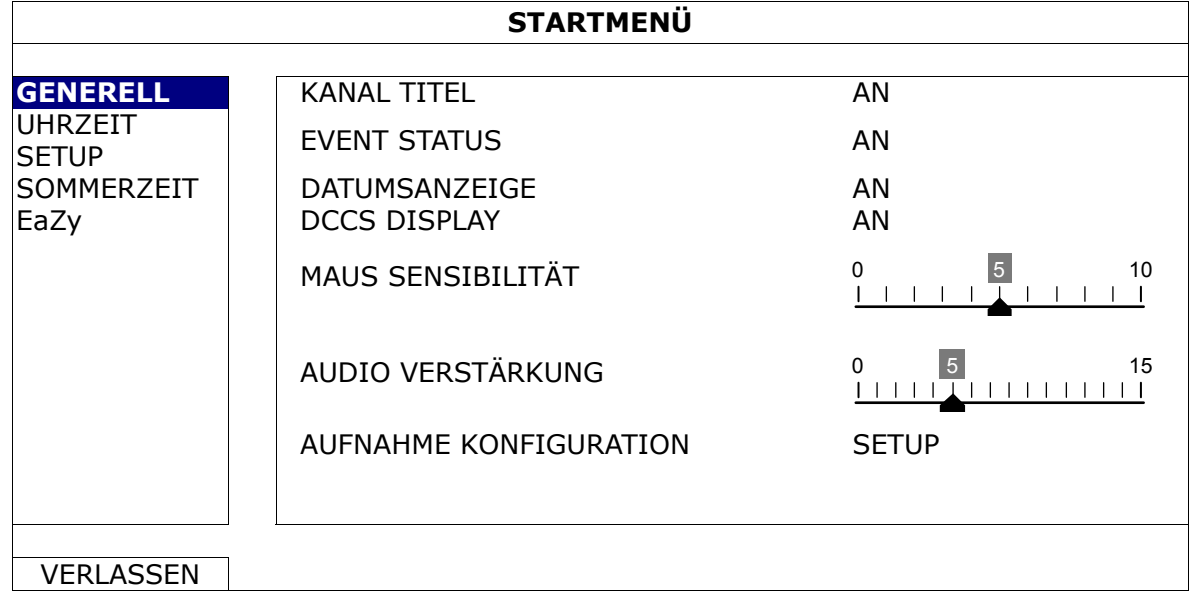

### 1) KANAL TITEL

Legen Sie fest, ob der Kanaltitel angezeigt werden soll (AN/AUS).

2) EVENT STATUS

Legen Sie fest, ob die Ereignissymbole angezeigt werden sollen (AN/AUS).

Hinweis: Details zu jedem Ereignissymbol finden Sie unter "4.2 Seite der Live-Ansicht" auf Seite 13.

3) DATUMSANZEIGE

Legen Sie fest, ob das Datum angezeigt werden soll (AN/AUS).

4) DCCS DISPLAY

Legen Sie fest, ob das OSD angezeigt werden soll (AN/AUS), wenn Benutzer bestimmte Kamerafunktionen verwenden.

**Hinweis:** Diese Funktion ist nur verfügbar, wenn die angeschlossene HD-CCTV-Kamera von derselben Marke ist wie dieser Recorder.

5) MAUS SENSIBILITÄT

Stellen Sie hier die Empfindlichkeit der Maus ein. Je höher der Wert ist, desto empfindlicher reagiert die Maus.

6) AUDIO VERSTÄRKUNG

Stellen Sie hier die Verstärkung von Audiosignalen ein. Je höher der Wert ist, desto stärker sind die Signale.

### 7) AUFNAHME KONFIGURATION

Klicken Sie auf "SETUP", um die Einstellungsseite für manuelle Aufnahme, Ereignisaufnahme und Timer-Aufnahme einzeln aufzurufen.

- a) Wählen Sie den Aufnahmetyp, den Sie einstellen möchten.
- b) Wählen Sie unter "KANAL" die Option "ALLE", wenn die hier vorgenommenen Änderungen auf alle Kanäle angewandt werden sollen.

**Hinweis:** Der I.P.S.-Abschnitt basiert auf dem NTSC-System.

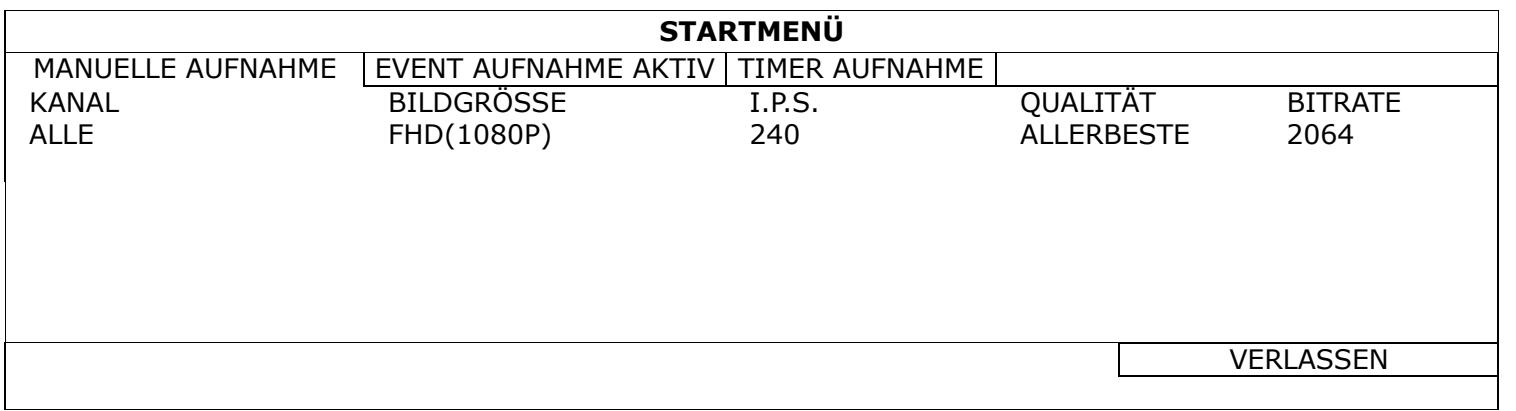

Oder wählen Sie "NACH CHANNEL", um die Bildgröße, die Bilder pro Sekunde und die Bildqualität für jeden Kanal einzeln einzustellen.

**Hinweis:** Die für die BILDGRÖSSE verfügbaren Optionen hängen von Ihrem Recorder ab.

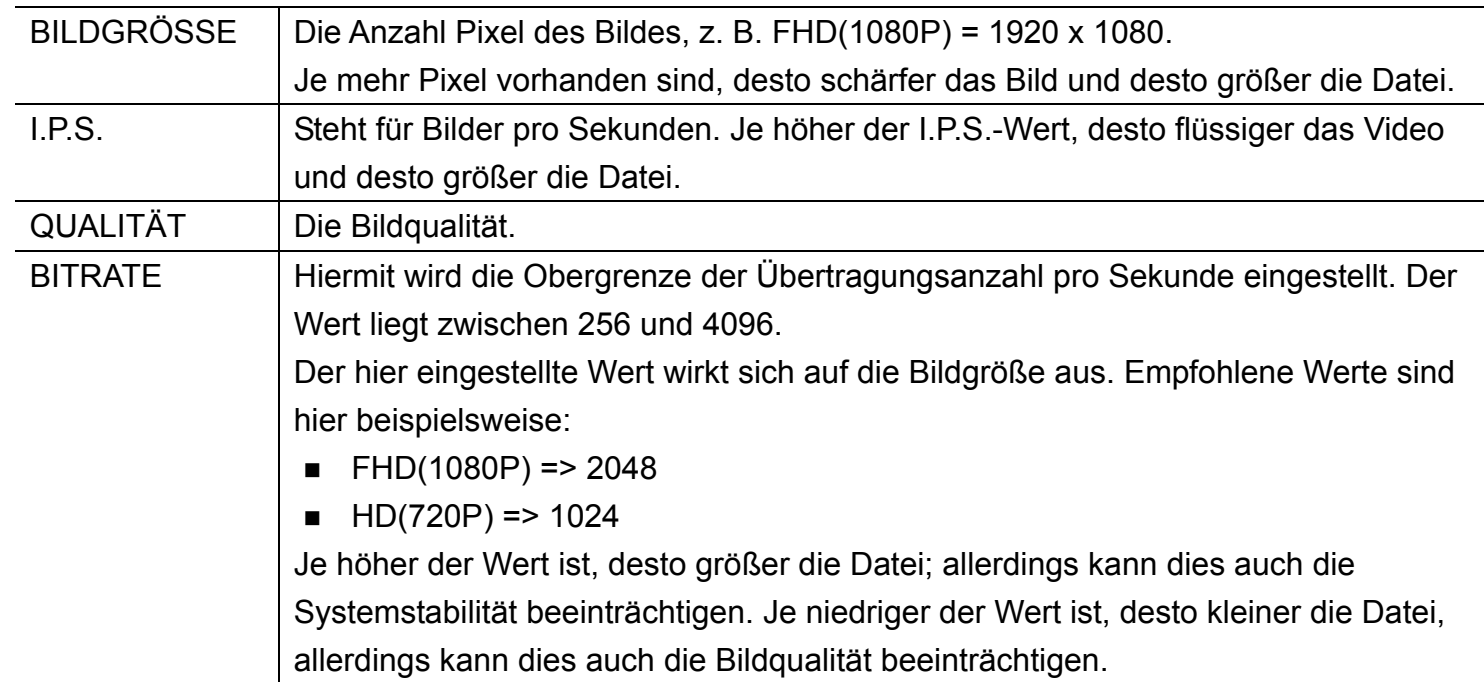

### **6.1.2 UHRZEIT SETUP**

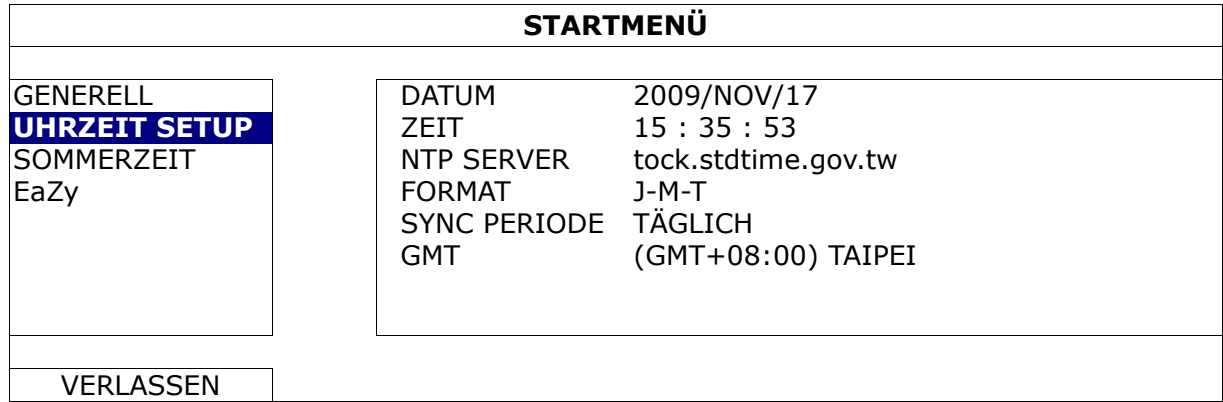

### 1) DATUM

Stellen Sie das aktuelle Datum ein. Das Standardanzeigeformat ist JAHR–MONAT–TAG (J-M-T).

### $2)$  **ZEIT**

Stellen Sie die aktuelle Uhrzeit im Format STUNDE:MIN:SEK ein.

### 3) NTP SERVER

Anklicken, um den standardmäßigen NTP-Server auf einen anderen, bekannten Server abzuändern, oder behalten Sie den standardmäßigen NTP-Server bei.

**Hinweis:** Dies funktioniert nur, wenn dieses Gerät für eine Internetverbindung konfiguriert wurde.

4) FORMAT

Wählen Sie ein Datumsformat aus den folgenden drei Optionen aus: J-M-T, M-T-J oder T-M-J.

5) SYNC PERIODE

Legen Sie fest, ob die Uhrzeit jeden Tag (TÄGLICH) synchronisiert werden soll, oder deaktivieren Sie diese Funktion (AUS).

6) GMT

Wählen Sie Ihre Zeitzone.

### **6.1.3 SOMMERZEIT**

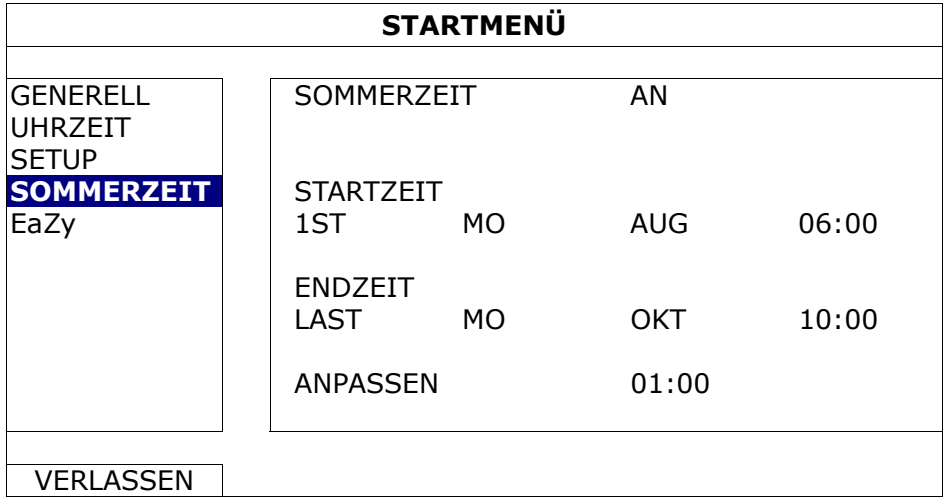

Je nach Zeitzone, in der Sie sich gerade befinden:

1) SOMMERZEIT

Aktivieren (AN) oder deaktivieren (AUS) Sie diese Funktion.

2) STARTZEIT/ENDZEIT

Legen Sie Start- und Endzeit fest.

3) ANPASSEN

Stellen Sie die Zeit im Format STUNDE:MIN ein.

### **6.1.4 EaZy** *(nur bei ausgewählten Modellen)*

EaZy Networking ist ein Cloud-Dienst, mit dem Sie Ihre Geräte über unsere Mobil-App EagleEyes mit wenigen Schritten automatisch mit dem Internet verbinden können, ohne komplizierte Netzwerkeinstellungen, einschließlich Portweiterleitung, vornehmen zu müssen.

Details finden Sie unter "ANHANG 8 EAZY NETWORKING" auf Seite 74.

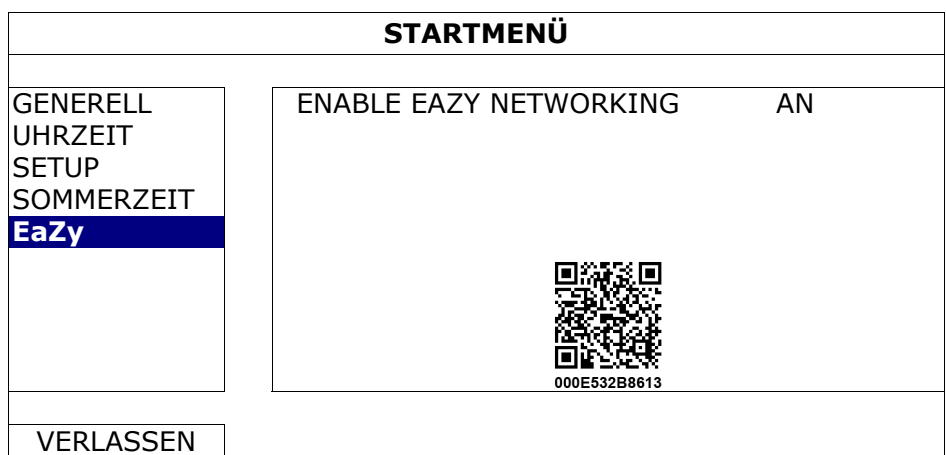

# **6.2 SYSTEM**

### **6.2.1 ACCOUNT**

Mit dieser Funktion erstellen Sie ein neues Benutzerkonto oder ändern bzw. löschen ein bestehendes Konto für andere Zugriffsberechtigungen.

**Hinweis:** Details über lokale Bedienungsvorgänge, die auf jeder Benutzerebene verfügbar sind, finden Sie unter "5.2 Erstellung von Benutzerebenen" auf Seite 16.

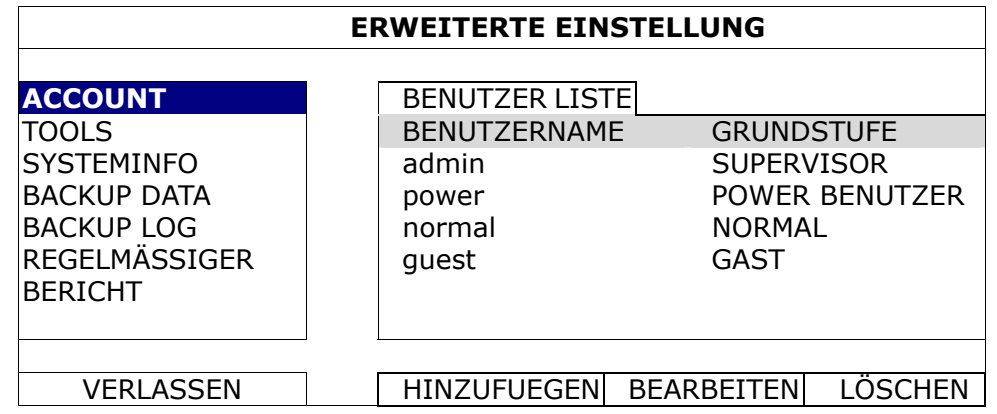

### **6.2.2 TOOLS**

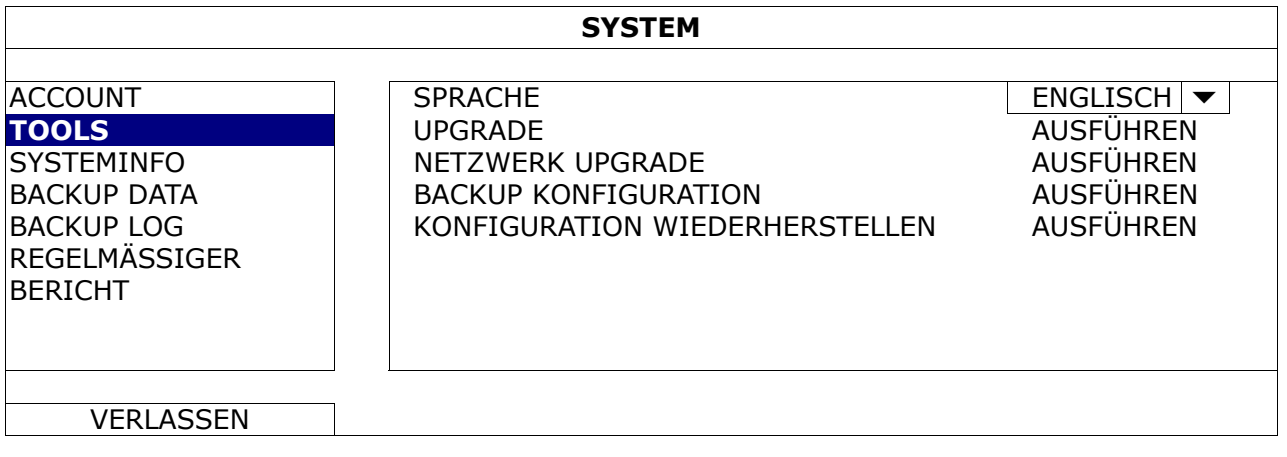

1) SPRACHE

Stellen Sie die OSD-Sprache ein.

2) UPGRADE

Speichern Sie die Aktualisierungsdateien, die Sie von Ihrem Installierer oder Händler erhalten haben, auf einem kompatiblen USB-Flash-Laufwerk und verbinden Sie das Laufwerk mit dem USB-Anschluss an der Vorderseite des Gerätes. Klicken Sie dann auf "AUSFÜHREN", um mit der Aktualisierung zu beginnen.

**Hinweis:** Vor dem Einsatz des USB-Flash-Laufwerks formatieren Sie es bitte zunächst mit Ihrem PC im Format FAT32. Eine Liste kompatibler USB Flash-Laufwerke finden Sie in "ANHANG 5 LISTE KOMPATIBLER USB-FLASH-LAUFWERKE" auf Seite 69.

**Hinweis:** Nach der Aktualisierung der Firmware empfehlen wir, alle Festplattendaten zu löschen, damit das System stabiler läuft. Vergessen Sie nicht, vor dem Löschen der gesamten Festplattendaten eine Videosicherung zu erstellen.

3) NETZWERK UPGRADE

Klicken Sie zur Aktualisierung des Systems über das Internet auf "AUSFÜHREN".

**Hinweis:** Für diese Funktion ist ein Internetzugang erforderlich. Achten Sie bitte vor Ausführung dieser Funktion darauf, dass der Recorder mit dem Internet verbunden ist.

4) BACKUP KONFIGURATION / KONFIGURATION WIEDERHERSTELLEN

Zur Speicherung der aktuellen DVR-Konfigurationen für eine spätere Verwendung, bspw. zur Wiederherstellung nach einem DVR-Upgrade oder zur Anwendung auf ein anderes DVR, verbinden Sie den USB-Anschluss mit einem kompatiblen USB-Flash-Laufwerk und wählen Sie "AUSFÜHREN" unter "BACKUP KONFIGURATION", um die aktuellen DVR-Konfigurationen in eine Datei namens "System.bin" zu kopieren und auf Ihrem USB-Flash-Laufwerk abzuspeichern.

Zur Wiederherstellung der DVR-Konfigurationen verbinden Sie das USB-Flash-Laufwerk, auf dem sich die Datei "System.bin" befindet, mit dem USB-Anschluss; wählen Sie "AUSFÜHREN" unter "KONFIGURATION WIEDERHERSTELLEN".

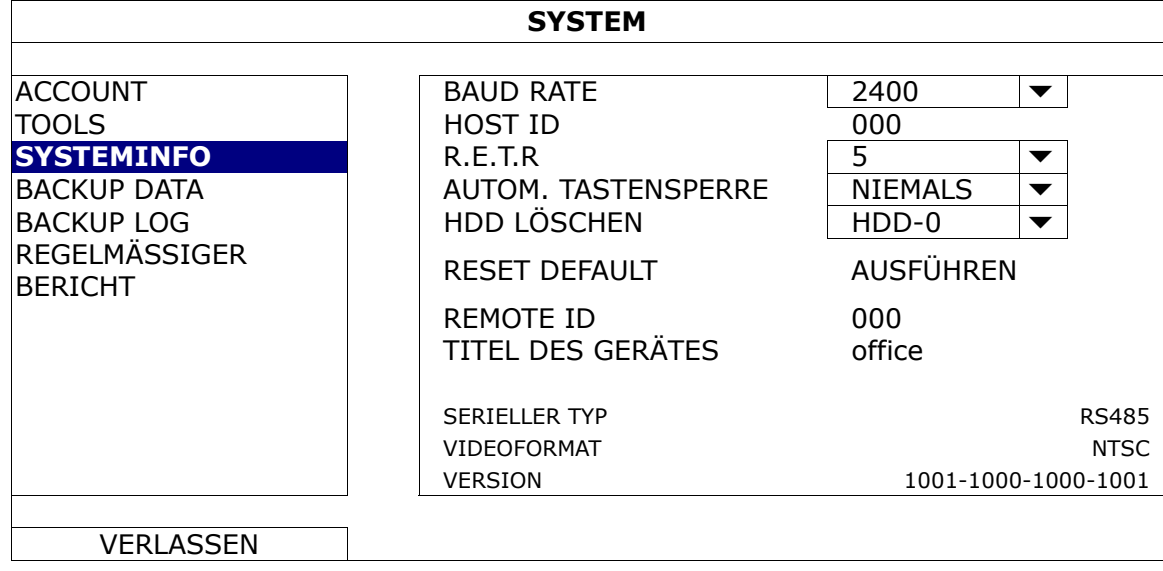

### **6.2.3 SYSTEMINFO**

1) BAUD RATE

Stellen Sie die Baudrate des DVR ein (2400 / 4800 / 9600 / 19200 / 38400 / 57600 / 115200).

**Hinweis:** Diese Funktion wird verwendet, wenn ein externer Controller mit diesem DVR verbunden ist und weitere Konfigurationen für diesen DVR erforderlich sind, damit der Controller funktioniert. Details finden Sie in der Bedienungsanleitung des externen Controllers.

2) HOST ID

Stellen Sie die DVR-ID ein (000 – 254).

**Hinweis:** Diese Funktion wird verwendet, wenn ein externer Controller mit diesem DVR verbunden ist und weitere Konfigurationen für diesen DVR erforderlich sind, damit der Controller funktioniert. Details finden Sie in der Bedienungsanleitung des externen Controllers.

3) R.E.T.R

Stellen Sie die Zeitüberschreitung in Minuten ein, nach deren Ablauf die R.E.T.R.-Funktion aktiviert wird (3 / 5 / 10 / 30).

### 4) AUTOM. TASTENSPERRE

Stellen Sie die Zeitüberschreitung in Sekunden ein, nach deren Ablauf die Tastensperre aktiviert wird (NIEMALS / 30 / 60 / 120).

### 5) HDD LÖSCHEN

Wählen Sie die Festplatte aus, die Sie löschen möchten, und klicken Sie zur Bestätigung auf "JA" bzw. zum Abbrechen auf "NEIN".

Es wird empfohlen, alle Daten auf der Festplatte zu löschen, wenn:

- Der DVR zum ersten Mal verwendet wird. Dies soll gewährleisten, dass die aufgenommenen Daten nicht mit anderen Daten vermischt werden, die vorher auf derselben Festplatte gespeichert wurden.
- Die DVR-Firmware aktualisiert werden soll, damit das System stabiler läuft. Vergessen Sie nicht, vor dem Löschen der gesamten Festplattendaten eine Videosicherung zu erstellen.
- Datum und Uhrzeit des DVR bei Aktivierung der Aufnahmefunktion versehentlich geändert wurden. Andernfalls gerät die Reihenfolge der aufgenommenen Daten durcheinander; bei einer späteren Zeit-Suche werden Sie die aufgenommene Datei nicht ohne weiteres wiederfinden können.

### 6) RESET DEFAULT

Klicken Sie zum Rücksetzen aller Einstellungen auf ihre Standardwerte auf "AUSFÜHREN"; wählen Sie dann zur Bestätigung "JA" und zum Abbrechen "NEIN". Der DVR startet nach der Rücksetzung neu.

### 7) REMOTE ID

Diese Funktion ist verfügbar, wenn der Benutzer zwei oder mehr DVRs mit einer IR-Fernbedienung steuern möchte. Die hier eingestellte ID dient zur Identifizierung des DVR, der mit der Fernbedienung gesteuert werden soll. Details hierzu finden Sie auch in der Bedienungsanleitung der IR-Fernbedienung.

### 8) TITEL DES GERÄTES

Geben Sie einen Titel für dieses Gerät ein.

9) SERIELLER TYP

Hier wird der serielle Typ des DVR angezeigt (RS-485).

10) VIDEOFORMAT

Hier werden Informationen über das DVR-Videformat angezeigt (NTSC / PAL).

11) VERSION

Hier werden Informationen über die Firmwareversion angezeigt.

### **6.2.4 BACKUP DATA**

**Hinweis:** Zur Überprüfung des Videomaterials dürfen Sie **NICHT** die im DVR installierte Festplatte herauszunehmen und direkt an Ihren PC anschließen. Die auf der Festplatte gespeicherten Dateien könnten beschädigt werden und dabei verlorengehen, selbst wenn die Festplatte wieder im DVR installiert wird.

**Hinweis:** Diese Funktion ist nur verfügbar, wenn eine Festplatte installiert ist.

Verbinden Sie ein kompatibles USB-Flash-Laufwerk mit dem USB-Anschluss an der Vorderseite.

**Hinweis:** Vor dem Einsatz des USB-Flash-Laufwerks formatieren Sie es bitte zunächst mit Ihrem PC im Format FAT32. Eine Liste kompatibler USB-Flash-Laufwerke finden Sie unter "ANHANG 4 LISTE KOMPATIBLER USB-FLASH-LAUFWERKE" auf Seite 69.

abzuspeichern. Nur

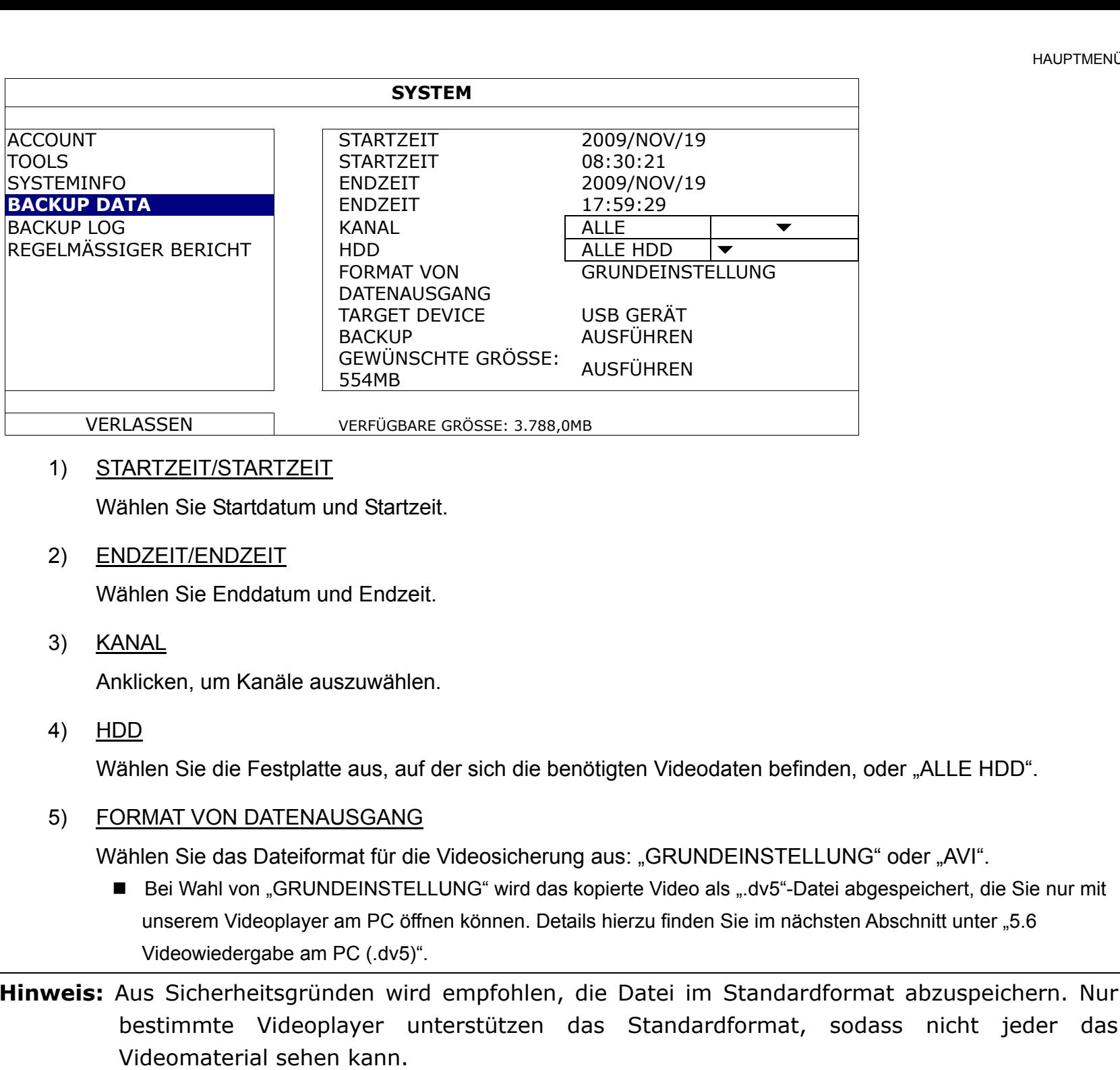

- Bei Wahl von "AVI" wird das kopierte Videomaterial in das "avi"-Format umgewandelt, das Sie mit einem beliebigen Medienplayer am PC öffnen können, der "avi" unterstützt.
- 6) TARGET DEVICE

Wählen Sie das für die Videosicherung zu verwendende Gerät aus: "USB GERÄT".

7) BACKUP

Klicken Sie auf "AUSFÜHREN", um mit der Sicherung zu beginnen.

8) GEWÜNSCHTE GROESSE

Um die zu erwartende Größe der Videosicherung vor der Sicherung anzuzeigen, klicken Sie zum Starten der Berechnung auf "AUSFÜHREN".

### Videowiedergabe am PC (.dv5)

Die Videosicherung im Format ".dv5" können Sie nur mit einem Player unserer Marke wiedergeben.

**Hinweis:** Zur Überprüfung der Videoclipaufnahmen dürfen Sie **NICHT** die im DVR installierte Festplatte herauszunehmen und direkt an Ihren PC anschließen. Die auf der Festplatte gespeicherten Dateien könnten beschädigt werden und dabei verlorengehen, selbst wenn die Festplatte wieder im DVR installiert wird.

Schritt 1: Schließen Sie das USB-Flash-Laufwerk mit den aufgenommen Daten an Ihren PC an.

**Hinweis:** Es werden die PC-Betriebssysteme Windows 8, Windows 7, Windows Vista und Windows XP unterstützt.

Schritt 2: Lokalisieren Sie das Programm "PLAYER.EXE" auf dem USB-Flash-Laufwerk und klicken Sie es zur Installation doppelt an.

Hinweis: "PLAYER.EXE" kann auch von www.surveillance-download.com/user/t204.swf heruntergeladen werden.

Schritt 3: Führen Sie das Programm *VideoPlayer* aus und rufen Sie den Speicherort der aufgenommenen Daten auf. Schritt 4: Klicken Sie auf die Datei, die Sie wiedergeben möchten.

#### **Konvertierung des Dateiformats in AVI:**

Zur Konvertierung des Videodateiformats in AVI klicken Sie im Wiedergabefeld auf "AVI", um mit der Umwandlung zu beginnen.

**Hinweis:** Der aufgenommene Ton (falls vorhanden) wird bei der Konvertierung des Dateiformats in AVI entfernt.

**Hinweis:** Wenn das Videomaterial Daten für mehrere Kanäle enthält, klicken Sie auf einen bestimmten Kanal, damit diese Funktion ordnungsgemäß funktioniert.

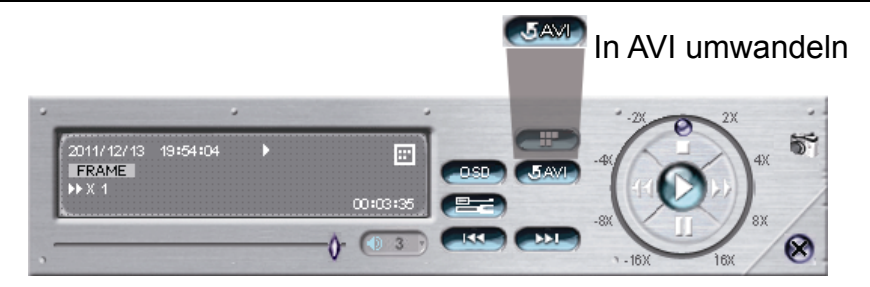

### **6.2.5 BACKUP LOG**

Mit dieser Funktion werden Ereignisprotokolle für eine rasche Überprüfung oder Sicherung exportiert. Eine .csv-Datei wird auf Ihr USB-Flash-Laufwerk exportiert. Sie können sie zur Anzeige der Protokolle mit einem Texteditor öffnen.

**Hinweis:** Diese Funktion ist nur verfügbar, wenn eine Festplatte installiert ist.

Verbinden Sie ein kompatibles USB-Flash-Laufwerk mit dem USB-Anschluss an der Vorderseite.

**Hinweis:** Vor dem Einsatz des USB-Flash-Laufwerks formatieren Sie es bitte zunächst mit Ihrem PC im Format FAT32. Eine Liste kompatibler USB Flash-Laufwerke finden Sie in "ANHANG 5 LISTE KOMPATIBLER USB-FLASH-LAUFWERKE" auf Seite 69.

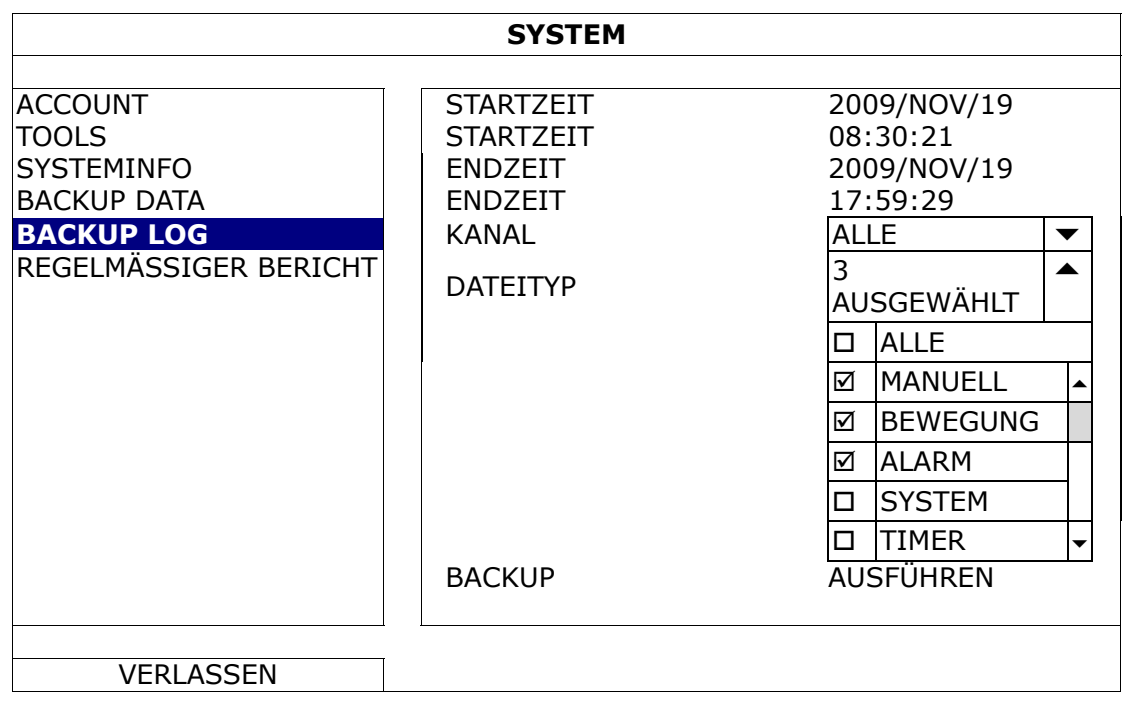

1) STARTZEIT / STARTZEIT

Wählen Sie Startdatum und Startzeit.

- 2) ENDZEIT / ENDZEIT Wählen Sie Enddatum und Endzeit.
- 3) KANAL

Anklicken, um Kanäle auszuwählen.

4) DATEITYP

Klicken Sie auf "SETUP", um den gewünschten Ereignistyp auszuwählen: MANUELL/ BEWEGUNG/ ALARM/ SYSTEM/ TIMER/ INFLOW/ OUTFLOW/ VIRTUAL FENCE/ ONEWAY/ SZENEN WECHSEL; oder wählen Sie "ALLE", um alle Ereignistypen auszuwählen.

**Hinweis:** Der verfügbaren Ereignistypen hängen von Ihrem Modell ab.

5) BACKUP

Klicken Sie auf "AUSFÜHREN", um mit der Sicherung zu beginnen. Sie sehen eine Protokolldatei (.csv) auf dem Flash-Laufwerk. Sie können sie mit jedem Texteditor wie z.B. NotePad öffnen.

### **6.2.6 REGELMÄSSIGER BERICHT**

Mit dieser Funktion werden Ereignisberichte an angegebene E-Mail-Adressen gesendet. Benutzer können bis zu 5 Profile konfigurieren, um unterschiedliche Berichte über bestimmte Kanäle zu unterschiedlichen Zeiten zu erhalten.

**Hinweis:** Diese Funktion ist nur verfügbar, wenn eine Festplatte installiert und der DVR mit dem Internet verbunden ist.

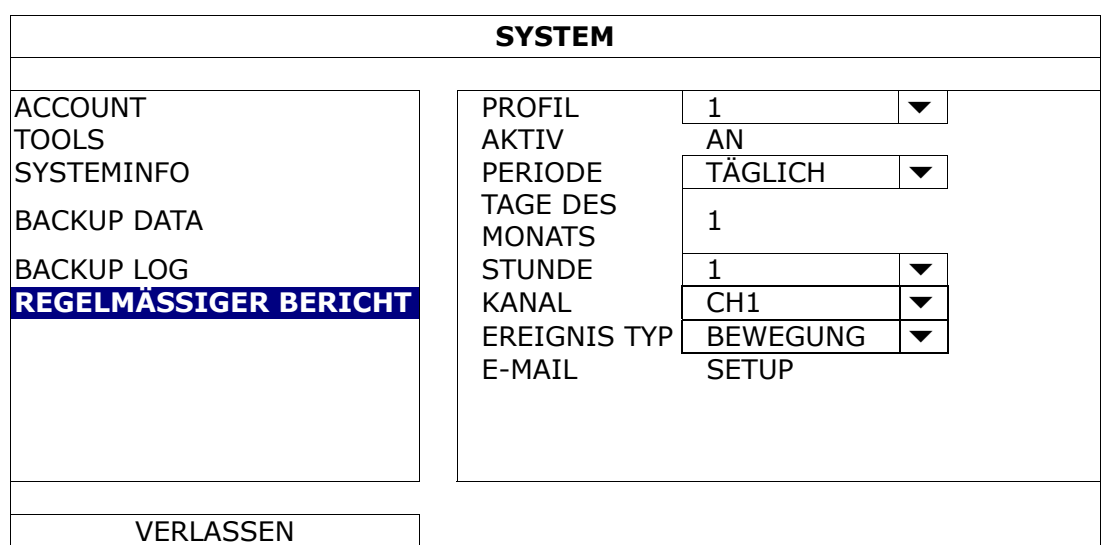

- Schritt 1: Wählen Sie das zu konfigurierende Profil und aktivieren Sie es.
- Schritt 2: Legen Sie unter "PERIODE" fest, wie oft Berichte gesendet werden sollen: TÄGLICH/ MONAT/ WOCHE.
- Schritt 3: Bei Wahl von MONAT oder WOCHE wählen Sie das Datum oder den Tag aus "TAGE DES MONATS" oder "TAGE DER WOCHE" aus.
- Schritt 4: Legen Sie dann fest, zu welcher Uhrzeit Sie Berichte erhalten möchten, welche Kanäle oder welche Ereignistypen Sie sehen möchten (ALARM/ MANUELL/ BEWEGUNG/ SYSTEM/ TIMER/ INFLOW/ OUTFLOW/ VIRTUAL FENCE/ ONEWAY/ SZENEN WECHSEL).

Schritt 5: Konfigurieren Sie die E-Mail-Adressen für den Erhalt von Berichten.

Hinweis: Der Absender der E-Mail sollte unter "ERWEITERTE EINSTELLUNG" → "NETZWERK" → "E-MAIL" konfiguriert werden, damit diese Funktion ordnungsgemäß arbeitet. Details finden Sie unter "E-MAIL" auf Seite 37.
# **6.3.1 SCHNELLSUCHE**

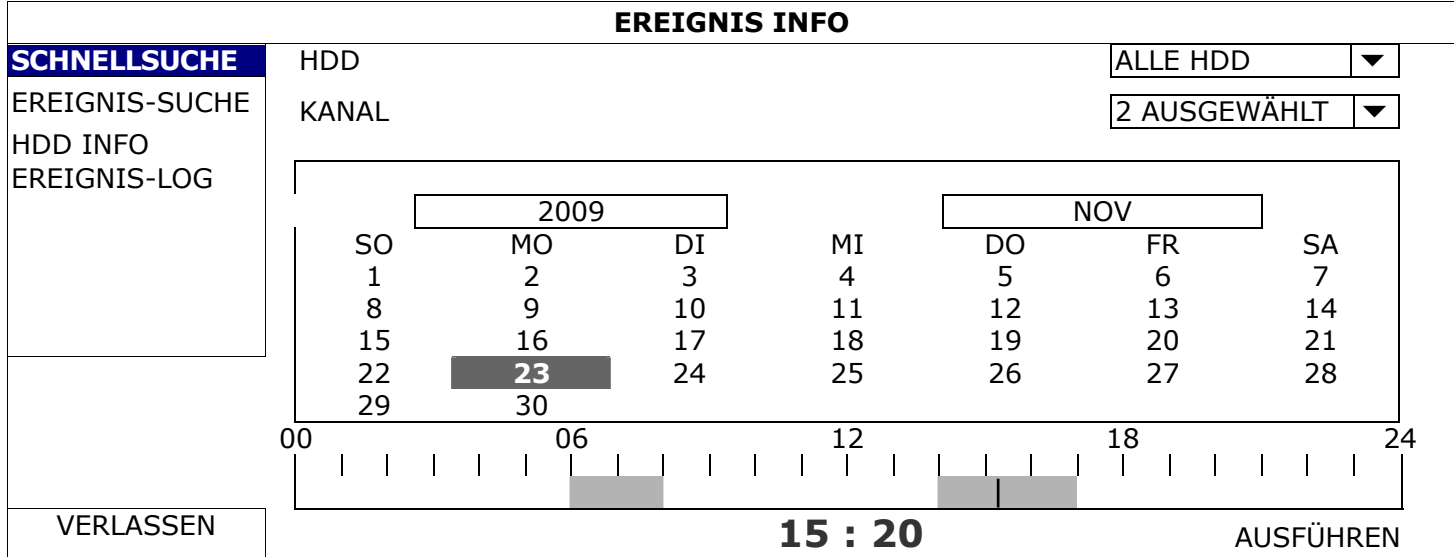

Schritt 1: Wählen Sie die Festplatte und den Kanal mit den Videodaten, die Sie suchen möchten.

Schritt 2: Wählen Sie das Jahr und den Monat, das/der die gesuchten Videodaten enthält, aus dem Kalender. Die Tage mit aufgenommenen Daten werden dann hervorgehoben.

**Hinweis:** Bewegen Sie den Mauszeiger zur Auswahl von Jahr und Monat auf die Anzeigeleiste. Klicken Sie und halten Sie die Maustaste gedrückt, um die Werte nach oben oder unten zu ziehen.

Schritt 3: Wählen Sie das gewünschte Datum aus dem Kalender aus. Die Uhrzeit mit aufgenommenen Daten wird dann auf der Zeitskalenleiste hervorgehoben.

Schritt 4: Klicken Sie zur sofortigen Wiedergabe des Videoclips auf "AUSFÜHREN".

Zur Wahl der Startzeit der Videowiedergabe setzen Sie Ihren Mauszeiger auf die hervorgehobene Zeit und bestätigen sie durch Anklicken, wenn die unten angezeigte Zeit der gewünschten Zeit entspricht. Die Videowiedergabe wird sofort nach der Bestätigung der Zeit aktiviert.

Hinweis: Die Bedienungsabläufe für die Videowiedergabe finden Sie unter "5.4 Wiedergabe" auf Seite 19.

# **6.3.2 EREIGNIS-SUCHE**

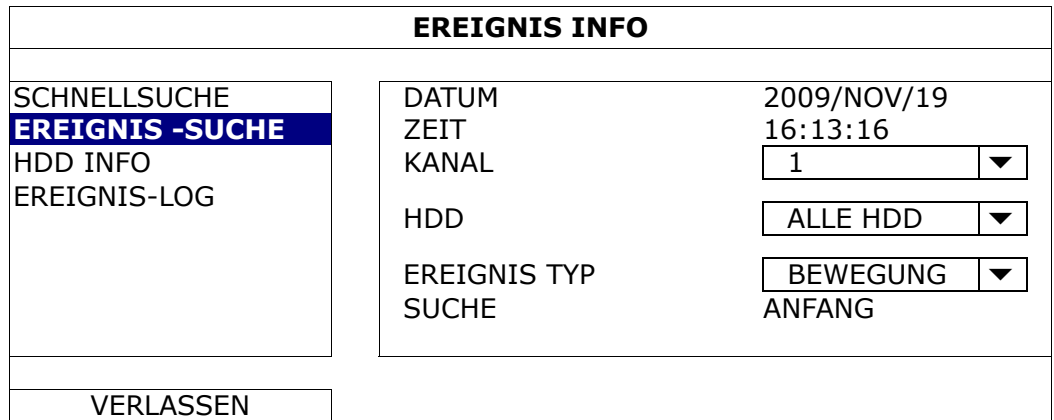

1) DATUM / ZEIT

Wählen Sie den spezifischen Zeitraum, den Sie suchen möchten.

2) KANAL

Wählen Sie den Videokanal, den Sie suchen möchten.

3) HDD

Wählen Sie die Festplatte mit den gesuchten Videodaten oder "ALLE HDD".

4) EREIGNIS TYP

**Hinweis:** Einige Ereignisse sind nur bei ausgewählten Modellen verfügbar.

#### 5) SUCHE

Klicken Sie auf "ANFANG", um sofort mit der Suche nach und Wiedergabe von Videodaten zu beginnen.

# **6.3.3 HDD INFO**

Hier können Sie die restliche Kapazität der Festplatte prüfen, die an dieses Gerätes angeschlossen ist.

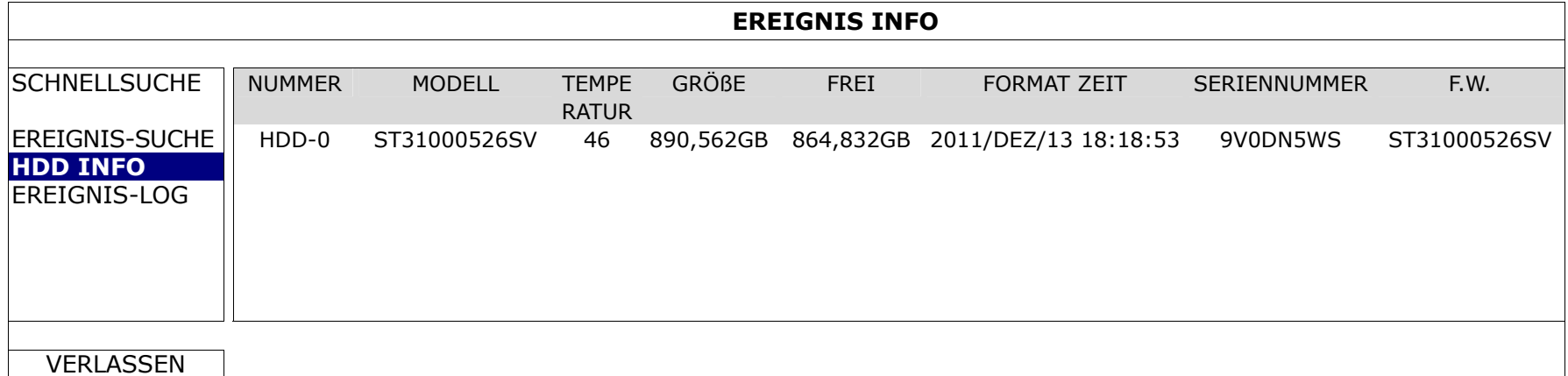

# **6.3.4 EREIGNIS-LOG**

Sie können alle Systemereignisse (SYSTEM) und Sicherungsprotokolle (BACKUP) prüfen oder alle Protokollaufzeichnungen löschen.

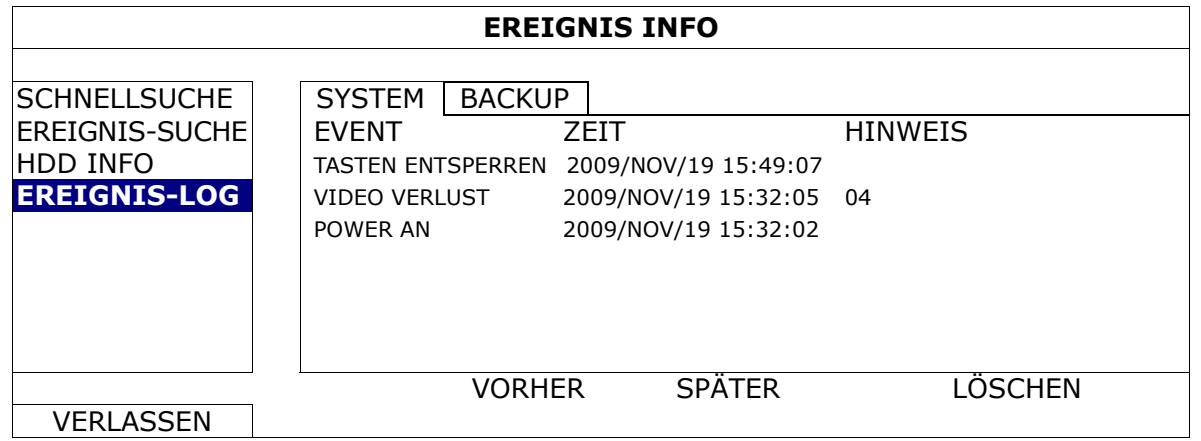

# **6.4 ERWEITERTE EINSTELLUNG**

# **6.4.1 KAMERA**

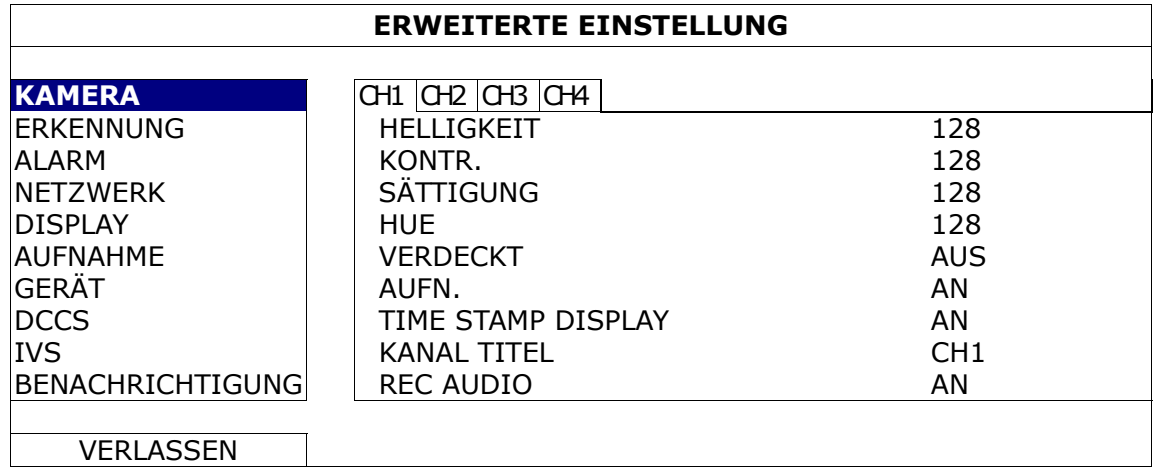

# 1) HELLIGK./ KONTR./ SÄTTIGUNG/ HUE

Klicken Sie auf den aktuellen Wert, um Helligkeit, Kontrast, Sättigung und Farbton jedes einzelnen Kanals hier manuell anzupassen.

# 2) VERDECKT

Legen Sie fest, ob der ausgewählte Kanal mit aktivierter Aufnahme maskiert werden soll (AN/AUS). Ist diese Funktion aktiviert, erscheint das Wort "VERDECKT" im Kanalbildschirm.

Hinweis: Wenn diese Funktion aktiviert ist und Sie das Wort "VERDECKT" ausblenden möchten, rufen Sie "DISPLAY" auf und setzen Sie "ANZEIGE VERSTECKEN" auf "AUS". Details finden Sie unter "6.4.5 DISPLAY" auf Seite 38.

# 3) AUFN.

Legen Sie fest, ob Sie die Aufnahme für den ausgewählten Kanal aktivieren möchten (AN/AUS).

**Hinweis:** Ist diese Funktion deaktiviert, sind keine manuellen Aufnahmen, Ereignis- oder Timer-Aufnahmen aktiviert, selbst wenn eine dieser drei Aufnahmefunktionen auf "AN" gesetzt ist.

# 4) TIME STAMP DISPLAY

Wenn Sie diese Funktion aktivieren, wird die Aufnahmezeit während der Videowiedergabe im Video angezeigt.

# 5) KANAL TITEL

Klicken Sie auf die Spalte Kanaltitel, um den Kanaltitel zu ändern (bis zu 12 Zeichen). Der Standardtitel entspricht der Kanalnummer.

# 6) REC AUDIO

Aktivieren oder deaktivieren Sie die Audioaufnahme für den ausgewählten Kanal, sofern die angeschlossene Kamera eine Audioaufnahme unterstützt.

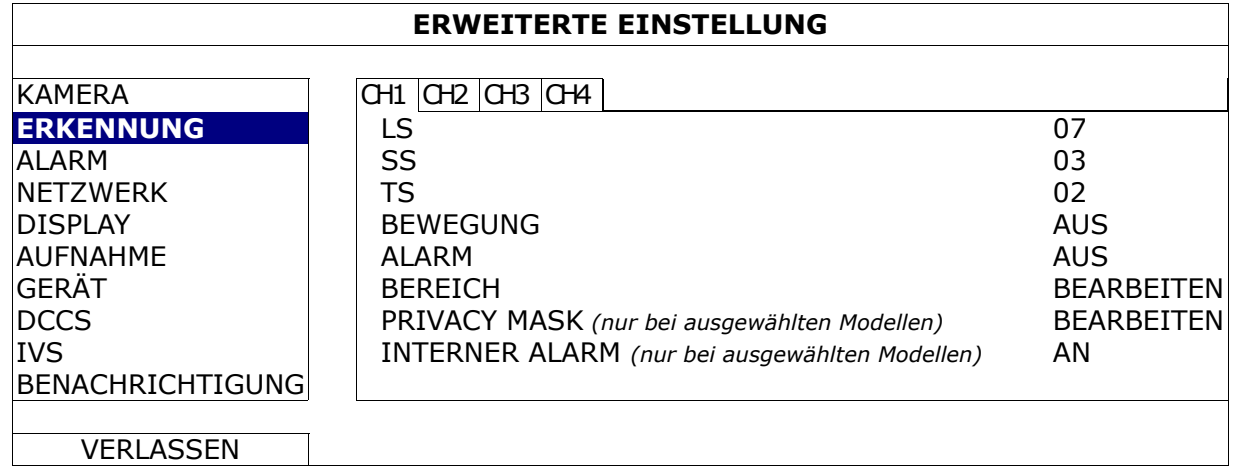

# **6.4.2 ERKENNUNG**

# 1) LS (Empfindlichkeitsstufe)

Mit "LS" wird die Empfindlichkeit beim Vergleich von zwei verschiedenen Bildern festgelegt. Je niedriger der Wert ist, desto höher ist die Empfindlichkeit der Bewegungserkennung. Bei Einstellung auf 00 ist die Empfindlichkeit am höchsten. Die niedrigste Empfindlichkeitseinstellung ist 15. Der Standardwert beträgt 07.

# 2) SS (räumliche Empfindlichkeit)

Mit "SS" stellen Sie die Empfindlichkeit für die Erkennung von Objektgrößen (Anzahl der Raster) am Bildschirm ein. Je niedriger der Wert ist, desto höher ist die Empfindlichkeit der Bewegungserkennung. Bei einer Einstellung von 00 ist die Empfindlichkeit am höchsten. Die niedrigste Empfindlichkeitseinstellung ist 15. Der Standardwert beträgt 03.

# **Hinweis:** Die Standardeinstellung von SS ist 03, was bedeutet, dass das System bei Erkennung eines Objektes ausgelöst wird, sobald es mehr als drei Raster umfasst. Daher muss der SS-Wert niedriger als die Anzahl der Raster sein, die Sie für den Bereich der Bewegungserkennung festlegen.

# 3) TS (Empfindlichkeitszeit)

"TS" legt fest, wie lange ein Objekt im Erkennungsbereich verweilen muss, um die Aufnahme auszulösen. Je niedriger der Wert ist, desto höher ist die Empfindlichkeit der Bewegungserkennung. Bei einer Einstellung von 00 ist die Empfindlichkeit am höchsten. Die niedrigste Empfindlichkeitseinstellung ist 15. Der Standardwert beträgt 02.

# 4) BEWEGUNG

Wählen Sie diese Option, wenn Sie die Funktion zur Bewegungserkennung für den ausgewählten Kanal aktivieren möchten (AN/AUS).

# 5) ALARM

Wählen Sie je nach Installationsanforderung N.C./N.O. Der standardmäßige Alarmwert ist AUS.

6) BEREICH

Klicken Sie auf "BEARBEITEN", um den Bereich der Bewegungserkennung einzustellen. Es gibt 16 × 12-Raster pro Kamera für sämtliche Kanäle. Rosafarbene Blöcke sind der Bereich, in dem keine Bewegungen erkannt werden, während die transparenten Blöcke den Erkennungsbereich kennzeichnen.

# 7) PRIVACY MASK

Sie können bestimmte Bereiche im Kamerabild mit Privatsphäremasken verdecken.

**Hinweis:** Es können bis zu 4 Bereiche hinzugefügt werden.

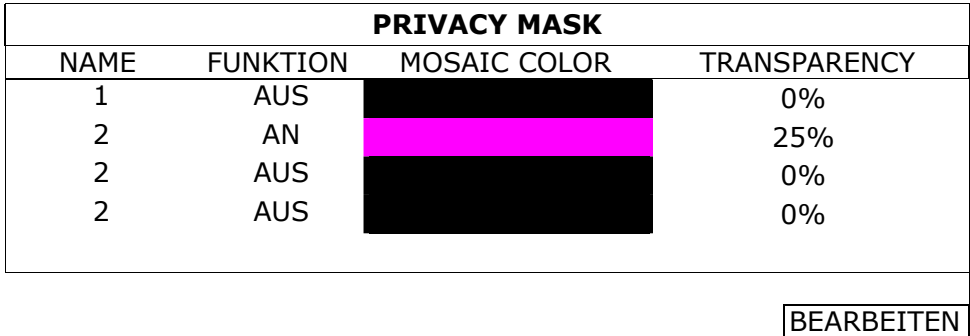

Wählen Sie ein vorhandenes Profil und dann "BEARBEITEN", um es abzuändern.

BEARBEITEN

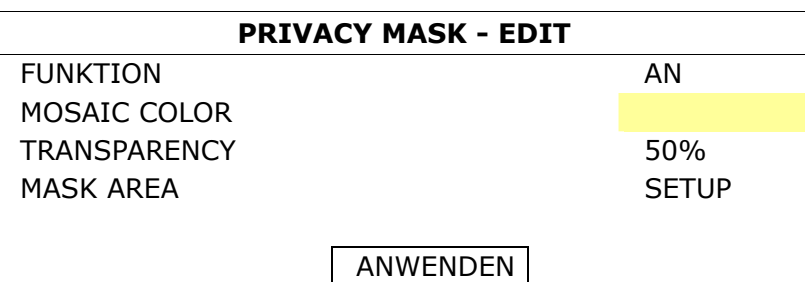

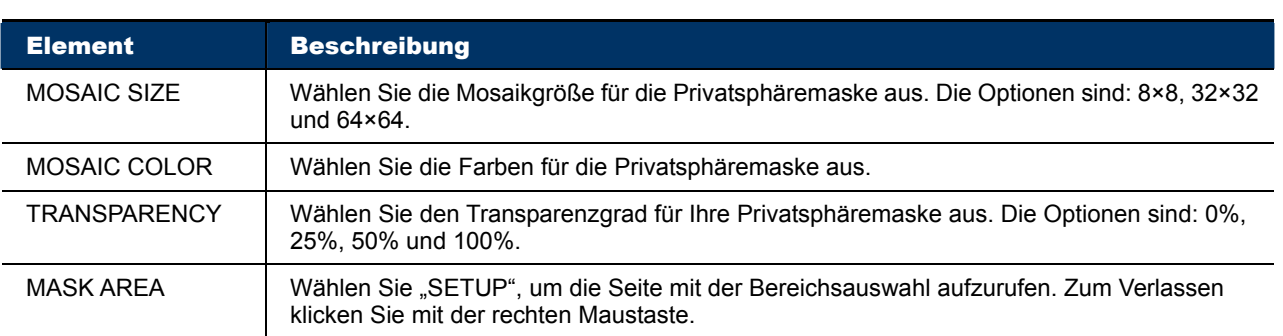

#### 8) INTERNER ALARM *(nur bei ausgewählten Modellen)*

Diese Funktion ist nur verfügbar, wenn eine HD-CCTV-Kamera mit einem eingebauten PIR-Sensor an dieses Gerät angeschlossen ist. Sie können die PIR-Erkennung hier aktivieren oder deaktivieren.

**Hinweis:** Fragen Sie bitte Ihren Installierer oder Händler, welche Kamera für diese Funktion geeignet sein könnte.

# **6.4.3 ALARM**

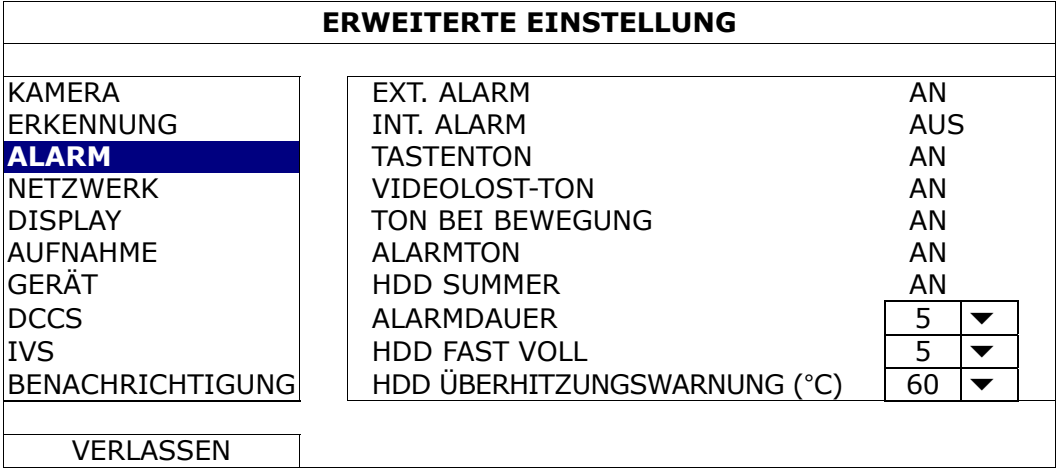

# 1) EXT. ALARM

Legen Sie fest, ob bei Auslösung eines externen Alarms ein Signalton ausgegeben werden soll (AN/AUS).

# 2) INT. ALARM

Legen Sie fest, ob alle internen Signaltöne aktiviert oder deaktiviert werden sollen (AN/AUS): TASTENTON, VIDEOLOST-TON, TON BEI BEWEGUNG, ALARMTON und HDD SUMMER.

Hinweis: Wenn diese Option auf "AUS" gesetzt ist, werden die Optionen 3) bis 7) deaktiviert, selbst wenn sie auf AN gesetzt sind.

# 3) TASTENTON

Legen Sie fest, ob ein Signalton ausgegeben werden soll, wenn die Tasten an der Vorderseite des Gerätes gedrückt werden (AN/AUS).

# 4) VIDEOLOST-TON

Legen Sie fest, ob bei einem Videoverlust ein Signalton ausgegeben werden soll (AN/AUS).

# 5) TON BEI BEWEGUNG

Legen Sie fest, ob bei Auslösung eines Bewegungsalarms ein Signalton ausgegeben werden soll (AN/AUS).

# 6) ALARMTON

Legen Sie fest, ob bei Auslösung eines internen Alarms ein Signalton ausgegeben werden soll (AN/AUS).

# 7) HDD SUMMER

Legen Sie fest, ob ein Signalton ausgegeben werden soll (AN/AUS), wenn die restliche Kapazität der Festplatte den unter "HDD FAST VOLL" eingestellten Wert erreicht.

# 8) ALARMDAUER

Legen Sie die Dauer des Alarmsummers in Sekunden fest (5 / 10 / 20 / 40).

# 9) HDD FAST VOLL

Ist HDD SUMMER aktiviert, legen Sie die Dauer für die Summer-Benachrichtigungen fest, wenn die noch verfügbare Festplattenkapazität 5/10/15/20 GB beträgt.

# 10) HDD ÜBERHITZUNGSWARNUNG (°C)

Legen Sie eine Temperaturwarnung für Ihre Festplatte fest, um über eine mögliche Überhitzung Ihrer Festplatte benachrichtigt zu werden.

# **6.4.4 NETZWERK**

# NETZWERK

- WAN wird verwendet, um diesen Recorder für den Remotezugriff überall dort mit dem Internet zu verbinden, wo ein Internetzugang verfügbar ist.
- **DDNS** wird bei verfügbarem Internetzugang verwendet.

**Hinweis:** Weitere Details über diese beiden Funktionen und die Netzwerkkonfigurationen finden Sie im Einrichtungshandbuch unter

www.surveillance-download.com/user/network\_setup/network\_setup\_recorder.pdf.

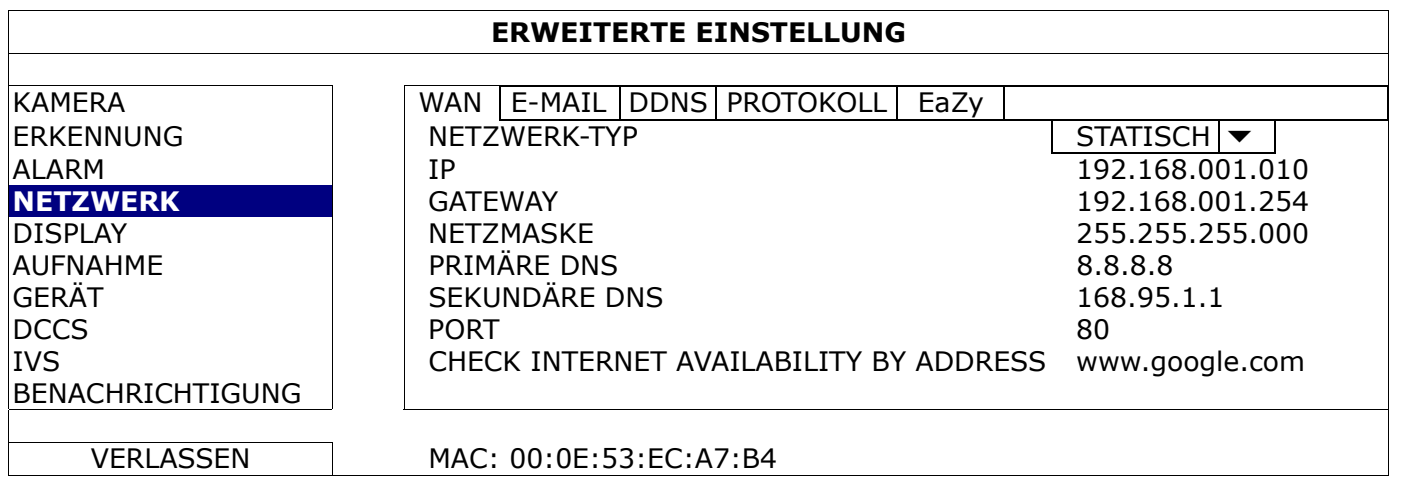

# E-MAIL

Wenn diese Funktion aktiviert ist und ein Ereignis eintritt, wird eine HTML-Datei mit einem Link an die angegebene E-Mail-Adresse gesendet. Klicken Sie dann den Link an, um auf diesen DVR zuzugreifen und die Ereignisaufnahme zu überprüfen.

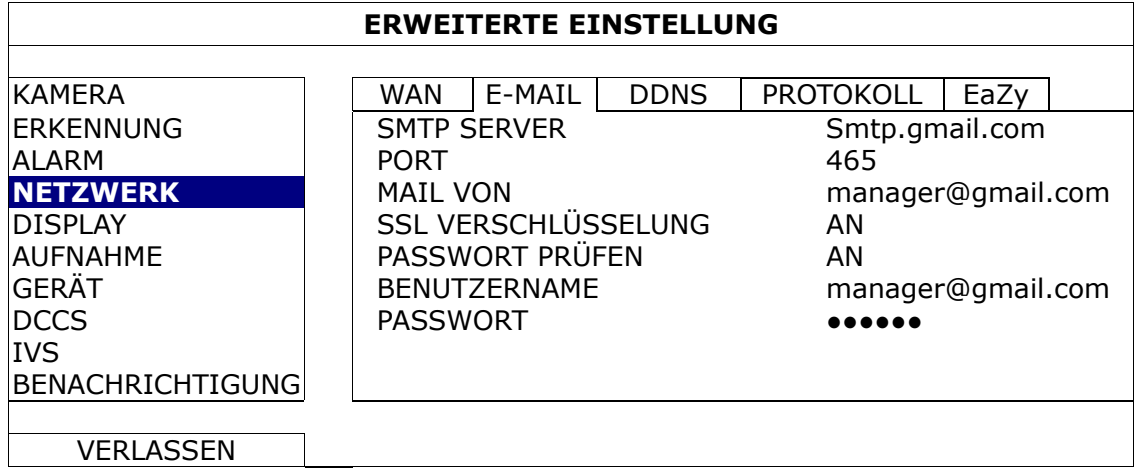

# 1) SMTP SERVER

Geben Sie die SMTP-Serveradresse ein, die Sie von Ihrem E-Mail-Anbieter erhalten haben.

2) PORT

Geben Sie die Portnummer ein, die Sie von Ihrem E-Mail-Anbieter erhalten haben. Wird in dieser Spalte nichts eingetragen, sendet der E-Mail-Server die E-Mails über Port 25.

# 3) MAIL VON

Geben Sie die E-Mail-Adresse ein, die zum Senden von E-Mail-Benachrichtigungen verwendet wird.

#### 4) SSL VERSCHLÜSSELUNG

Wählen Sie "AN", wenn Ihr E-Mail-Server Ihren E-Mail-Inhalt mit SSL-Verschlüsselung vor unberechtigtem Zugriff schützt.

# 5) PASSWORT PRÜFEN

Einige E-Mail-Server müssen das Kennwort prüfen. Bitte geben Sie "Benutzername" und "Passwort" ein.

# 6) BENUTZERNAME / PASSWORT

Geben Sie "Benutzername" und "Passwort" ein, um auf die unter "MAIL VON" eingegebene E-Mail-Adresse zuzugreifen, wenn "PASSWORT PRÜFEN" auf "AN" gesetzt ist.

# **PROTOKOLL**

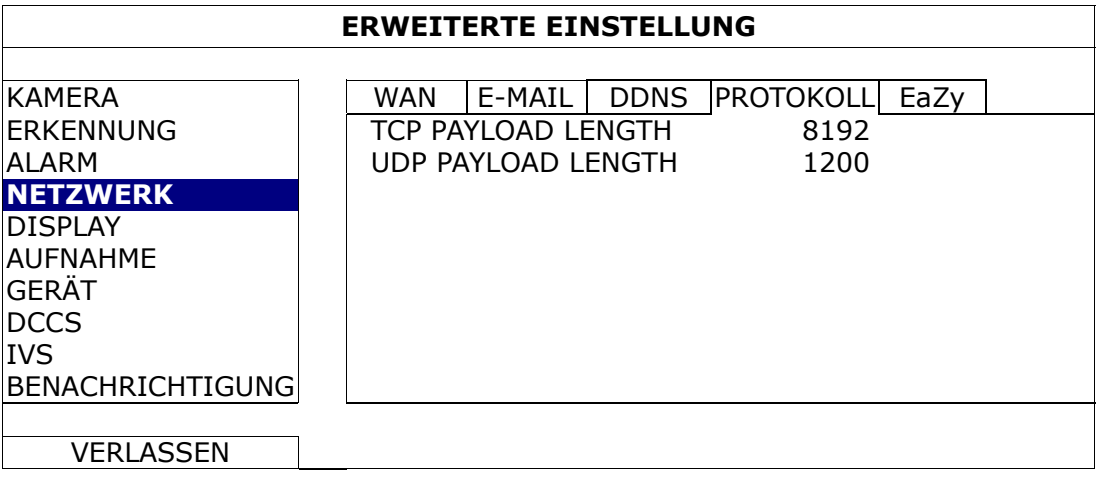

# 1) TCP PAYLOAD LENGTH / UDP PAYLOAD LENGTH

Konfigurieren Sie die Länge der Nutzlasten mit einem Wert zwischen 100 und 10000.

Je höher der Wert ist, desto größer ist das beförderte Datenpaket und desto mehr Zeit wird benötigt, bis das Video angezeigt wird. Je niedriger der Wert ist, desto kleiner ist das beförderte Datenpaket und desto höher ist die Wahrscheinlichkeit, dass Sie eine Videoverzögerung bemerken.

#### EaZy *(nur bei ausgewählten Modellen)*

Mit dieser Funktion wird dieser Recorder über EaZy Networking mit dem Internet verbunden. Details finden Sie in "ANHANG 9 EAZY NETWORKING" auf Seite 74.

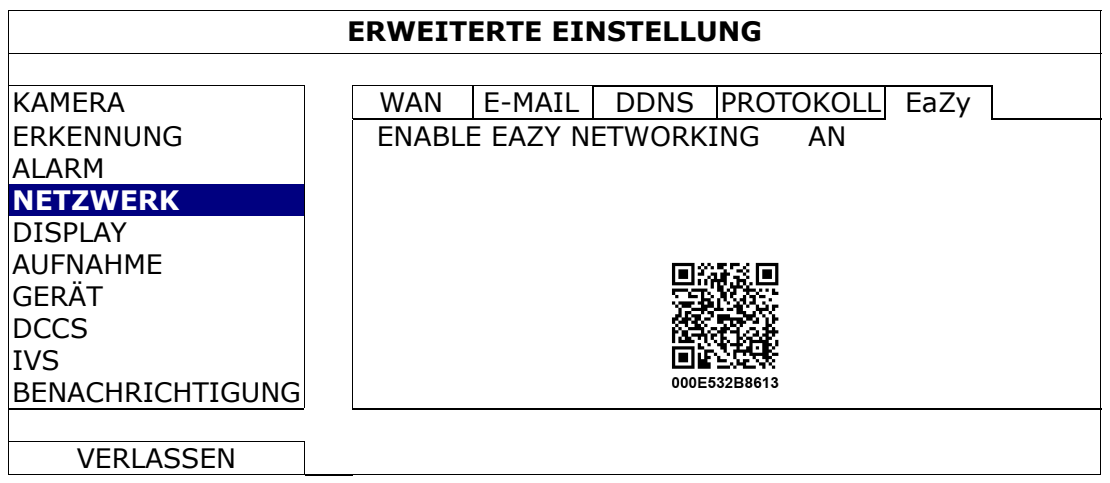

# **6.4.5 DISPLAY**

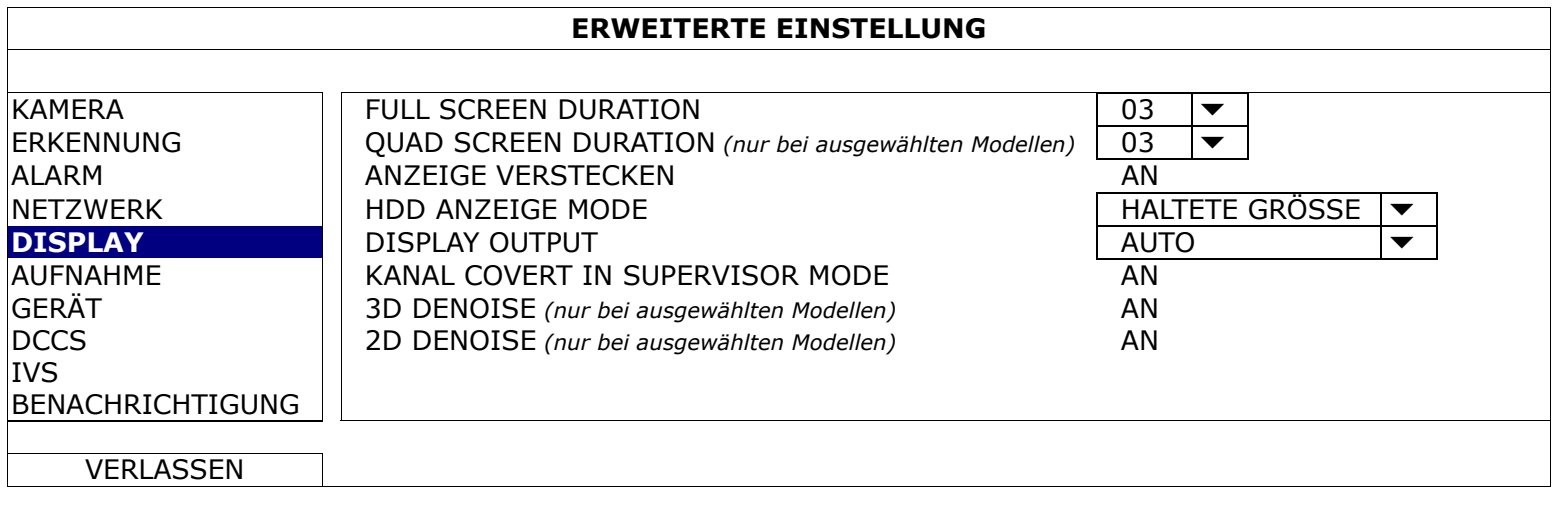

#### 1) FULL SCREEN DURATION

Legen Sie die Verweildauer für das Vollbild in Sekunden fest (03 / 05 / 10 / 15).

2) QUAD SCREEN DURATION *(nur bei ausgewählten Modellen)*

Legen Sie die Verweildauer für den Quad-Bildschirm in Sekunden fest (03 / 05 / 10 / 15).

3) ANZEIGE VERSTECKEN

Wählen Sie "AN" oder "AUS", um "VERDECKT" ein- oder auszublenden, wenn eine verdeckte Aufnahme unter "KAMERA" aktiviert ist.

4) HDD ANZEIGE MODE

Wählen Sie "HALTETE GRÖSSE", um die restliche Festplattenkapazität für die Aufnahme anzuzeigen, "HALTETE ZEIT" für die restliche Aufnahmezeit oder "HALTETE TAGEN" für die Menge der an einem Tag gespeicherten Aufnahmedaten.

5) DISPLAY OUTPUT

Wählen Sie die gewünschte Bildschirmauflösung. Es stehen die folgenden drei Optionen zur Auswahl:  $\triangleright$  AUTO (Standard)  $\triangleright$  1920 x 1080  $\triangleright$  1024 x 768

**Hinweis:** Damit Ihr Monitor beste Bildqualität erzielt, achten Sie darauf, dass (1) die gewählte Auflösung des DVR-Ausgangs von Ihrem Monitor unterstützt wird und (2) die Einstellungen des Ausgangs an LCD-Monitor und DVR identisch sind.

> Sollte das Bild nicht richtig positioniert oder skaliert sein, nehmen Sie bitte die erforderlichen Einstellungen über das Menü Ihres Monitors vor. Details finden Sie in der Bedienungsanleitung Ihres Monitors.

#### 6) KANAL COVERT IN SUPERVISOR MODE

Aktivieren Sie diese Funktion, damit der Supervisor auch dann eine Live-Ansicht sehen kann, wenn die Kanaloption "VERDECKT" unter "ERWEITERTE EINSTELLUNG"  $\rightarrow$  "KAMERA" auf "AN" gesetzt ist.

7) 3D DENOISE

Die 3D-Rauschunterdrückung analysiert aufeinanderfolgende Bilder zur deutlichen Verringerung von Rauschen; dadurch erscheinen bewegliche Objekte jedoch möglicherweise verschwommen.

8) 2D DENOISE

Die 2D-Rauschunterdrückung analysiert nur ein einzelnes Bild, um das Rauschen zu verringern. Sich bewegende Objekte können ihre weichen Konturen beibehalten; allerdings ist der Effekt begrenzt.

# **6.4.6 AUFNAHME**

**Hinweis:** Wenn die Aufnahmefunktion aktiviert ist, ändern Sie bitte NICHT Datum- oder Uhrzeiteinstellung Ihres DVR. Andernfalls gerät die Reihenfolge der aufgenommenen Daten durcheinander; bei einer späteren Zeit-Suche werden Sie die aufgenommene Datei nicht ohne weiteres wiederfinden können. Hat der Benutzer das Datum oder die Uhrzeit nach Aktivierung der Aufnahmefunktion versehentlich geändert, wird empfohlen, alle Festplattendaten zu löschen und neu mit der Aufnahme zu beginnen.

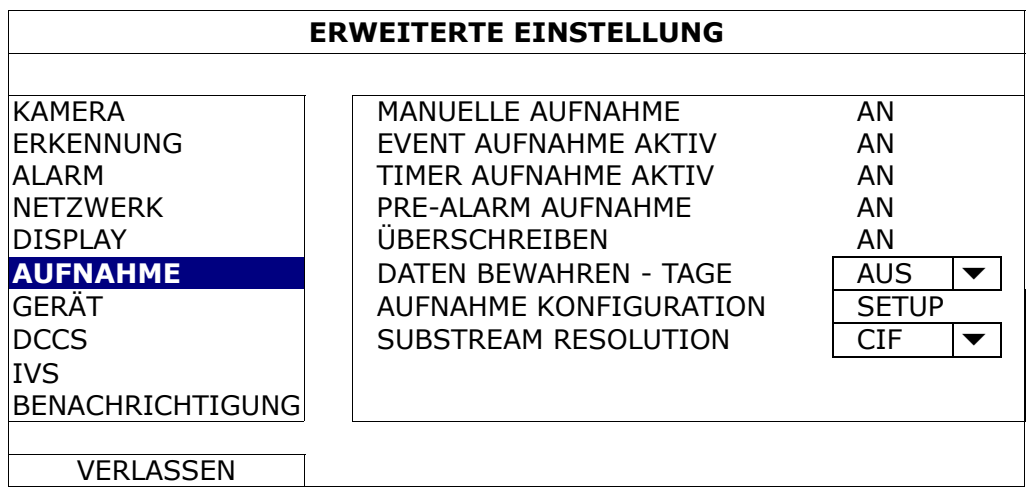

1) MANUELLE AUFNAHME

Aktivieren oder deaktivieren Sie die manuelle Aufnahmefunktion.

# 2) EVENT AUFNAHME AKTIV

Aktivieren oder deaktivieren Sie die Ereignisaufnahmefunktion.

#### 3) TIMER AUFNAHME AKTIV

Aktivieren oder deaktivieren Sie die Timeraufnahmefunktion.

#### 4) PRE-ALARM AUFNAHME

Legen Sie fest, ob die Voralarm-Funktion aktiviert oder deaktiviert werden soll (AN/AUS). Sind die Funktionen Voralarm- und Ereignisaufnahme beide aktiviert, nimmt der DVR vor Auslösung eines Alarm-/Bewegungsereignisses 8 GB an Daten auf.

#### 5) ÜBERSCHREIBEN

Wählen Sie "AN", um zuvor aufgenommene Daten auf Ihrer Festplatte zu überschreiben, wenn sie voll ist. Ist diese Funktion aktiviert und die Festplatte voll, löscht der DVR ohne Ankündigung 8 GB der ältesten Daten für weitere Aufnahmen.

#### 6) DATEN BEWAHREN - TAGE

Bestimmen Sie die maximale Anzahl Aufnahmetage aus 1 bis 31, nach deren Ablauf alle aufgenommenen Daten entfernt werden, oder wählen Sie zum Deaktivieren der Funktion "AUS".

# 7) AUFNAHME KONFIGURATION

Klicken Sie auf "SETUP", um die Einstellungsseite für manuelle Aufnahme, Ereignisaufnahme und Timer-Aufnahme einzeln aufzurufen.

Details finden Sie unter "6.1.1 GENERELL" auf Seite 23.

#### 8) SUBSTREAM RESOLUTION

Wählen Sie die Auflösung für Substreams aus: 4CIF / CIF.

Substreams werden für die Fernüberwachung von einem PC oder Mobilgerät aus verwendet. Ist die Bandbreite niedrig, wählen Sie eine niedrigere Auflösung, damit Sie das Video auf Kosten einer schlechteren Videoqualität schneller betrachten können.

# **6.4.7 GERÄT**

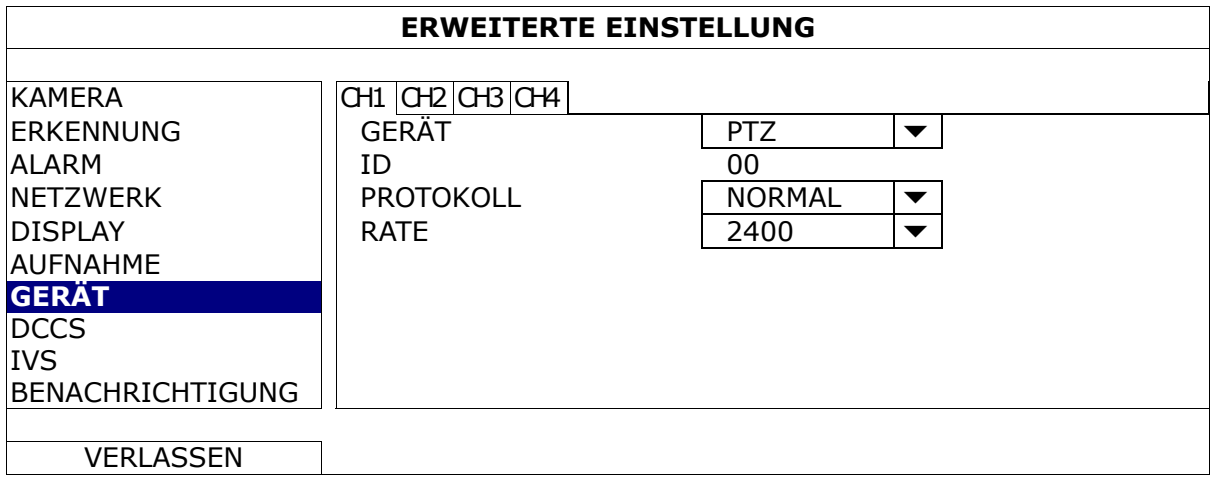

1) GERÄT

Wählen Sie "PTZ" bei einer PTZ-Kamera.

2) ID

Klicken Sie auf den aktuellen Wert, um die ID-Nummer (0 – 255) für die angeschlossene PTZ-Kamera einzustellen, sofern dies erforderlich ist.

Achten Sie darauf, dass die ID-Einstellung der Kamera mit dieser Einstellung hier übereinstimmt, da der DVR das Gerät andernfalls nicht steuern kann.

**Hinweis:** Die Standard-ID der PTZ-Kamera finden Sie in ihrer Bedienungsanleitung.

# 3) PROTOKOLL

Wählen Sie NORMAL (unser Protokoll), das P-D- (PELCO-D), das P-P- (PELCO-P), das S-T- (SAMSUNG-T) oder das S-E- (SAMSUNG-E) Protokoll.

# 4) RATE

Legen Sie die Baudrate für die angeschlossene PTZ-Kamera fest (2400 / 4800 / 9600 / 19200 / 38400 / 57600 / 115200).

Achten Sie darauf, dass die an der Kamera eingestellte Baudrate mit dieser Einstellung übereinstimmt, da der DVR das Gerät andernfalls nicht steuern kann.

**Hinweis:** Die Standard-Baudrate der PTZ-Kamera finden Sie in ihrer Bedienungsanleitung.

# **6.4.8 DCCS**

Diese Funktion wird für HD-CCTV-Kameraserien unserer Marke verwendet. Für weitere Konfigurationen kann der Benutzer das Setup-Menü der Kamera aufrufen.

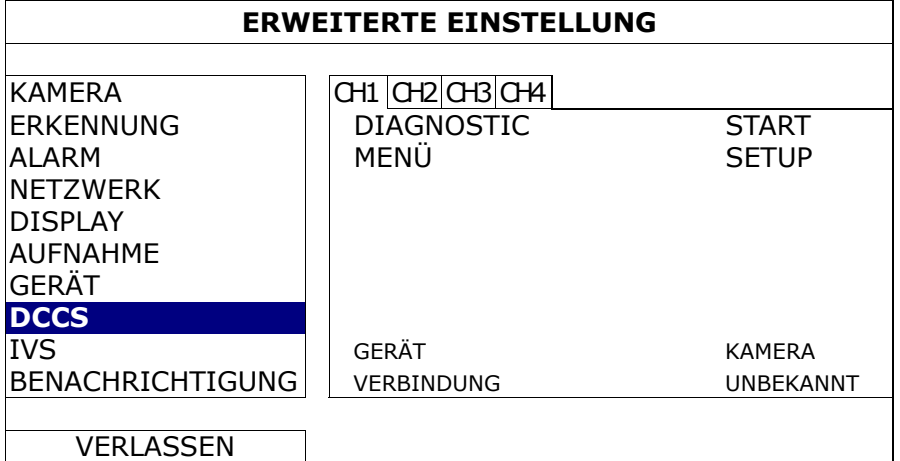

# 1) DIAGNOSTIC

Ist eine HD-CCTV-Kamera unserer Marke angeschlossen, klicken Sie auf "START", um sich zu vergewissern, dass der DVR sie erkennt. Diese Funktion blendet sich aus, wenn der DVR die Kamera ordnungsgemäß erkennt.

# 2) MENÜ

Klicken Sie auf "SETUP", um die Konfigurationsseite der Kamera aufzurufen.

# **6.4.9 IVS**

**Hinweis:** Diese Funktion gilt nur für ausgewählte Modelle.

**Hinweis:** Achten Sie vor der Verwendung der IVS-Funktion darauf, dass die Funktion der Ereignisaufnahme an Ihrem DVR aktiviert ist.

IVS, die Abkürzung von Intelligent Video Surveillance (Intelligente Videoüberwachung), ist ein leistungsfähiges Programm zur Bewegungserkennung, jedoch präziser und intelligenter. Es kann in verschiedenen Situationen mit einer der drei folgenden Modi eingesetzt werden: FLOW COUNTING, VIETUAL FENCE und ONE WAY.

Wenn jemand die Erkennungslinie (virtuelle Zone) überschreitet, schaltet sich die Aufnahmefunktion ein.

**Hinweis:** Für diese Funktion werden vier Kamerakanäle unterstützt.

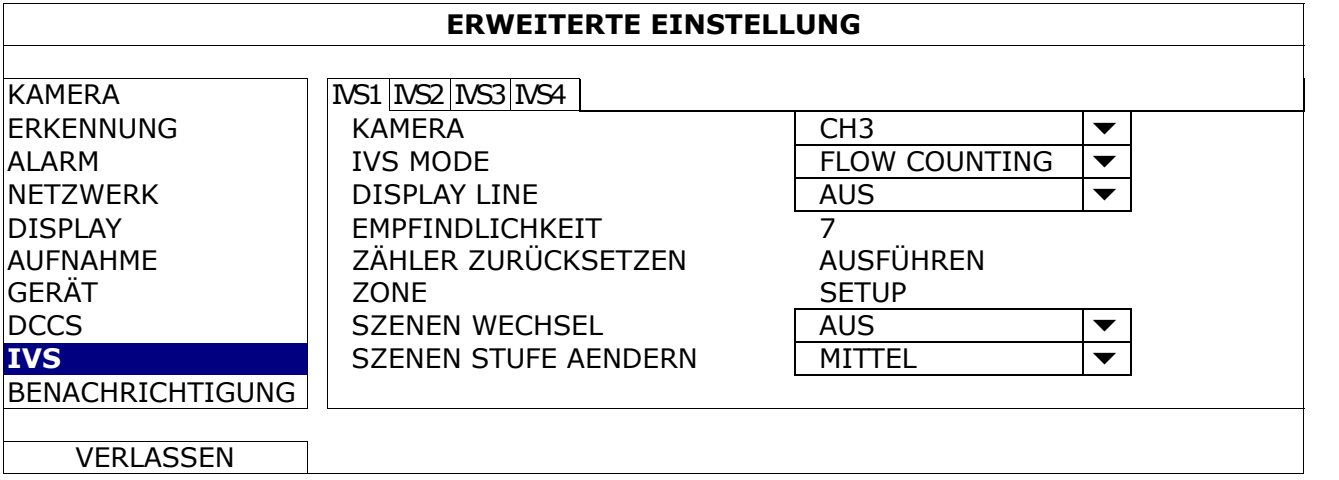

# 1) KAMERA

Wählen Sie den Kamerakanal, den Sie für die IVS-Funktion verwenden möchten.

#### 2) IVS MODE

Wählen Sie je nach Umgebung einen der folgenden drei Modi aus:

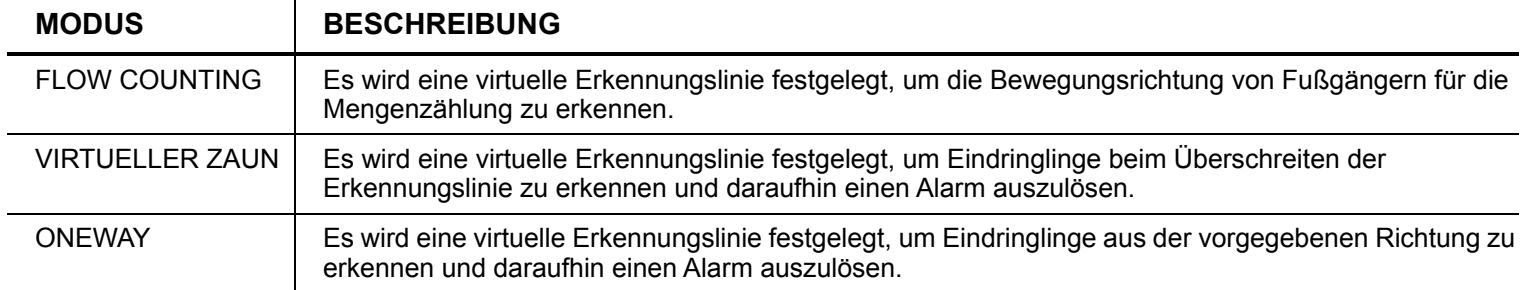

# 3) DISPLAY LINE

Legen Sie fest, ob die Erkennungslinie für IVS auf dem Bildschirm angezeigt werden soll.

#### 4) EMPFINDLICHKEIT

Stellen die Empfindlichkeit für IVS zwischen 00 und 15 ein. Je höher der Wert ist, desto empfindlicher ist IVS.

# 5) ZÄHLER ZURÜCKSETZEN

Klicken Sie auf "AUSFÜHREN", um den Mengenzähler auf 0 zurückzusetzen, wenn der IVS-Modus auf "FLOW COUNTING" eingestellt und aktiviert ist.

# 6) ZONE

Klicken Sie auf "SETUP", um die Erkennungslinie für IVS zu zeichnen, und legen Sie die Erkennungsrichtung von links nach rechts oder von rechts nach links fest. Diese Zoneneinstellung ist die Erkennungsgrundlage für den IVS-Modus.

**Hinweis:** Es gibt einige Tipps zum Zeichnen der Erkennungslinie. Details finden Sie unter www.surveillance-download.com/user/IVS\_setup.pdf**.** 

#### 7) SZENEN WECHSEL

Wählen Sie "AN", um ein Bewegungsereignis auszulösen, wenn die Kamera erkennt, dass sie bewegt und die Kameraszene geändert wird. Gleichzeitig wird das Symbol " " zusätzlich zum Bewegungssymbol "<sup>5</sup> am Bildschirm angezeigt.

#### 8) SZENEN STUFE AENDERN

Stellen Sie die Erkennungsempfindlichkeit für "SZENEN WECHSEL" auf "HOCH", "MITTEL" oder "NIEDRIG" ein.

# IVS-ANWENDUNG

# **FLOW COUNTING**

Schritt 1: Rufen Sie "ZONE" auf, um eine Erkennungslinie mit Ihrer Maus zu zeichnen, und legen Sie dann die Erkennungsrichtung durch Wahl von "UMKEHREN" fest.

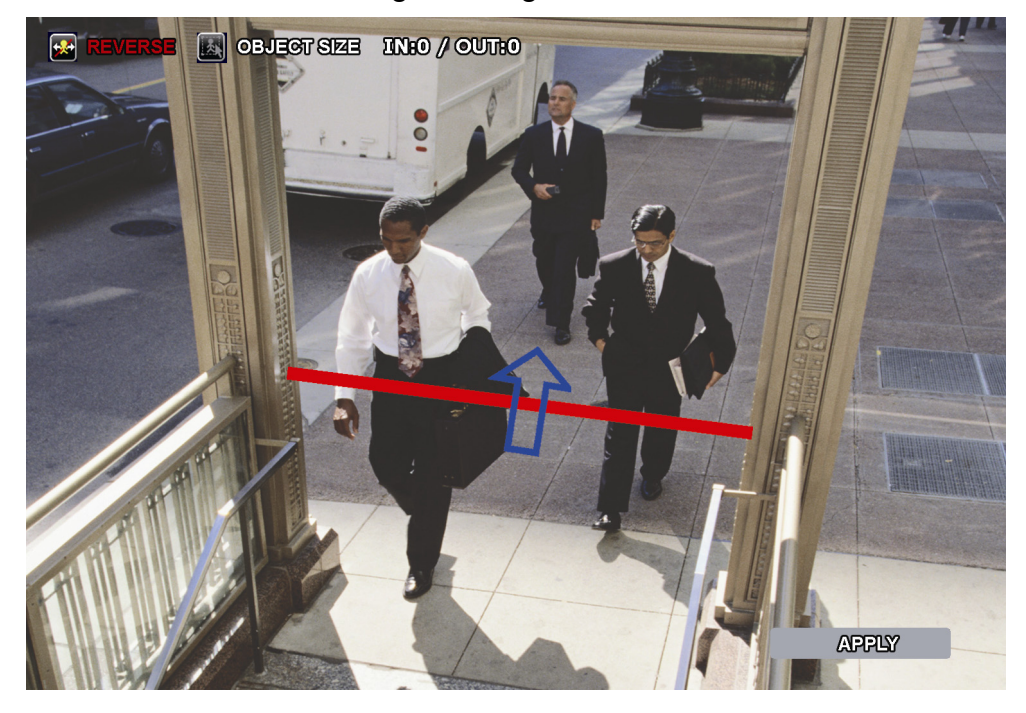

Schritt 2: Klicken Sie auf "ANWENDEN", um die IXS-Einstellung fertigzustellen, und kehren Sie dann zur Live-Ansicht zurück. Das IVS Symbol " We wird in der Statusleiste angezeigt. Klicken Sie es an, um die Mengenzählung oben links einzublenden.

Überquert eine Person die Erkennungslinie, stuft das System ihre Bewegung als hereinkommend oder herausgehend ein und erhöht die Zählung um die Zahl Eins im Mengenzählfeld des entsprechenden Kanals.

**HEREIN** Personen, die aus der dem Pfeil entgegengesetzten Richtung kommen. **HERAUS** Personen, die aus derselben Richtung wie die des Pfeils kommen.

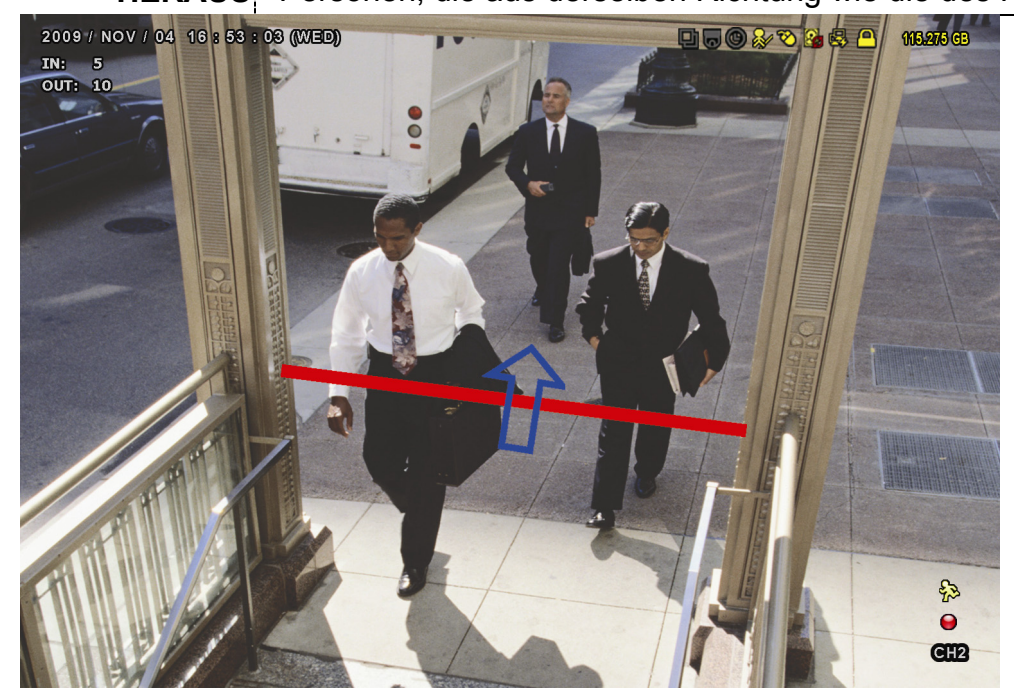

# **VIRTUAL FENCE und ONEWAY**

Schritt 1: Rufen Sie "ZONE" auf, um eine Erkennungslinie mit Ihrer Maus zu zeichnen, und legen Sie dann die Erkennungsrichtung durch Wahl von "UMKEHREN" fest.

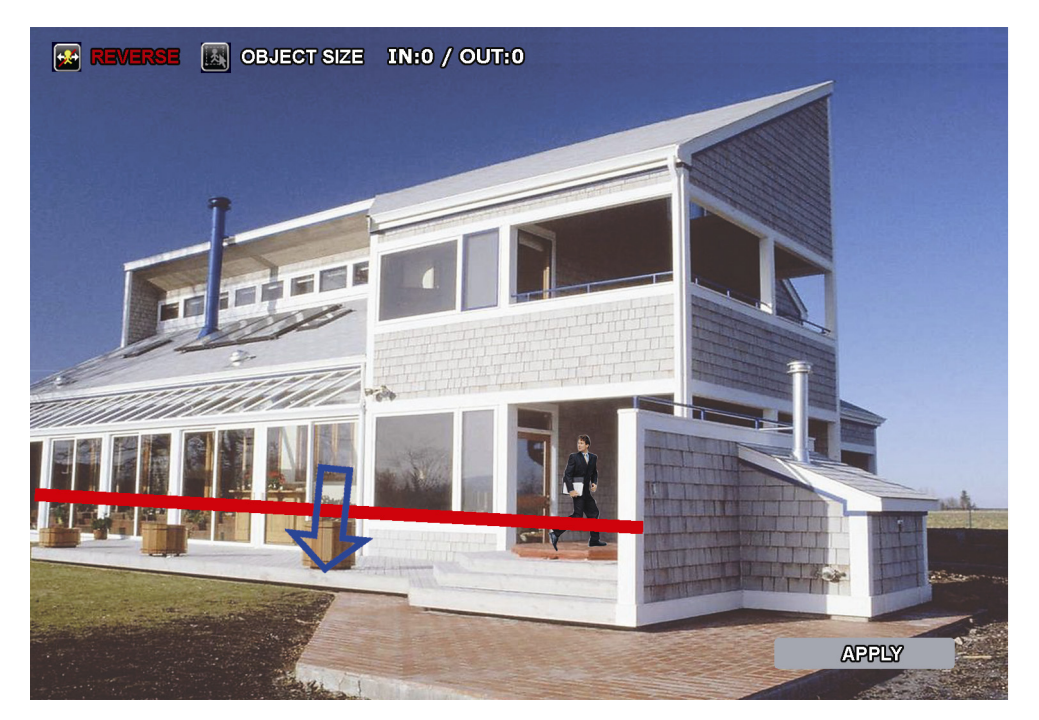

Schritt 2: Klicken Sie auf "ANWENDEN", um die IVS-Einstellung fertigzustellen, und kehren Sie dann zur Live-Ansicht zurück.

Überquert eine Person die Erkennungslinie, stuft das System ihre Bewegung als hereinkommend oder herausgehend ein und:

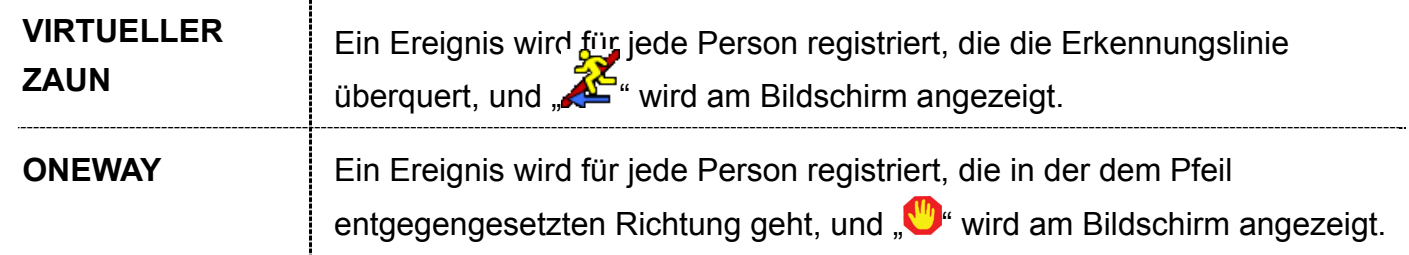

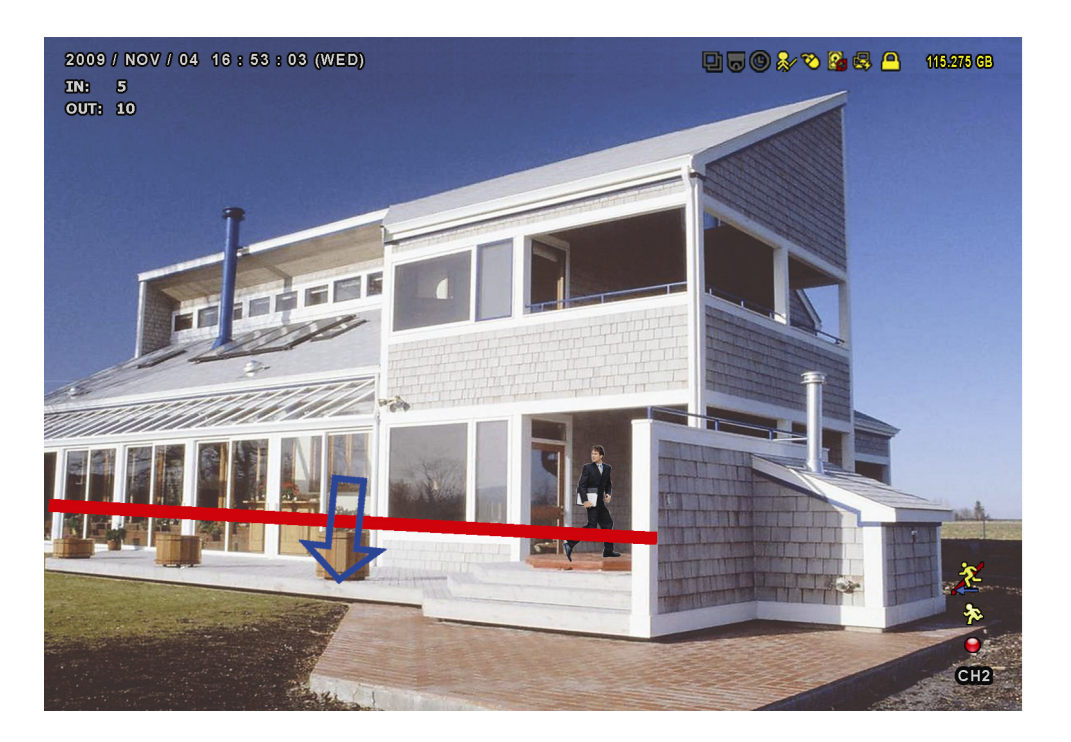

# IVS STATISTIK

Klicken Sie auf "E<sup>"</sup> → " <mark>D</mark>", um das Menü für Ereignissuche aufzurufen. Wählen Sie dann "STATISTIK".

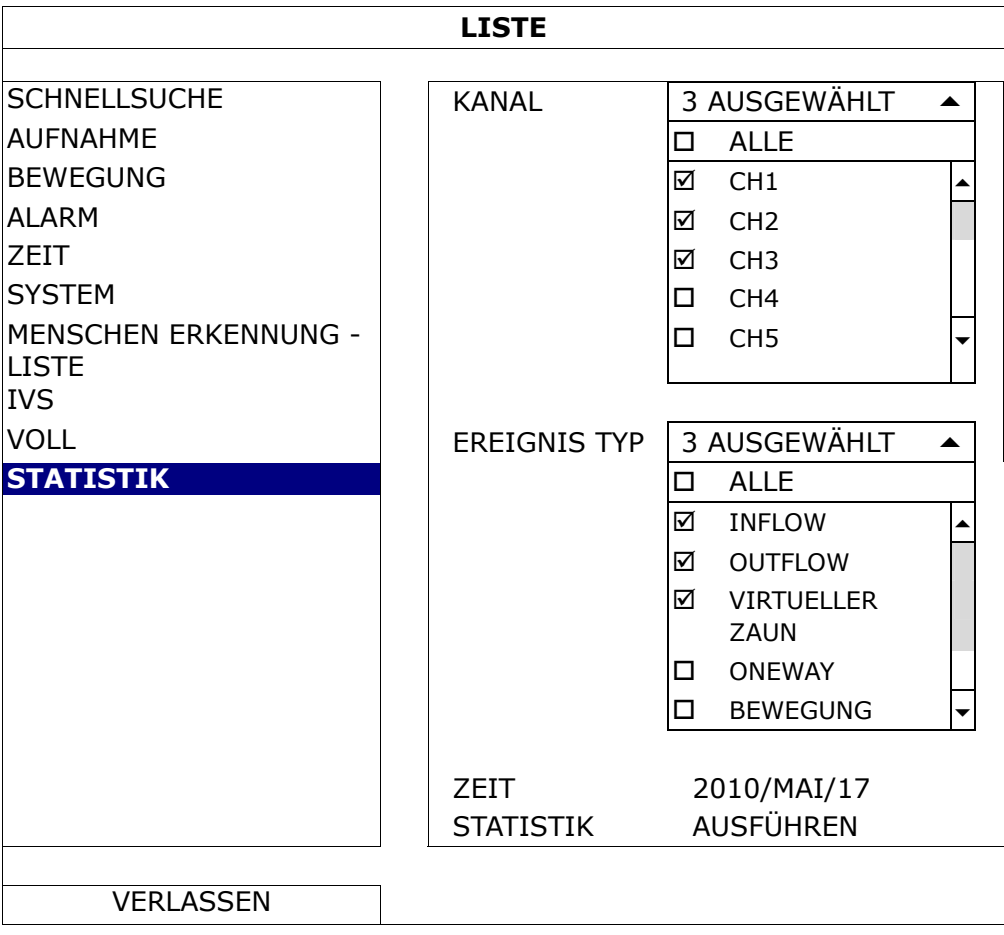

Legen Sie alle Suchkriterien fest und klicken Sie unter "STATISTIK" auf "AUSFÜHREN", um die Ereignisstatistik nach TAG geordnet als LISTE (Standard) oder als DIAGRAMM anzuzeigen.

- ▶ Klicken Sie auf "DIAGRAMM", um die Statistik im Balkendiagramm zu prüfen.
- > Um MONAT oder STUNDE anzuzeigen, klicken Sie unten auf "TAG".

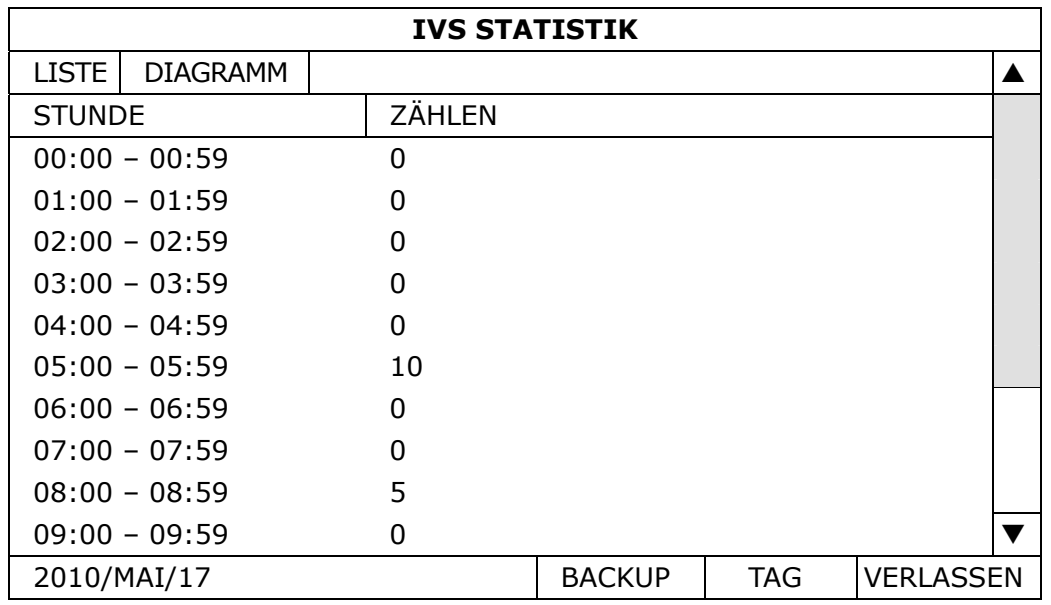

#### **Listenansicht**

#### **Diagrammansicht**

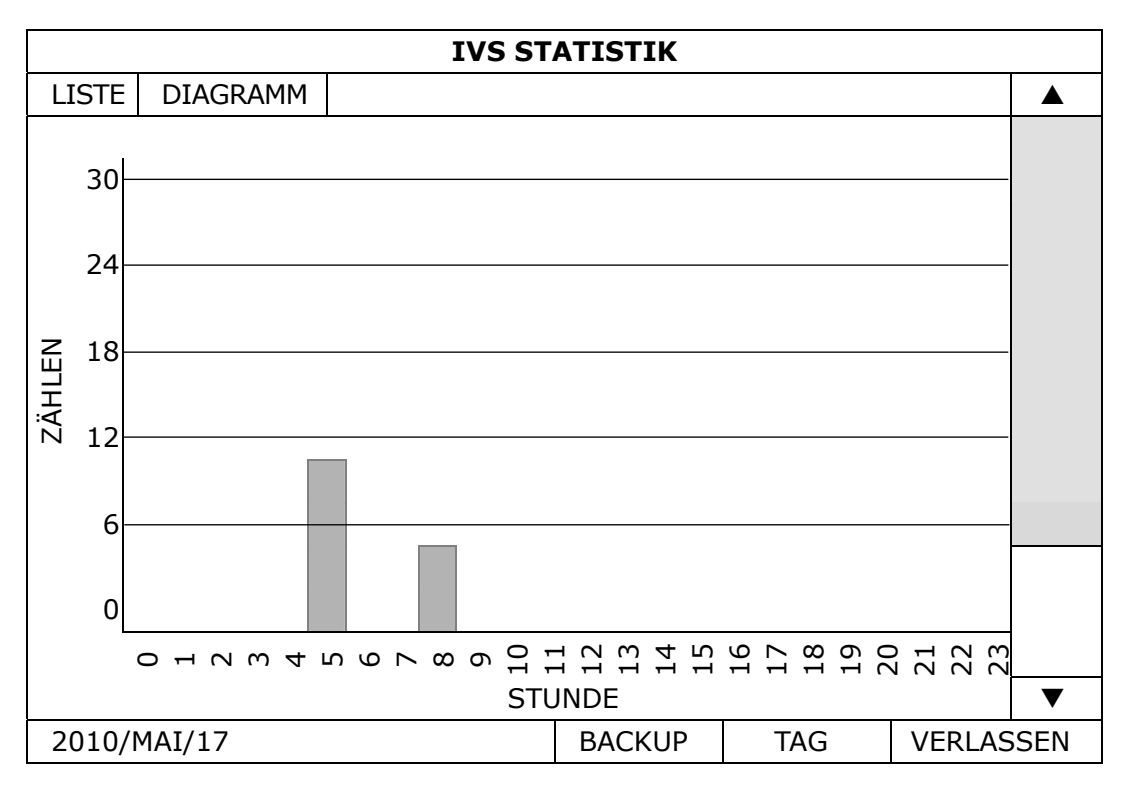

# **6.4.10 BENACHRICHTIGUNG**

Sie können diesen DVR so konfigurieren, dass Benachrichtigungen bei bestimmten Ereignissen mit unserer installierten Mobil-App EagleEyes an Mobilgeräte oder an bestimmte E-Mail-Adressen oder eine FTP-Site gesendet werden.

# PUSH VIDEO

Stellen Sie vor Verwendung dieser Funktion Folgendes sicher:

- Ein externer Alarm ist mit dem Alarmeingang an der Rückseite verbunden.
- Sie haben ein iOS- oder Android-Mobiltelefon oder -Tablet.
- Sie haben den mobilen Netzwerkdienst bei Ihrem Mobilfunkanbieter abonniert.
- Die Mobil-App EagleEyes ist auf Ihrem Mobilgerät installiert. Details finden Sie unter "7.2 Mobilgeräte" auf Seite 56.
- Sie haben EagleEyes für den Zugriff auf diesen DVR konfiguriert und "SCHUTZ" ist aktiviert. Details finden Sie unter "ANHANG 3 PUSH VIDEO-EINSTELLUNG" auf Seite 66.

Sie erhalten eine aktive Ereignisbenachrichtigung mit Video, die Sie über das Eintreten eines Alarmereignisses informiert.

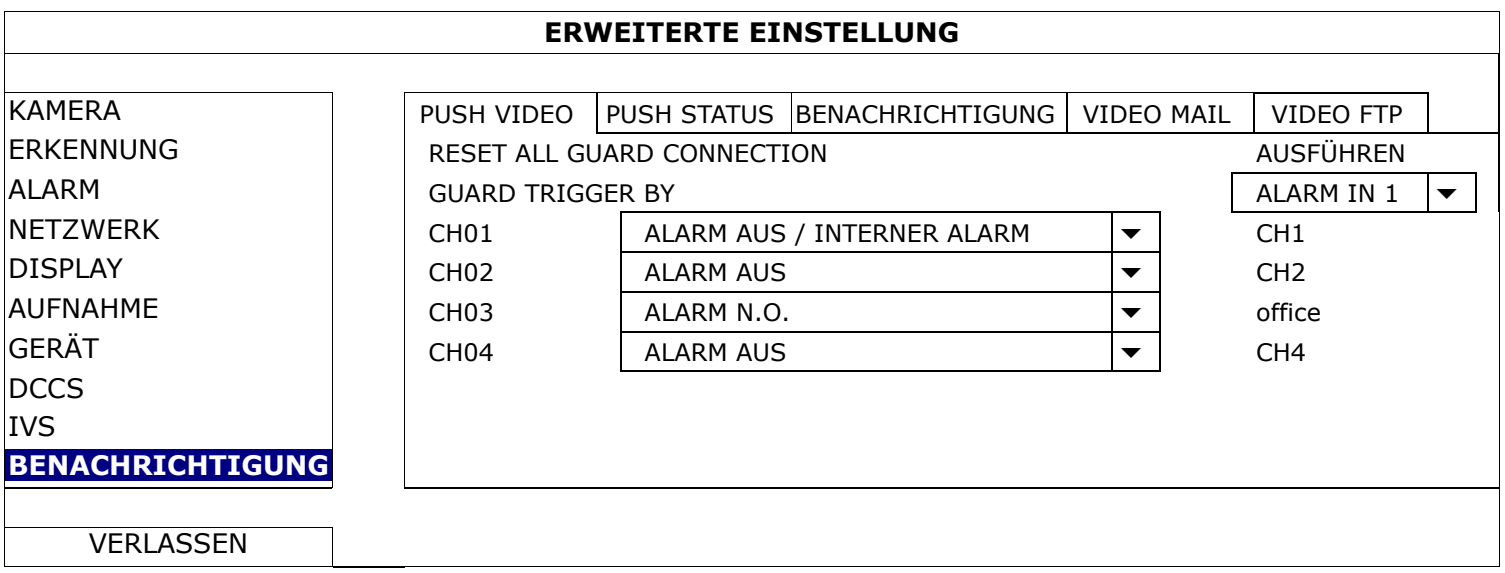

# 1) RESET ALL GUARD CONNECTION

Sind mehr als 2 Benutzer autorisiert, Push Video auf ihren Mobilgeräten zu aktivieren und die zugehörigen Einstellungen zu konfigurieren, kann man nicht genau wissen, welcher Befehl gerade ausgeführt wird. Zwingen Sie in diesem Fall die Kamera mit dieser Funktion, das gesamte Push Video-Setup zu ignorieren, und konfigurieren Sie es neu.

# 2) GUARD TRIGGER BY

Geben Sie an, welches Alarmgerät (Alarmeingang) verwendet werden soll, wenn SCHUTZ von Ihrem iOSoder Android-Mobilgerät aus aktiviert wurde.

3) ALARMTYP

Setzen Sie den externen Alarmtyp auf "ALARM N.O.", "ALARM N.C." oder "INTERNER ALARM".

4)  $CH01 \sim 04$ 

Geben Sie den Text ein, der Ihnen beim Erhalt von Push Video an Ihrem iOS- oder Android-Mobilgerät angezeigt werden soll. Der Standardtext ist die Kanalnummer.

# **PUSH STATUS**

Stellen Sie vor Verwendung dieser Funktion Folgendes sicher:

- Sie haben ein iOS- oder Android-Mobiltelefon oder -Tablet.
- Sie haben den mobilen Netzwerkdienst bei Ihrem Mobilfunkanbieter abonniert.
- Die Mobil-App EagleEyes ist auf Ihrem Mobilgerät installiert. Details finden Sie unter "7.2 Mobilgeräte" auf Seite 56.
- Sie haben EagleEyes für den Zugriff auf diesen DVR konfiguriert und "SCHUTZ" ist aktiviert. Details finden Sie unter "ANHANG 3 PUSH VIDEO-EINSTELLUNG" auf Seite 66.

Sie erhalten eine Textnachricht, die Sie über das Eintreten eines ausgewählten Systemereignisses informiert.

#### **ERWEITERTE EINSTELLUNG**

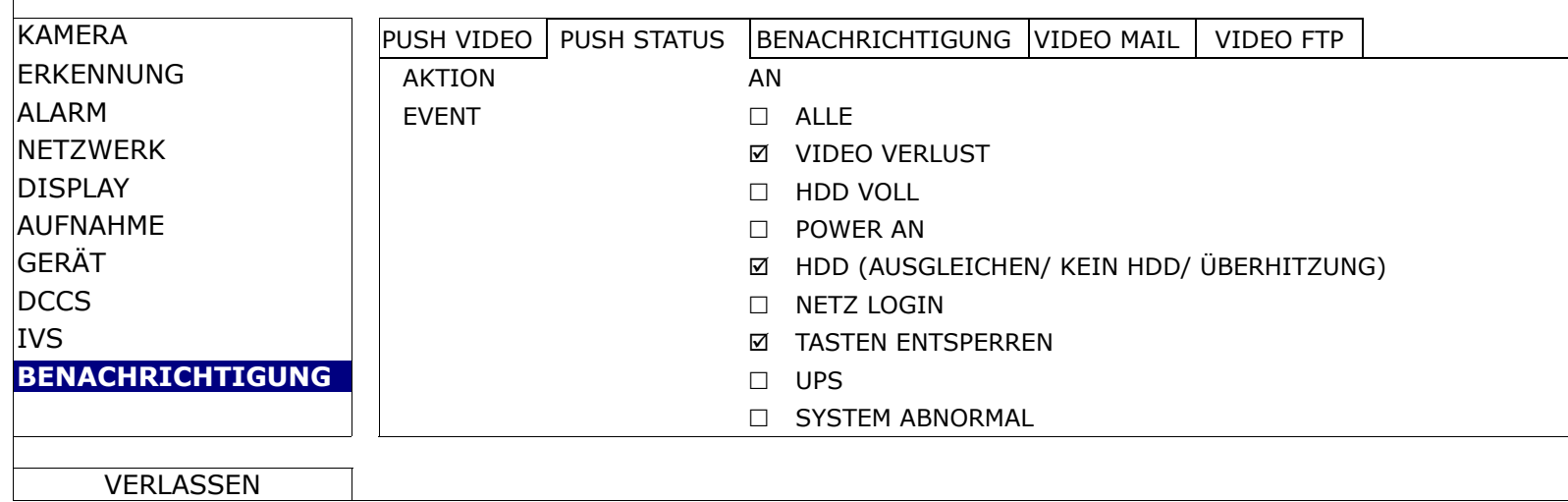

Schritt 1: Setzen Sie "AKTION" auf "AN".

Schritt 2: Wählen Sie die Systemereignisse aus, über die Sie über Ihr Mobiltelefon informiert werden möchten.

Schritt 3: Aktivieren Sie "SCHUTZ" in EagleEyes an Ihrem Mobilgerät und versuchen Sie ein Alarmereignis auszulösen, um zu prüfen, ob Sie den Push Status erhalten.

# BENACHRICHTIGUNG

**Hinweis:** Achten Sie für E-Mail-Benachrichtigungen darauf, dass zum Versenden der Benachrichtigungen ein E-Mail-Konto unter "NETZWERK"  $\rightarrow$  "E-MAIL" konfiguriert ist.

Aktivieren Sie diese Funktion unter "AKTION", wählen Sie unter "EVENT" die Ereignistyp, bei dem Sie Benachrichtigungen senden möchten, und fügen Sie unter "EMPFÄNGER" die E-Mail-Adresse(n) hinzu, an die Sie die Benachrichtigungen senden möchten.

Sie erhalten eine E-Mail, die Sie über das Eintreten Ihres ausgewählten Systemereignisses informiert.

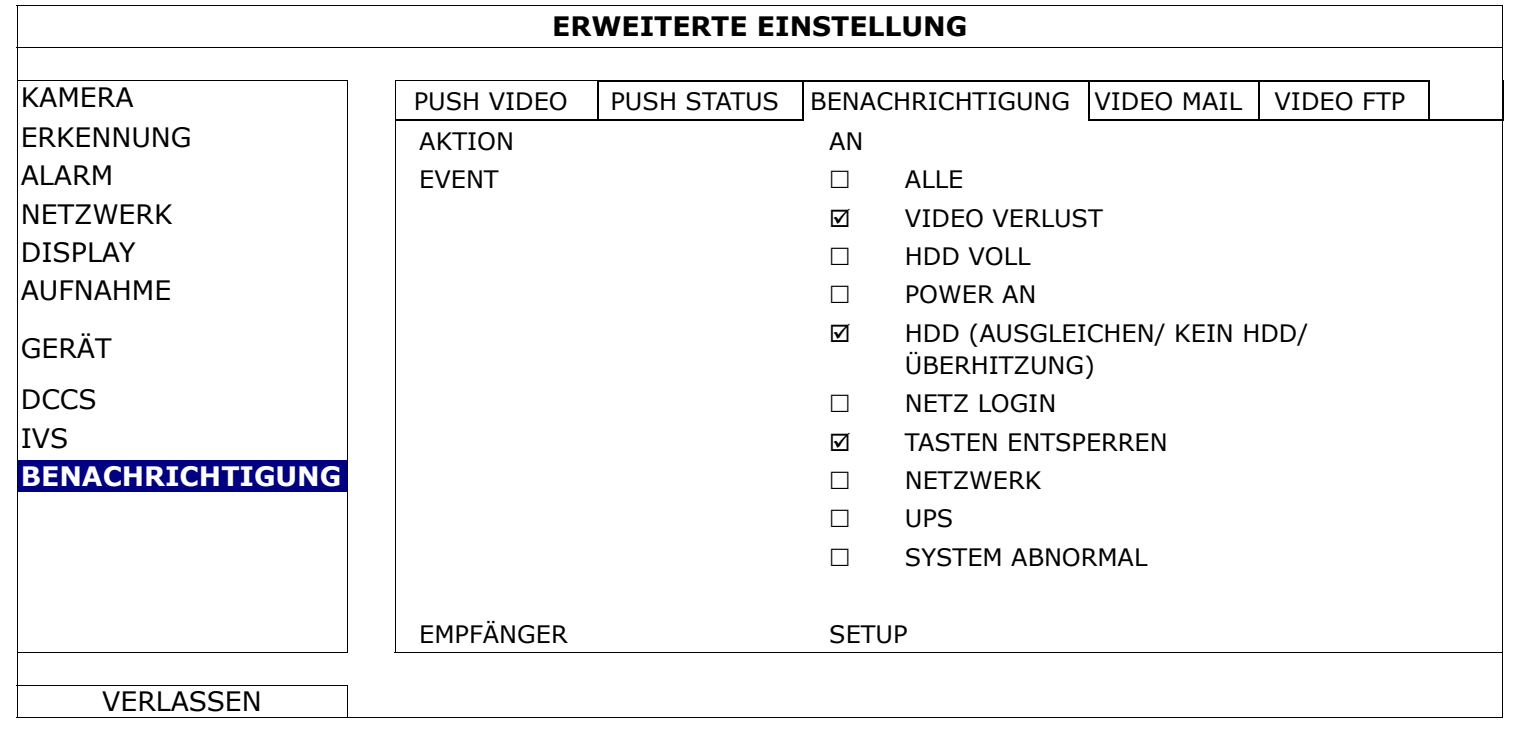

# VIDEO MAIL

**Hinweis:** Achten Sie für E-Mail-Benachrichtigungen darauf, dass zum Versenden der Benachrichtigungen ein E-Mail-Konto unter "NETZWERK"  $\rightarrow$  "E-MAIL" konfiguriert ist.

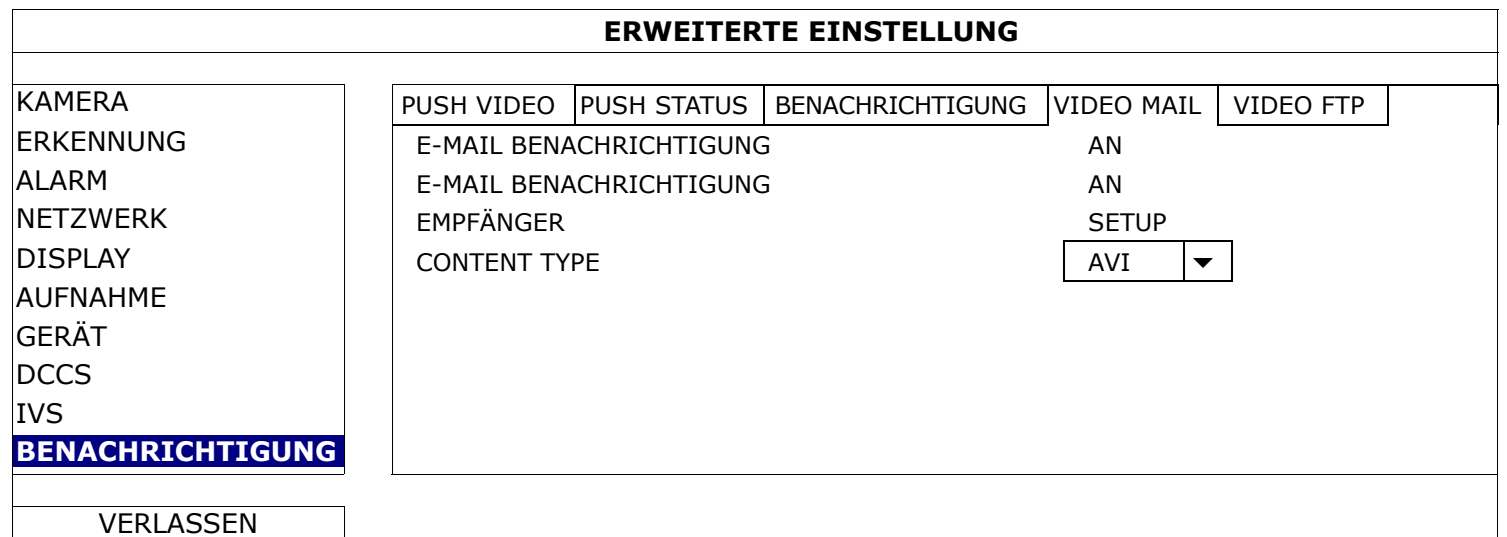

#### 1) E-MAIL BENACHRICHTIGUNG

Legen Sie fest, ob Sie E-Mail-Benachrichtigungen erhalten möchten, wenn ein Ereignis eintritt.

#### 2) E-MAIL BENACHRICHTIGUNG

Legen Sie fest, ob Sie E-Mail-Benachrichtigungen nur dann erhalten möchten, wenn Push Video- und Push Status-Ereignisse eintreten.

3) EMPFÄNGER

Klicken Sie auf "SETUP", um die E-Mail-Adressen der Personen einzugeben, die E-Mail-Benachrichtigungen erhalten sollen.

#### 4) CONTENT TYPE

Wählen Sie den Benachrichtungstyp aus, den Sie erhalten möchten: VERBINDUNG oder AVI.

- Bei Wahl von VERBINDUNG erhalten Sie eine HTML-Datei. Details entnehmen Sie bitte dem nächsten Abschnitt "Überprüfung von Videomaterial über VERBINDUNG".
- Bei Wahl von AVI erhalten Sie das Videomaterial in Form einer Datei im "AVI"-Format.

# Überprüfung von Videomaterial über "VERBINDUNG"

Schritt 1: Öffnen Sie die erhaltene HTML-Datei.

**Hinweis:** Bitte akzeptieren Sie die Installation von ActiveX auf Ihrem Computer. Es wird empfohlen, die HTML-Datei mit dem Internet Explorer zu öffnen.

Schritt 2: Geben Sie den Benutzernamen und das Passwort ein, um sich an diesem DVR anzumelden, und wählen Sie den gewünschten Kanal aus.

Schritt 3: Klicken Sie "Öffnen", um das Videomaterial auf Ihren Computer herunterzuladen und wiederzugeben.

**Hinweis:** Download und Wiedergabe des Videomaterials schlagen fehl, wenn DVR oder PC nicht mit dem Internet verbunden ist.

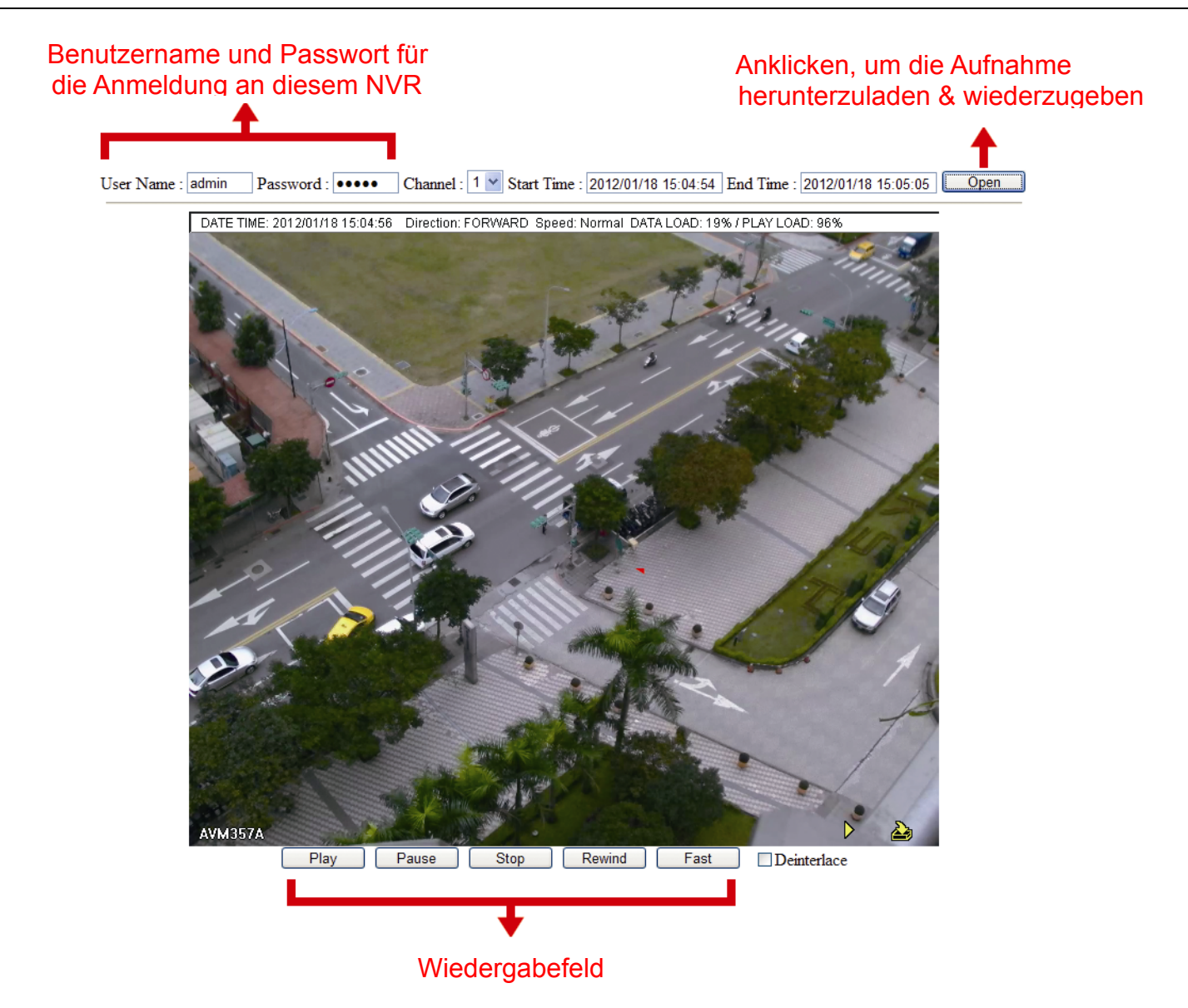

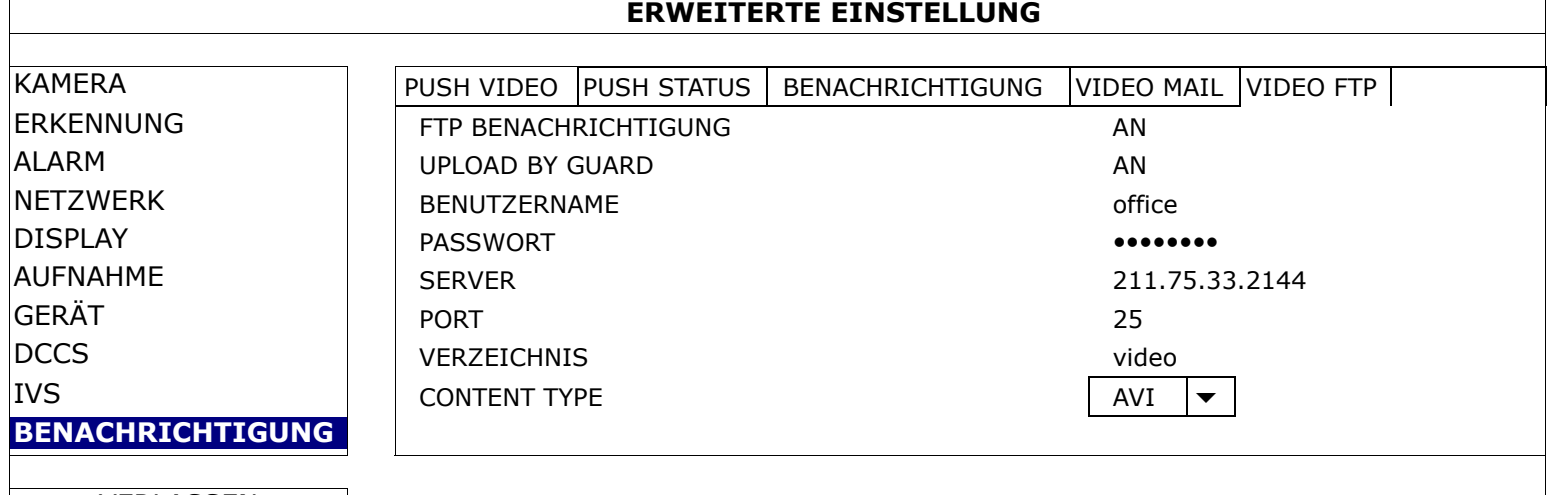

# VERLASSEN

# 1) FTP BENACHRICHTIGUNG

Legen Sie fest, ob Ereignisbenachrichtigungen hochgeladen werden sollen, wenn ein Ereignis eintritt.

#### 2) UPLOAD BY GUARD

Legen Sie fest, ob E-Mail-Benachrichtigungen nur dann hochgeladen werden sollen, wenn Push Video- und Push Status-Ereignisse eintreten.

#### 3) BENUTZERNAME / PASSWORT / SERVER / PORT / VERZEICHNIS

Geben Sie die Daten ein, die für den FTP-Upload benötigt werden.

#### 4) CONTENT TYPE

Wählen Sie den Benachrichtungstyp aus, den Sie erhalten möchten: VERBINDUNG oder AVI.

- Bei Wahl von VERBINDUNG erhalten Sie eine HTML-Datei. Details entnehmen Sie bitte dem nächsten Abschnitt "Überprüfung von Videomaterial über VERBINDUNG".
- Bei Wahl von AVI erhalten Sie das Videomaterial in Form einer Datei im "AVI"-Format.

# Überprüfung von Videomaterial über "VERBINDUNG"

Schritt 1: Öffnen Sie die erhaltene HTML-Datei.

**Hinweis:** Bitte akzeptieren Sie die Installation von ActiveX auf Ihrem Computer. Es wird empfohlen, die HTML-Datei mit dem Internet Explorer zu öffnen.

Schritt 2: Geben Sie den Benutzernamen und das Passwort ein, um sich an diesem DVR anzumelden, und wählen Sie den gewünschten Kanal aus.

Schritt 3: Klicken Sie "Öffnen", um das Videomaterial auf Ihren Computer herunterzuladen und wiederzugeben.

# **Hinweis:** Download und Wiedergabe des Videomaterials schlagen fehl, wenn DVR oder PC nicht mit dem Internet verbunden ist.

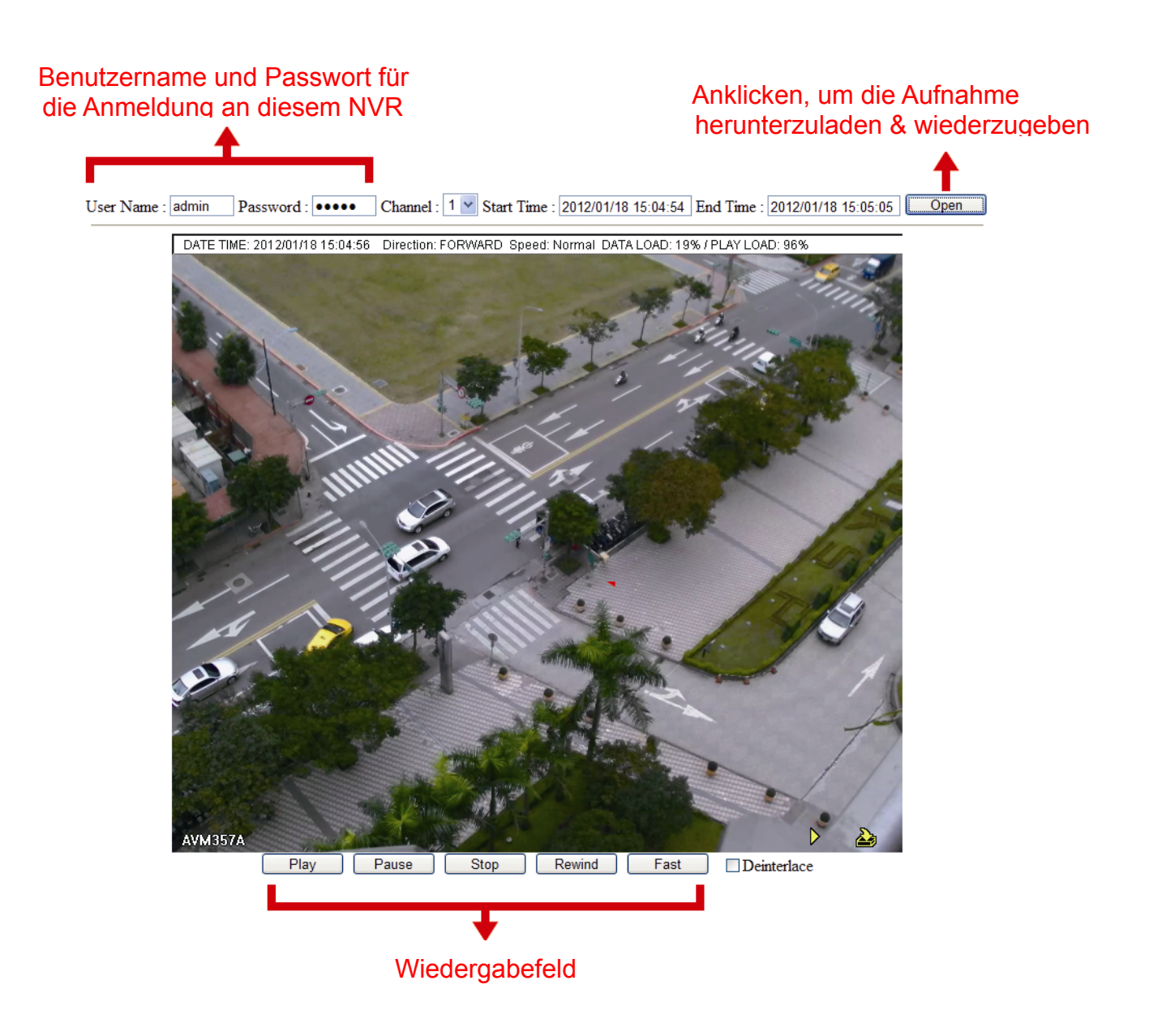

# **6.5 ZEITPLAN SETUP**

# **6.5.1 AUFNAHME / ERKENNUNG / ALARM IN / ALARM AUSGANG / PUSH VIDEO / BUZZER**

Wählen Sie den Timer-Typ, den Sie konfigurieren möchten (AUFNAHME / ERKENNUNG / ALARM IN / ALARM AUSGANG / PUSH VIDEO / BUZZER), wählen Sie "AN", um den Timer zu aktivieren, und legen Sie Tag und Uhrzeit für diese Funktion fest.

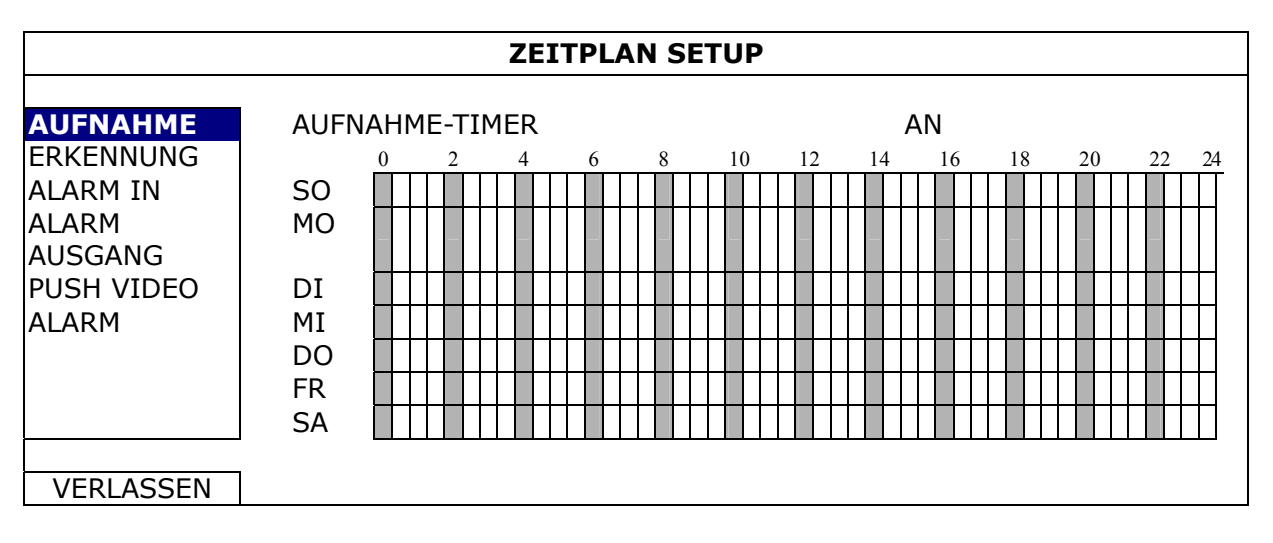

**X-Achse** 0 bis 24 Stunden. Jeder Zeitbalken steht für 30 Minuten. **Y-Achse** Montag bis Sonntag.

# 7. FERNBEDIENUNG

# **7.1 Webbrowser**

Mit einem Webbrowser, z. B. Microsoft Internet Explorer, können Sie Bilder betrachten oder Ihren DVR bedienen.

**Hinweis:** Es werden die PC-Betriebssysteme Windows 8, Windows 7, Windows Vista und Windows XP unterstützt.

- **Hinweis:** Zur Verwendung von Mozilla Firefox oder Google Chrome für den Remotezugriff rufen Sie bitte erst die offizielle Apple-Webseite auf (http://www.apple.com), um QuickTime herunterzuladen und zu installieren.
- **Hinweis:** Die nachstehende Abbildung dient lediglich der Veranschaulichung; sie kann sich von dem, was Sie tatsächlich sehen, unterscheiden. Einige Funktionen und Schaltflächen sind nur bei ausgewählten Modelle oder bestimmten Benutzerebenen verfügbar.
	- Schritt 1: Geben Sie die IP-Adresse Ihres DVR in das URL-Adressfeld ein, z. B. 60.121.46.236, und drücken Sie dann Enter. Sie werden aufgefordert, den Benutzernamen und das Passwort einzugeben, um auf das Gerät zuzugreifen.

Falls die Portnummer Ihres Gerätes NICHT 80 lautet, müssen Sie die Portnummer zusätzlich eingeben. Das Format ist *ipadresse***:***portnummer*.

Wenn die IP-Adresse z. B. 60.121.46.236 und die Portnummer 888 lautet, geben Sie bitte "http://60.121.46.236:888" in das URL-Adressfeld ein und drücken anschließend "Enter".

Schritt 2: Geben Sie den Benutzernamen und das Passwort ein und klicken Sie auf "OK". Wenn die Anmeldedaten richtig sind, sehen Sie einen Bildschirm ähnlich dem Folgenden.

Hinweis: Benutzername und Passwort für den Remotezugriff lauten beide standardmäßig "admin".

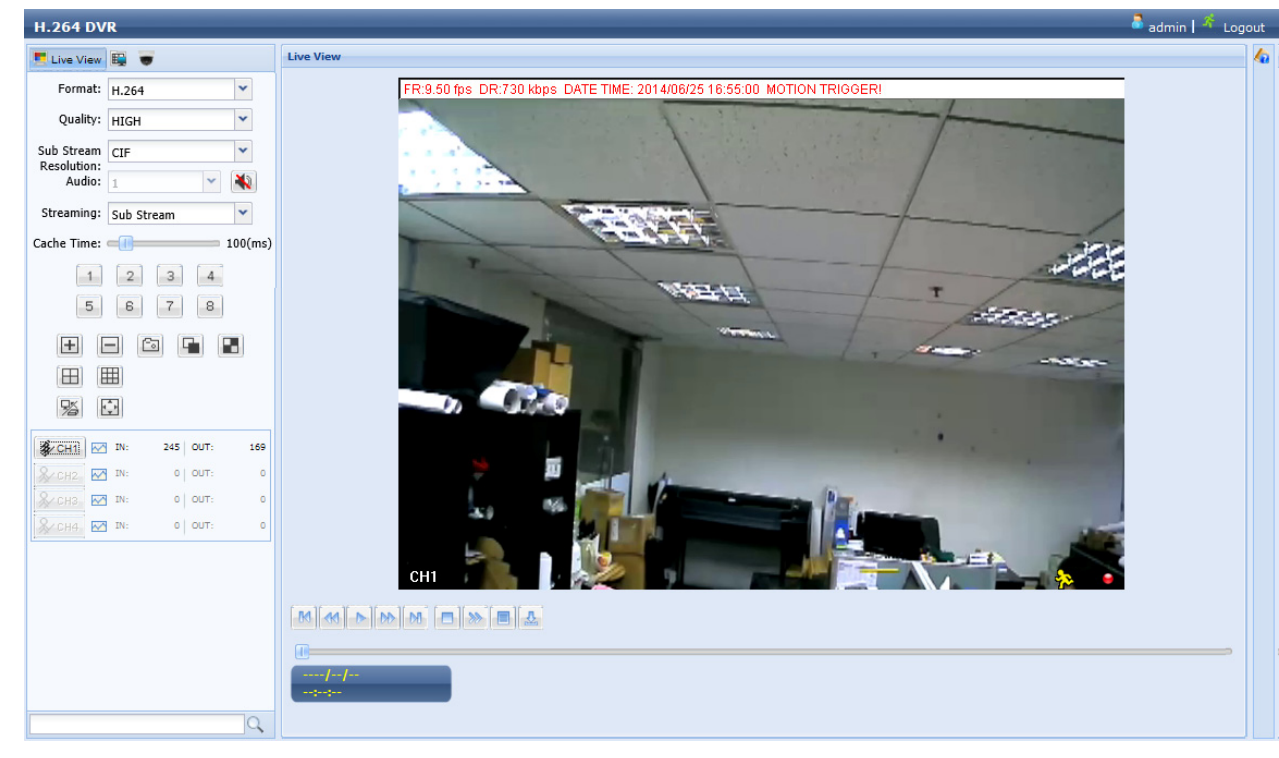

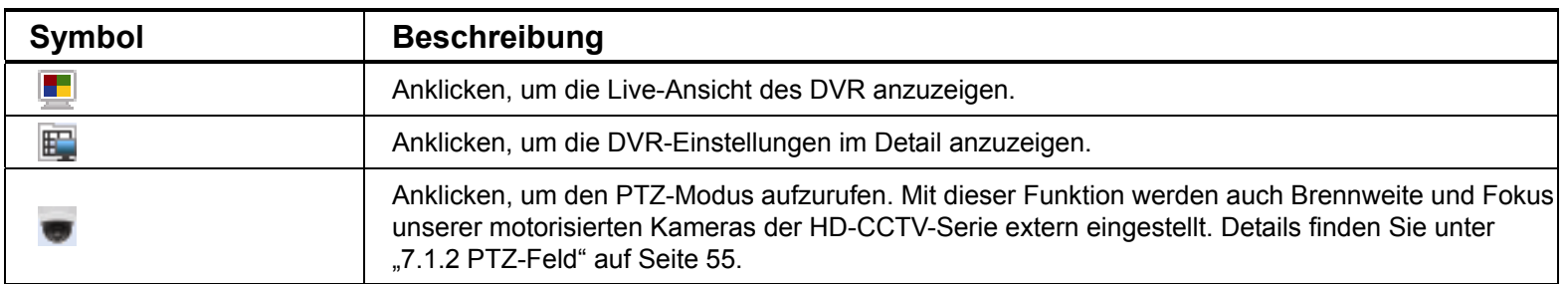

 $\overline{a}$ 

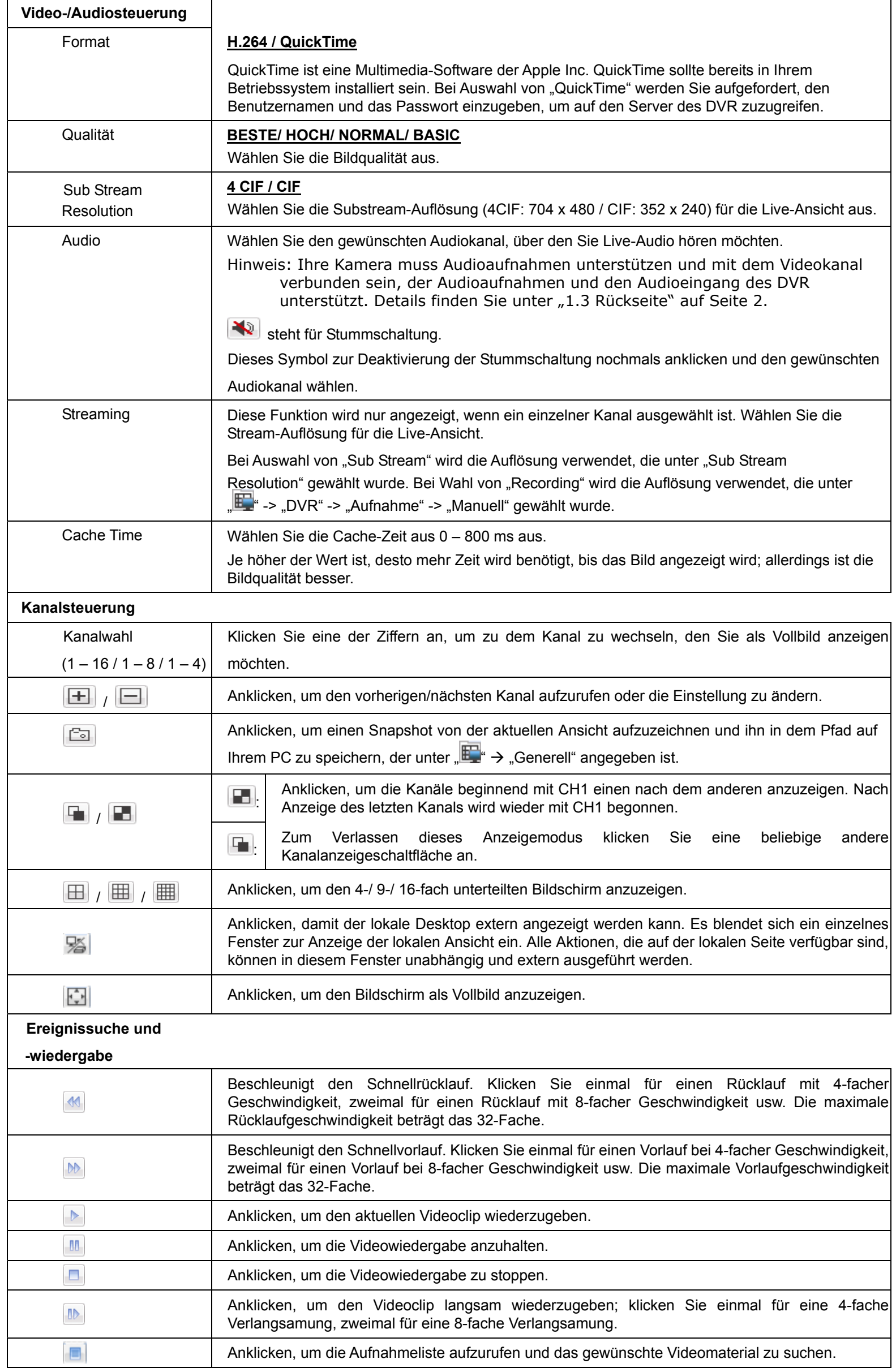

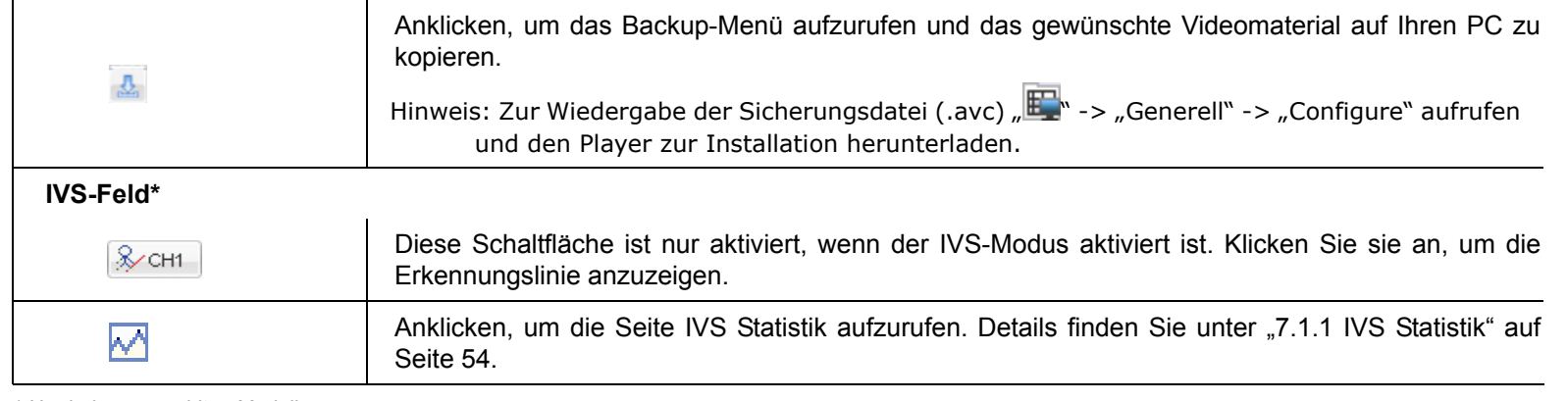

*\* Nur bei ausgewählten Modellen* 

# **7.1.1 IVS Statistik**

# **Hinweis:** Diese Funktion gilt nur für ausgewählte Modelle.

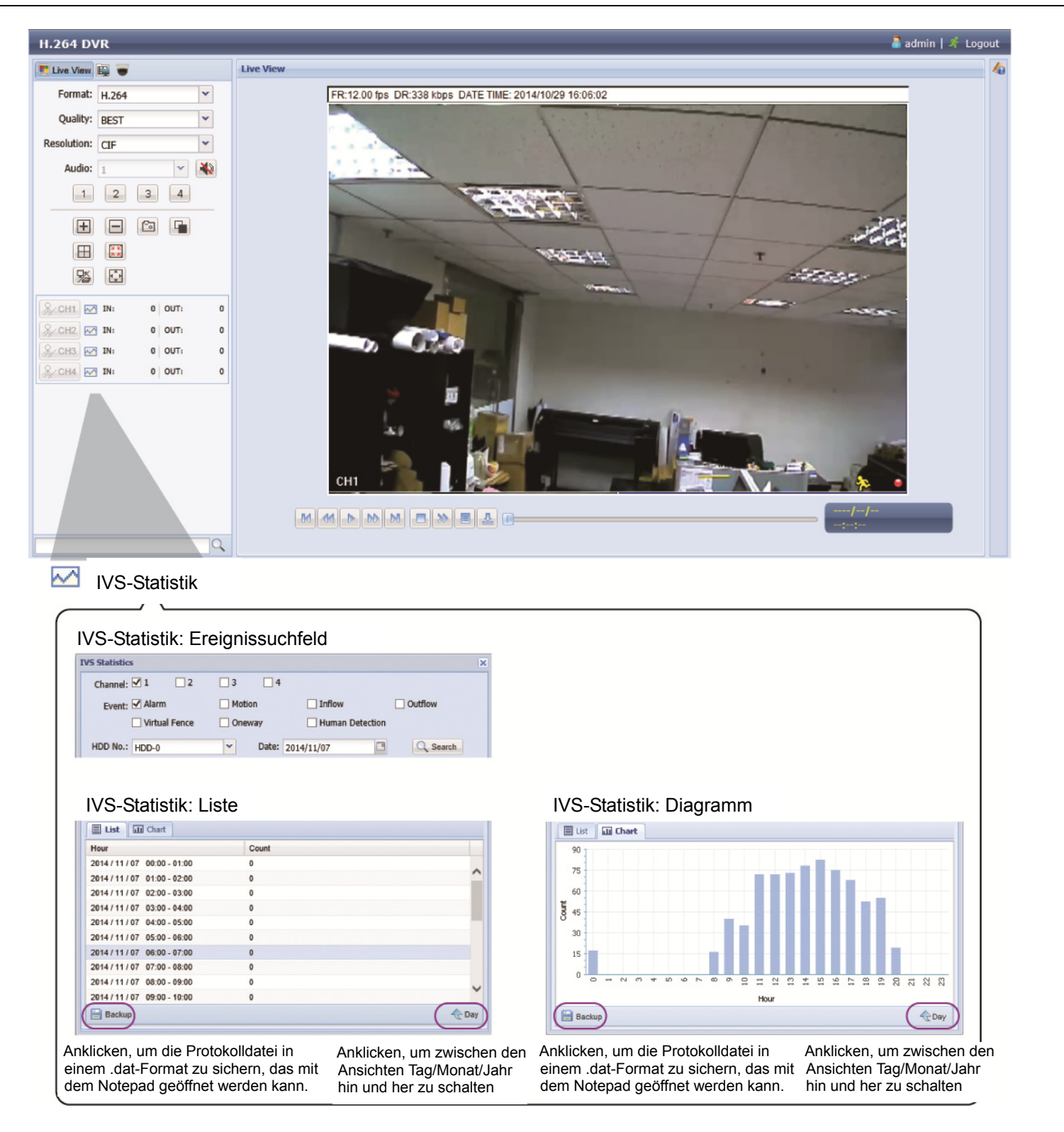

# **Hinweis:** Diese Funktion gilt nur für ausgewählte Modelle.

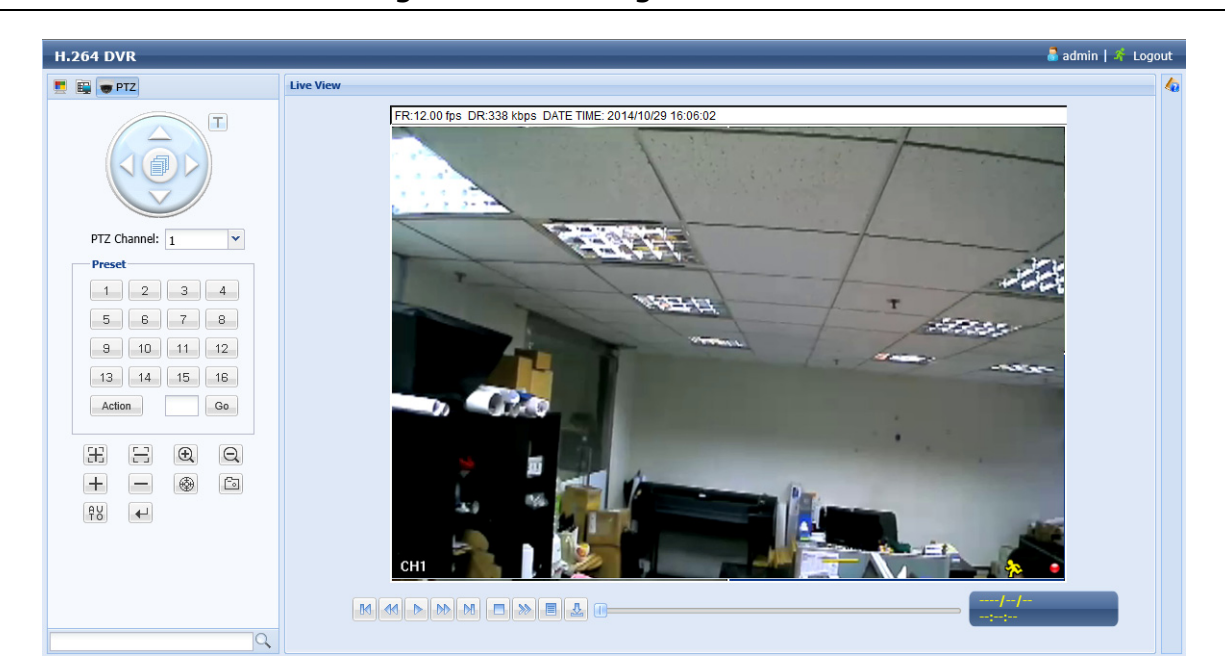

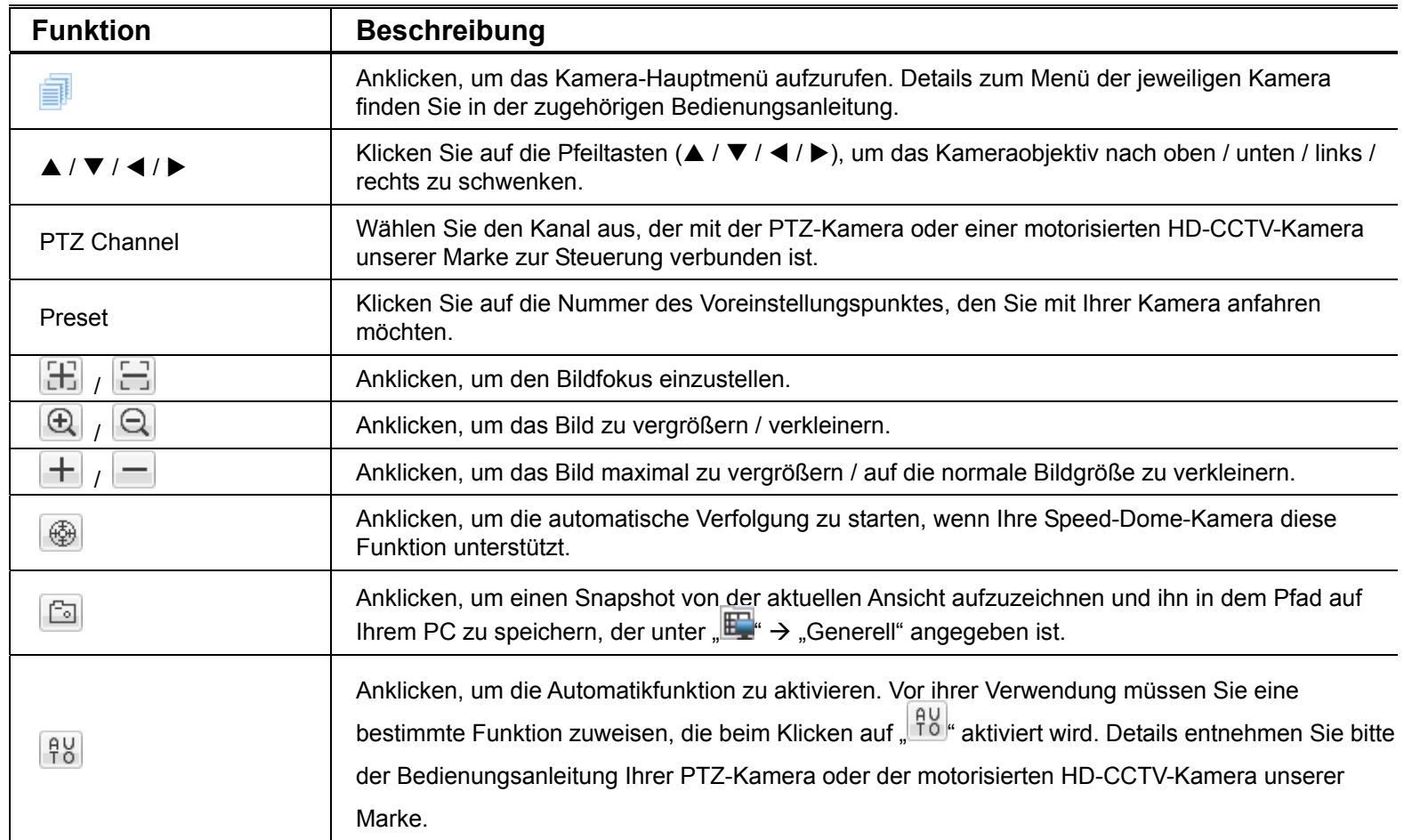

# **7.2 Mobilgeräte**

**Hinweis:** Für weitere Details zur mobilen Überwachung über Ihr Mobilgerät laden Sie die Anweisungen

www.surveillance-download.com/user/eagleeyes\_quick.pdf herunter.

zur Installation und Konfiguration von EagleEyes unter

*EagleEyes* ist ein Programm für Mobiltelefone, das mit unserem Überwachungssystem zur Fernüberwachung eingesetzt werden kann. Es bietet mehrere Vorteile:

- Es ist kostenlos (abgesehen von *EagleEyes Plus* für iPhone, *EagleEyes Plus*+ für Android und *EagleEyesHD Plus* für iPad).
- Es ist mit mehreren beliebten Mobilplattformen wie iOS und Android kompatibel.

# **7.2.1 Voraussetzungen**

Vor der Installation von EagleEyes für die Fernüberwachung auf Ihrem Mobiltelefon müssen Sie die folgenden Punkte überprüft haben:

- $\checkmark$  lhre Mobilplattform ist iOS oder Android.
- $\checkmark$  Mobile Internetdienste sind abonniert und stehen an Ihrem Mobilgerät zur Verfügung.

**Hinweis:** Für die Internetverbindung über WLAN- oder 3G-Netzwerke könnten Gebühren anfallen. Erkundigen Sie sich bitte bei Ihrem lokalen Netzwerkbetreiber oder dem Dienstanbieter detailliert nach den Gebühren für Internetzugang.

 $\checkmark$  Sie haben IP-Adresse, Portnummer, Benutzernamen und Passwort für den Zugriff auf Ihre Netzwerkkamera über das Internet notiert.

# **7.2.2 Download-Möglichkeiten**

- iOS-Benutzer rufen den "App Store" auf und suchen dort zum Herunterladen nach "EagleEyes".
- Android-Benutzer rufen den "Play Store" auf und suchen dort zum Herunterladen nach "EagleEyes".

Nach Abschluss des Downloads wird *EagleEyes* automatisch in dem Verzeichnis installiert, in dem sämtliche Anwendungen standardmäßig auf Ihrem Telefon installiert werden; alternativ wählen Sie ein eigenes Verzeichnis.

# **7.2.3 Manuelles Setup**

Hinweis: Die Konfiguration über EaZy Networking ist in "ANHANG 8 EAZY NETWORKING" auf Seite 74 erklärt.

Schritt 1: Öffnen Sie EagleEyes, um das Adressbuch aufzurufen.

Schritt 2: Klicken Sie dann auf "+" und wählen Sie "Manual (Manuell)", um die Einstellungsseite aufzurufen.

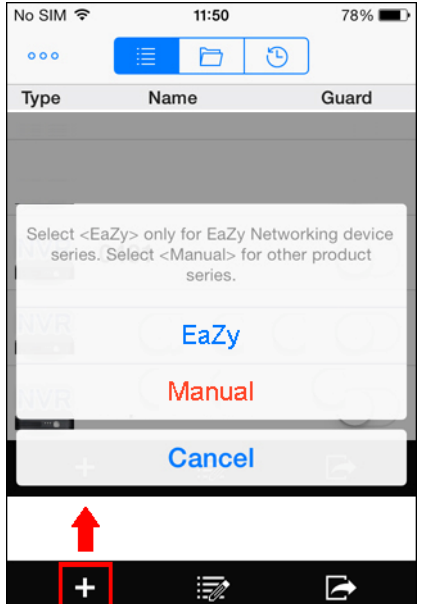

- Schritt 3: Geben Sie auf der Einstellungsseite alle Daten im Abschnitt "REQUIRED (ERFORDERLICH)" ein, die für den Zugriff auf dieses Gerät benötigt werden, und klicken Sie auf "Get Type (Typ beziehen)", um zu überprüfen, ob die eingegebenen Informationen richtig sind. Der Gerätetyp wird ordnungsgemäß erkannt.
- Schritt 4: (Option) Konfigurieren Sie die Einstellungen im Abschnitt "OPTIONAL (OPTION)" Ihrem Wunsch entsprechend.

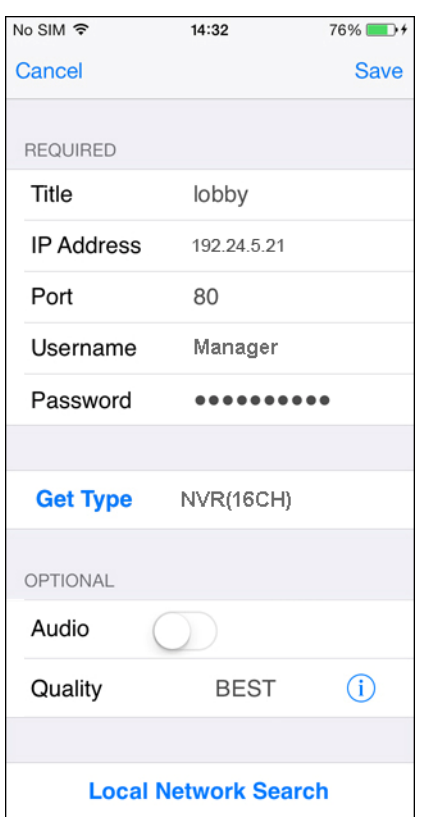

Schritt 5: Klicken Sie auf "Save (Speichern)", um zum Adressbuch zurückzukehren. Aktivieren Sie "Guard (Schutz)", um Push Video / Push Status zu beziehen.

**Hinweis:** Push Video / Push Status ist nur bei ausgewählten Modellen verfügbar. Prüfen Sie vor Aktivierung von Guard (Schutz), ob Ihr Gerät diese Funktion unterstützt.

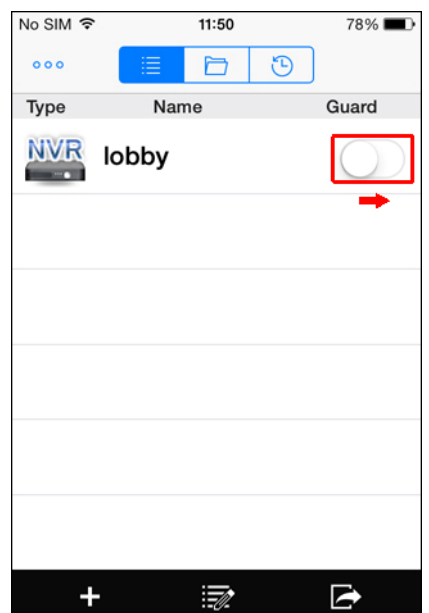

Schritt 6: Klicken Sie das Element an, das Sie gerade dem Adressbuch hinzugefügt haben, um auf die Live-Ansicht zuzugreifen und sie zu prüfen.

# ANHANG 1 SPEZIFIKATIONEN

#### 4-Kanal-Modelle

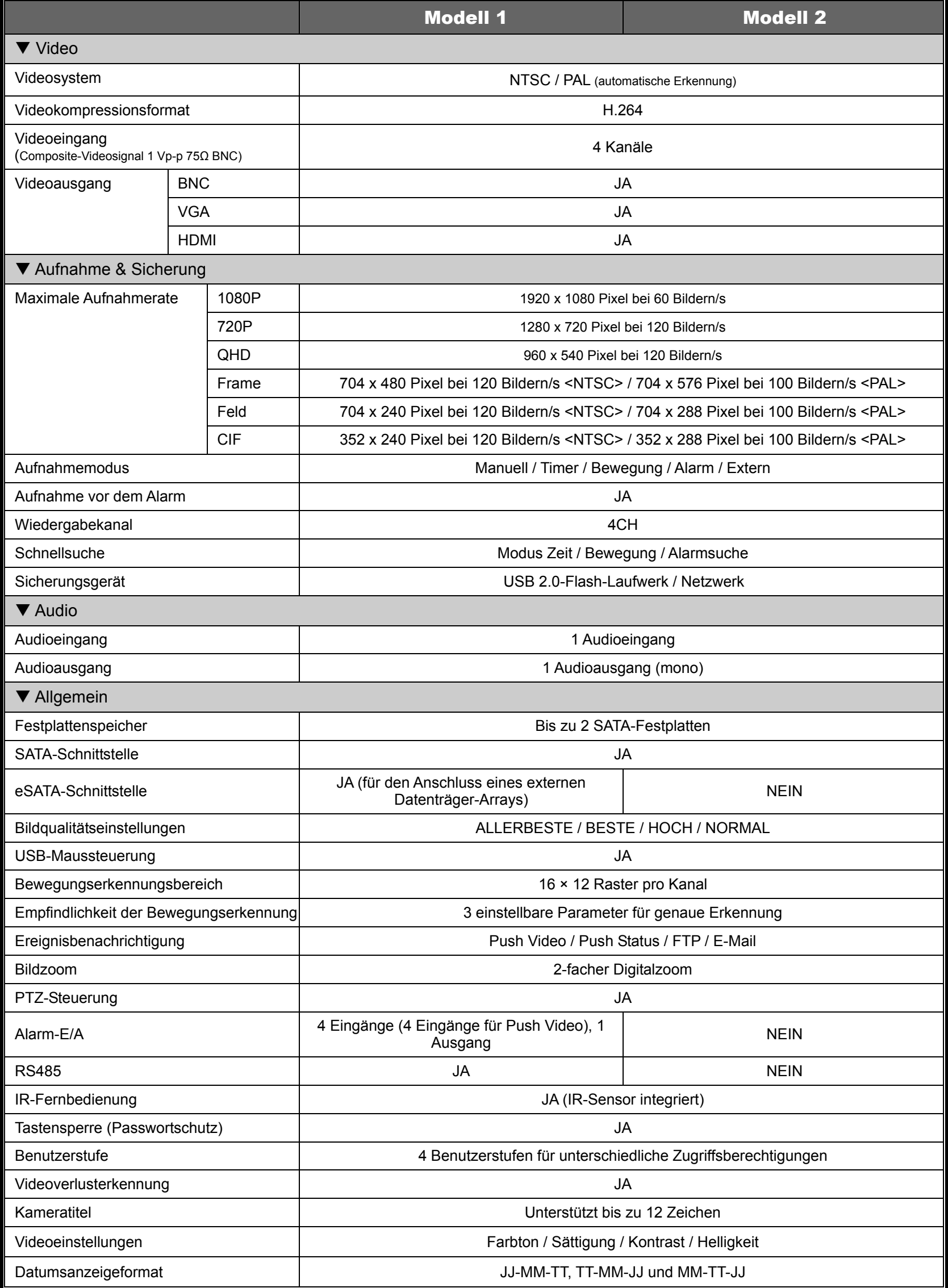

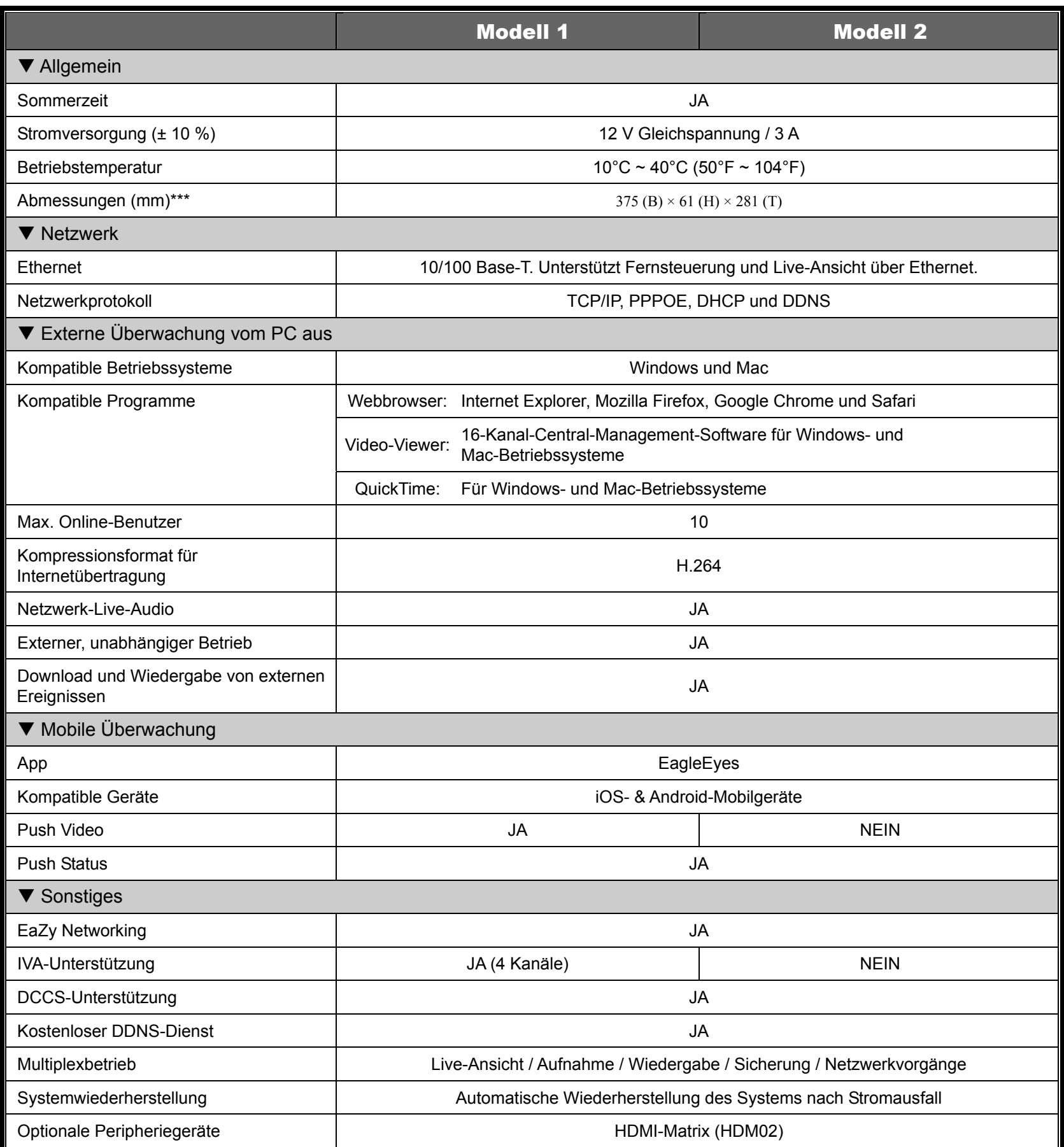

\* Änderungen der Spezifikationen sind vorbehalten.

\*\* Kapazität 1 Festplatte bis zu 3 TB

\*\*\* Toleranz bei den Abmessungen: ±5 mm

# 8-Kanal-Modell

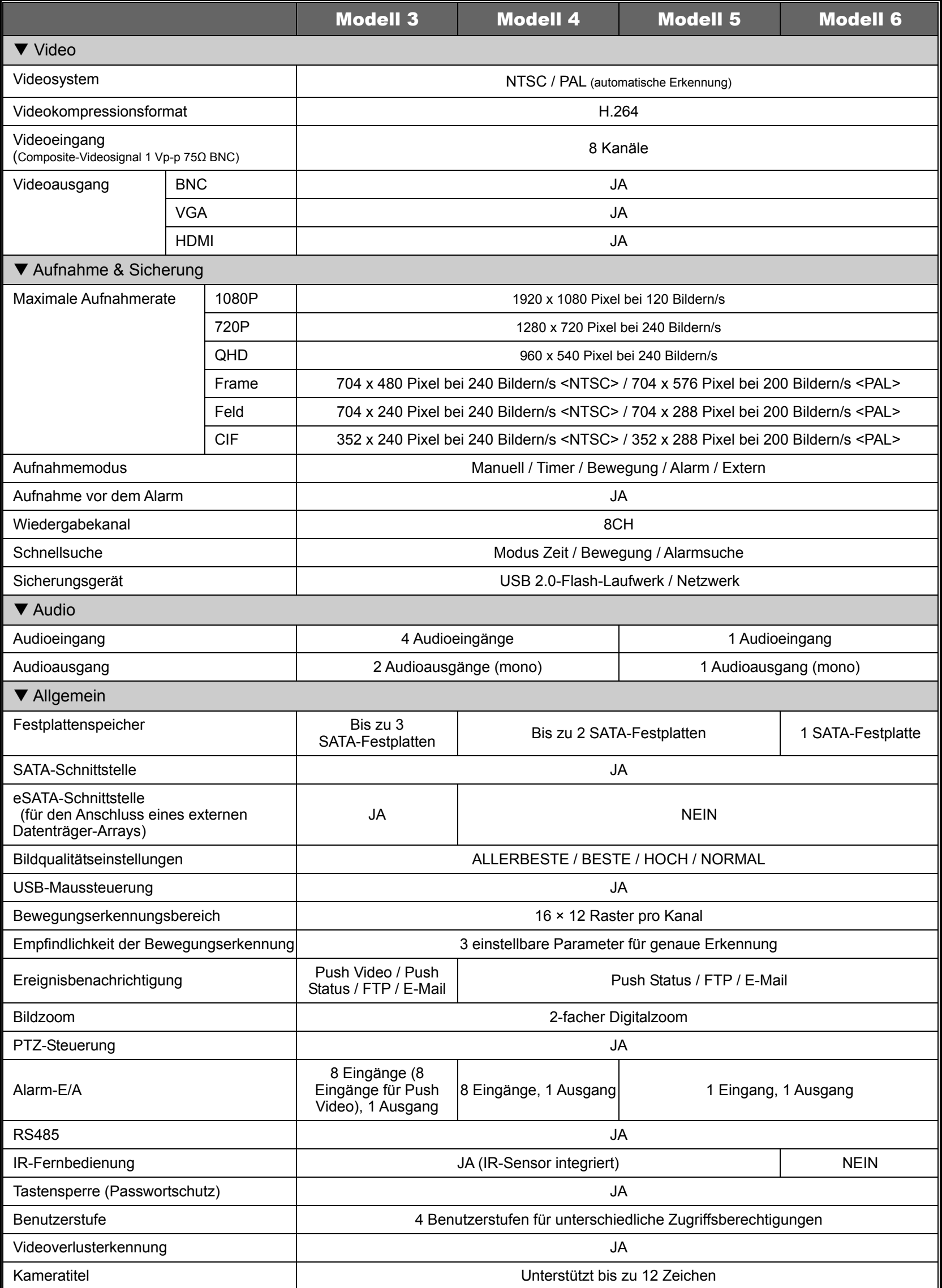

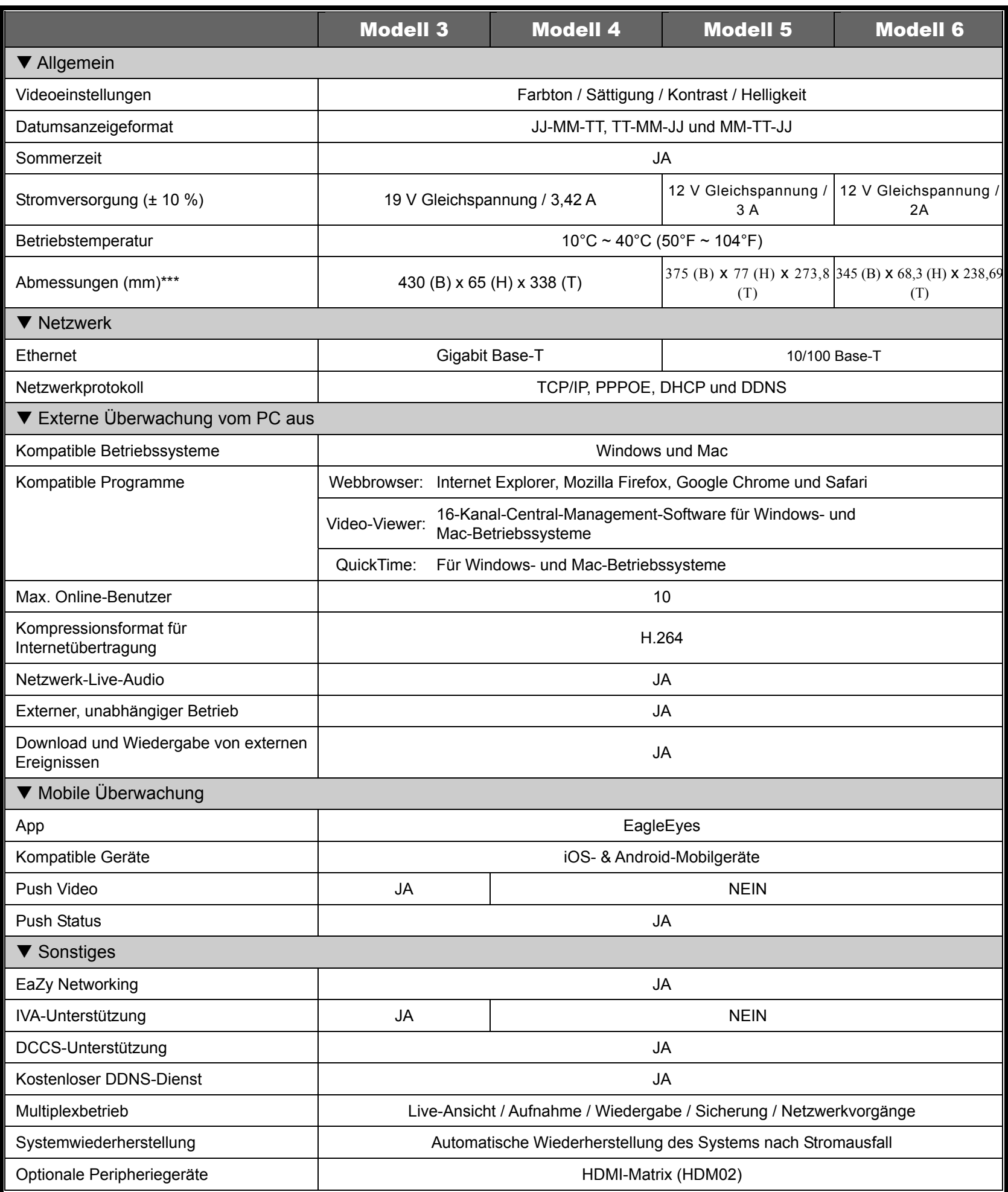

\* Änderungen der Spezifikationen sind vorbehalten.

\*\* Kapazität 1 Festplatte bis zu 3 TB

\*\*\* Toleranz bei den Abmessungen: ±5 mm

# 16-Kanal-Modell

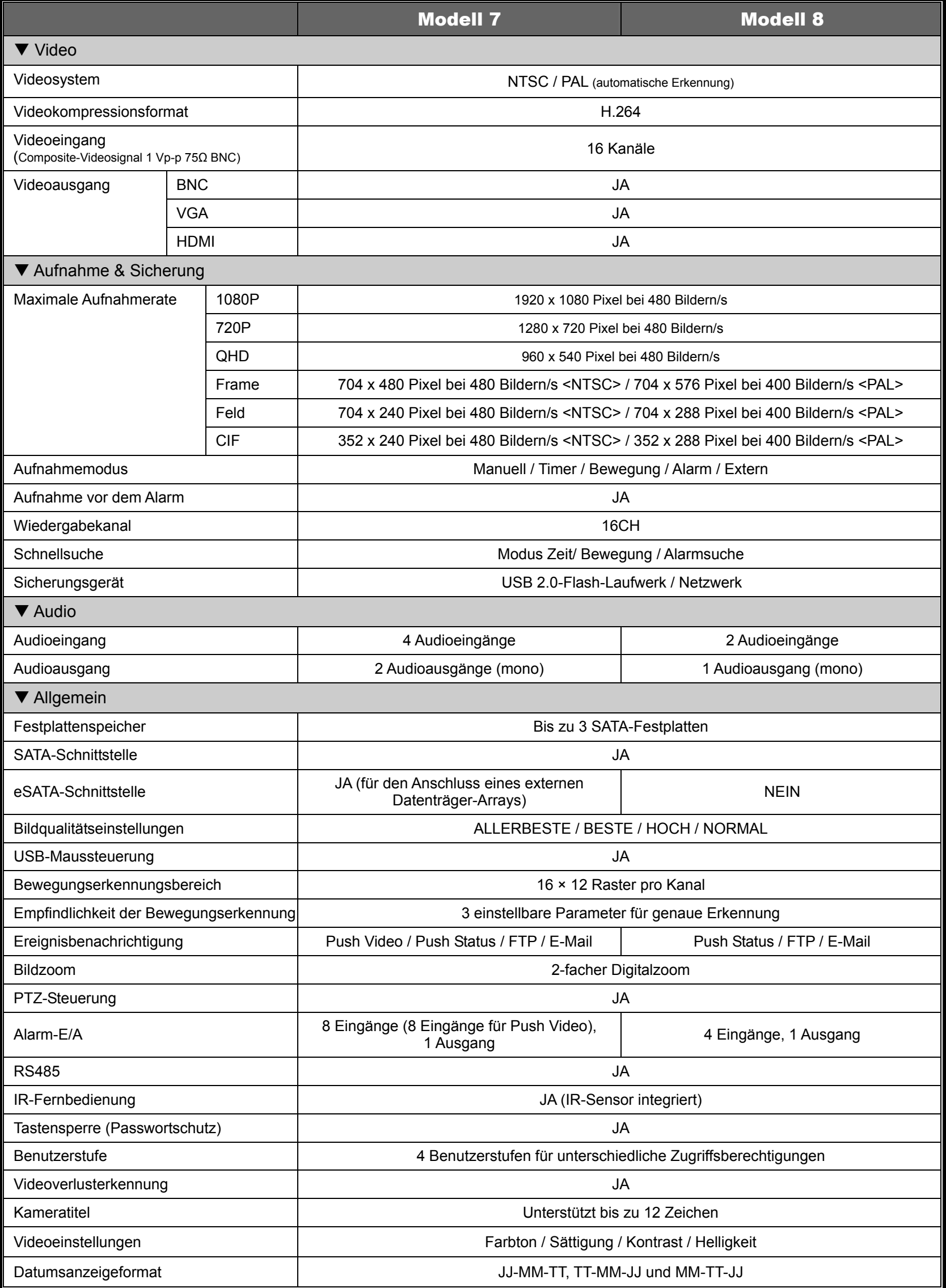

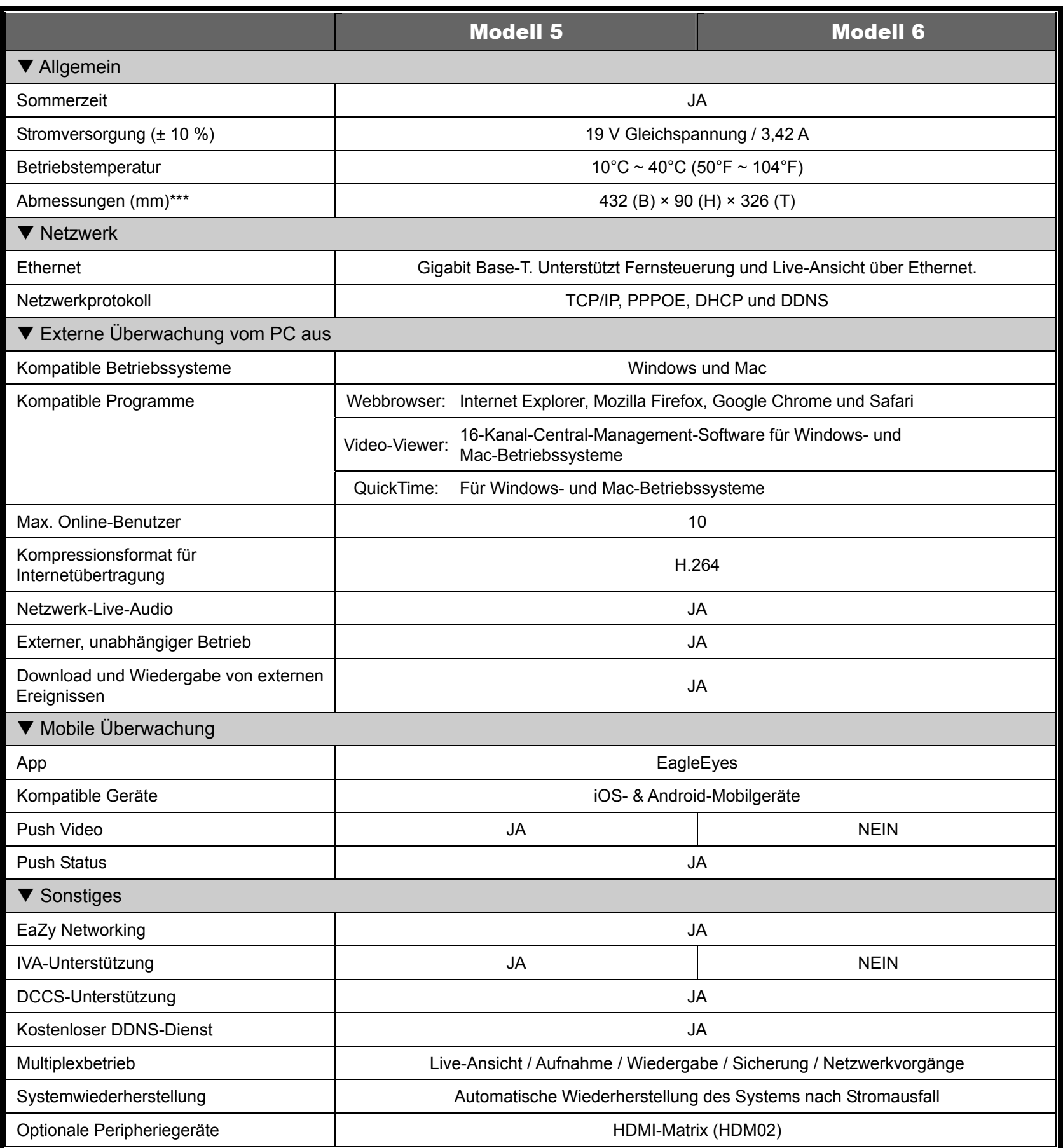

\* Änderungen der Spezifikationen sind vorbehalten.

\*\* Kapazität 1 Festplatte bis zu 3 TB

\*\*\* Toleranz bei den Abmessungen: ±5 mm

# ANHANG 2 PUSH VIDEO-KONFIGURATION

**Hinweis:** Diese Funktion gilt nur für ausgewählte Modelle.

# **A2.1 Anschluss des Alarmsensors**

Verbinden Sie den Alarmsensor, z. B. einen Magnetkontakt, mit dem Alarmeingang an der Rückseite des DVR. Alarmeingang 1 entspricht dem Videokanal 1, Alarmeingang 2 dem Videokanal 2 und so weiter.

**Hinweis:** Die Spannung für den Alarmeingang ist auf unter 24 V Gleichspannung, 1 A beschränkt.

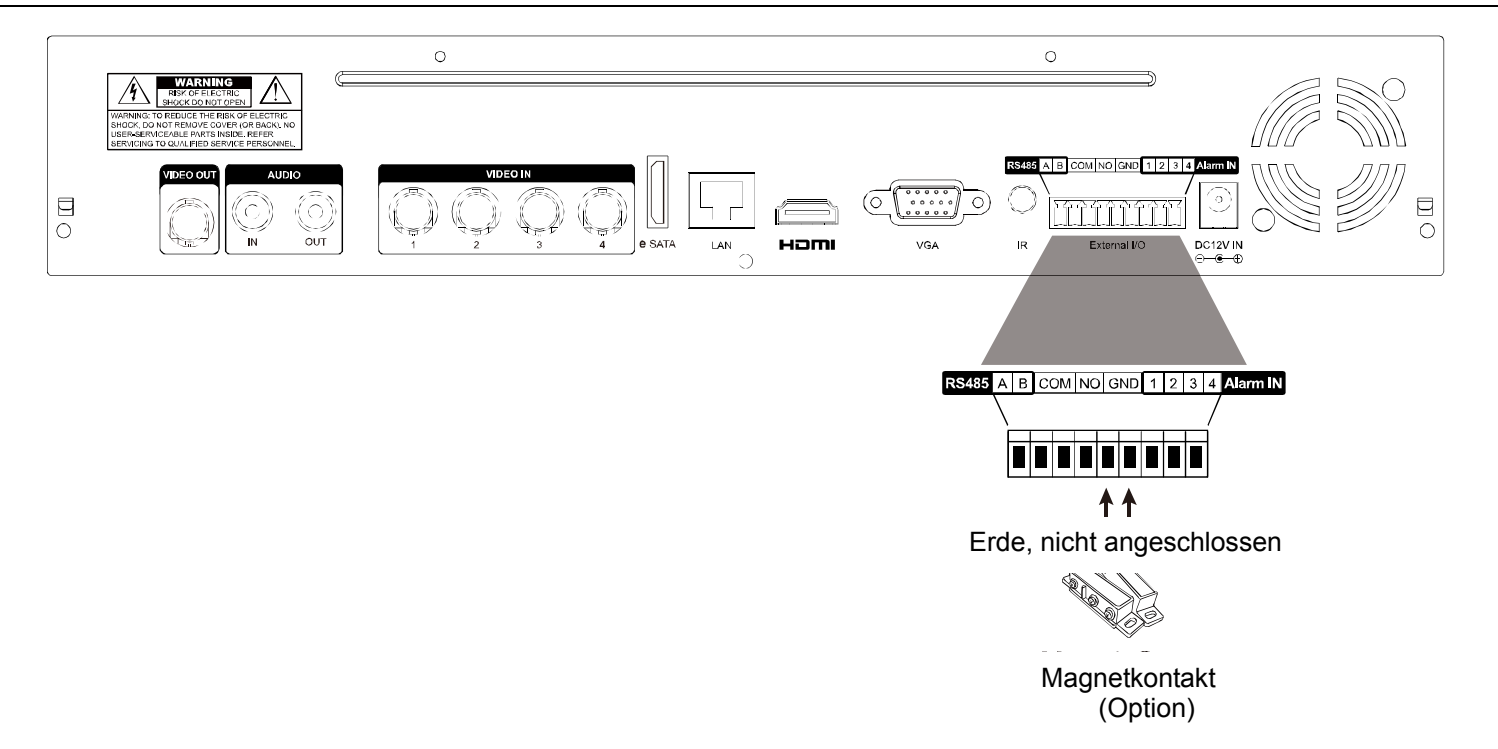

# **A2.2 Konfiguration**

Achten Sie vor der Konfiguration von Push Video auf Folgendes:

- 1. Das DVR-System wurde gemäß der Beschreibung unter "2. ANSCHLUSS UND EINRICHTUNG" auf Seite 4 eingerichtet.
- 2. Das DVR ist mit dem Internet verbunden.
- 3. Sie haben die App EagleEyes auf Ihren iOS- oder Android-Mobilgeräten installiert. Details finden Sie unter "7.2 Mobilgeräte" auf Seite 56.

Schritt 1: Rechtsklicken Sie, um das Hauptmenü anzuzeigen.

Rufen Sie <sup>(2)</sup> (ERWEITERTE EINSTELLUNG)  $\rightarrow$  "BENACHRICHTIGUNG" auf. Stellen Sie unter PUSH VIDEO das gewünschte Alarmgerät ein und konfigurieren Sie den Alarmtyp. Details finden Sie unter "PUSH VIDEO" auf Seite 46.

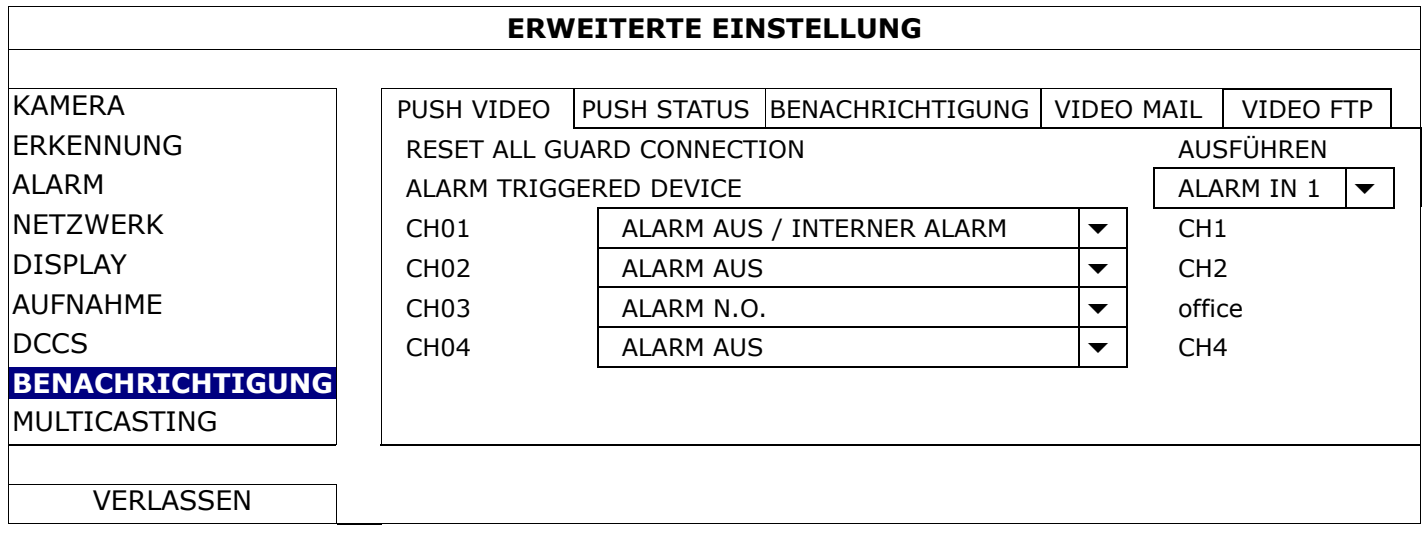

Schritt 2: Öffnen Sie EagleEyes und fügen Sie diesen DVR dem EagleEyes-Adressbuch hinzu.

Schritt 3: Aktivieren Sie Push Video, wie unten beschrieben ist, und versuchen Sie, Ihren Sensor auszulösen, um zu prüfen, ob Sie Push Video erfolgreich erhalten können.

Push Video aktivieren A

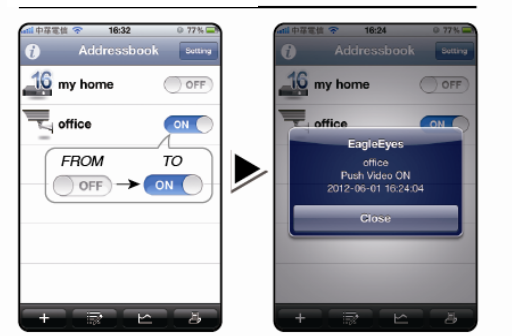

2 Lösen Sie den Eingangsalarm aus.

Magnetic

Contacts

Empfangen Sie eine Ereignisbenachrichtigung und

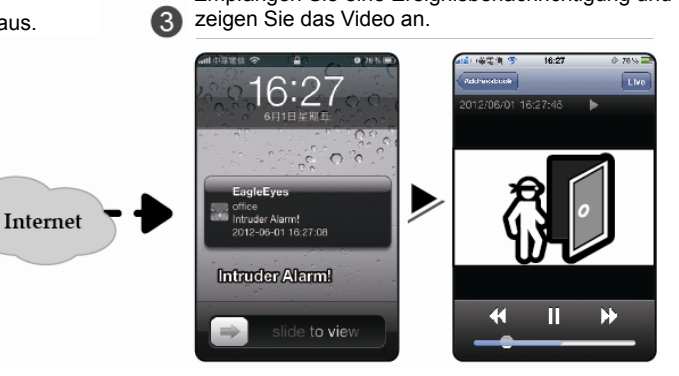

# ANHANG 3 PUSH VIDEO-EINSTELLUNG

Diese DVR-Serie unterstützt sofortige Ereignisbenachrichtigungen an Ihren iOS-/Android-Mobilgeräten nach der Installation des von uns entwickelten Programms "EagleEyes". Wird eine Person von einem externen Alarmgerät entdeckt, empfängt der DVR sofort Alarmsignale und sendet sie an Ihr iOS-/Android-Mobilgerät.

**Hinweis:** iOS und Android sind Marken oder eingetragene Marken ihrer jeweiligen Inhaber.

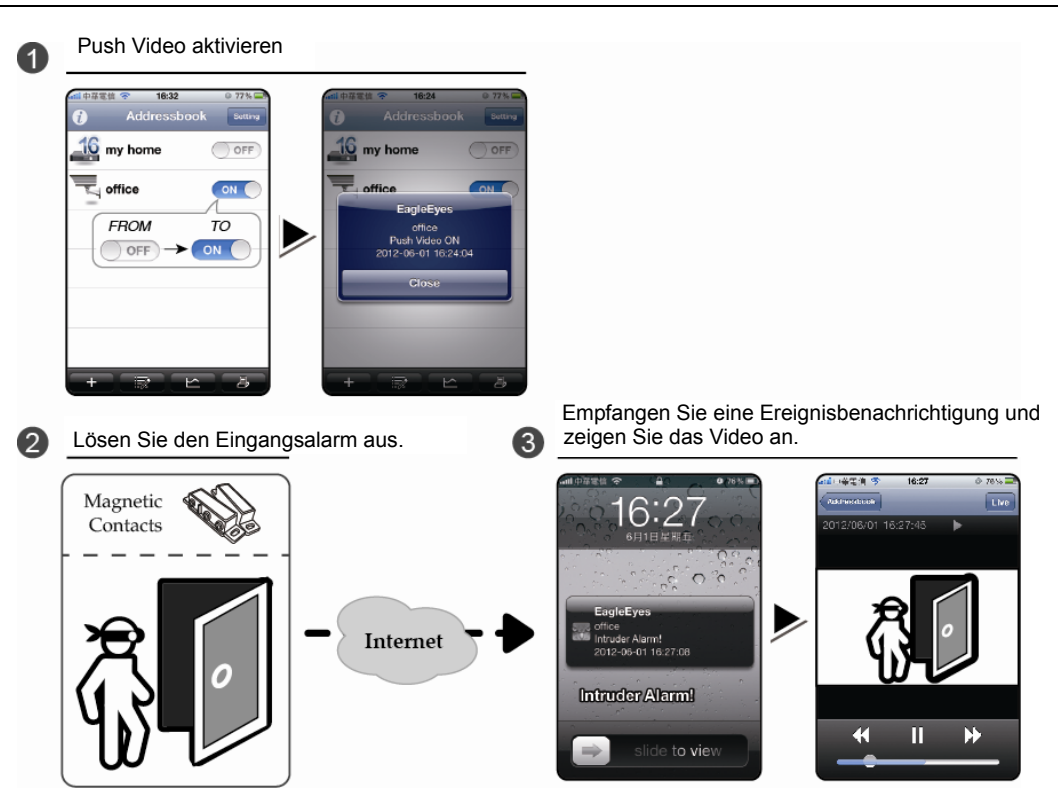

# **A3.1 Voraussetzungen**

Vor Einstellung dieser Funktion müssen Sie Folgendes überprüft haben:

- √ Sie besitzen ein iOS- oder-Android Mobilgerät, auf dem das von uns entwickelte Programm "EagleEyes" installiert ist. Details finden Sie im vorherigen Kapitel.
- Ein externes Alarmgerät ist mit einem der externen E/A-Anschlüsse an der Rückseite verbunden. Achten Sie zudem darauf, dass eine Kamera für die Aufnahme von Alarmereignissen angeschlossen ist. Die Zuordnung von Alarm-Kontaktstiften zu den Videokanälen ist in "ANHANG 2 PUSH VIDEO-KONFIGURATION" auf Seite 64 aufgeführt.
- $\checkmark$  Die Ereignisaufnahmefunktion Ihres DVR ist nicht deaktiviert.
- $\checkmark$  Die Bewegungserkennungsfunktion Ihres DVR ist nicht deaktiviert.
- $\checkmark$  Ihr DVR ist mit dem Internet verbunden. Details entnehmen Sie bitte der Datei www.surveillance-download.com/user/network\_setup/network\_setup\_recorder.pdf.

# **A3.2 Push Video-Aktivierung**

# **A3.2.1 Vom iOS-Mobilgerät aus (iPhone / iPad)**

Schritt 1: Wählen Sie im iPhone-/iPad-Hauptmenü "Settings" (Einstellungen) →

"Notifications" (Benachrichtigungen). Wählen Sie "EagleEyes" und stellen Sie sicher, dass die Benachrichtigung aktiviert ist.

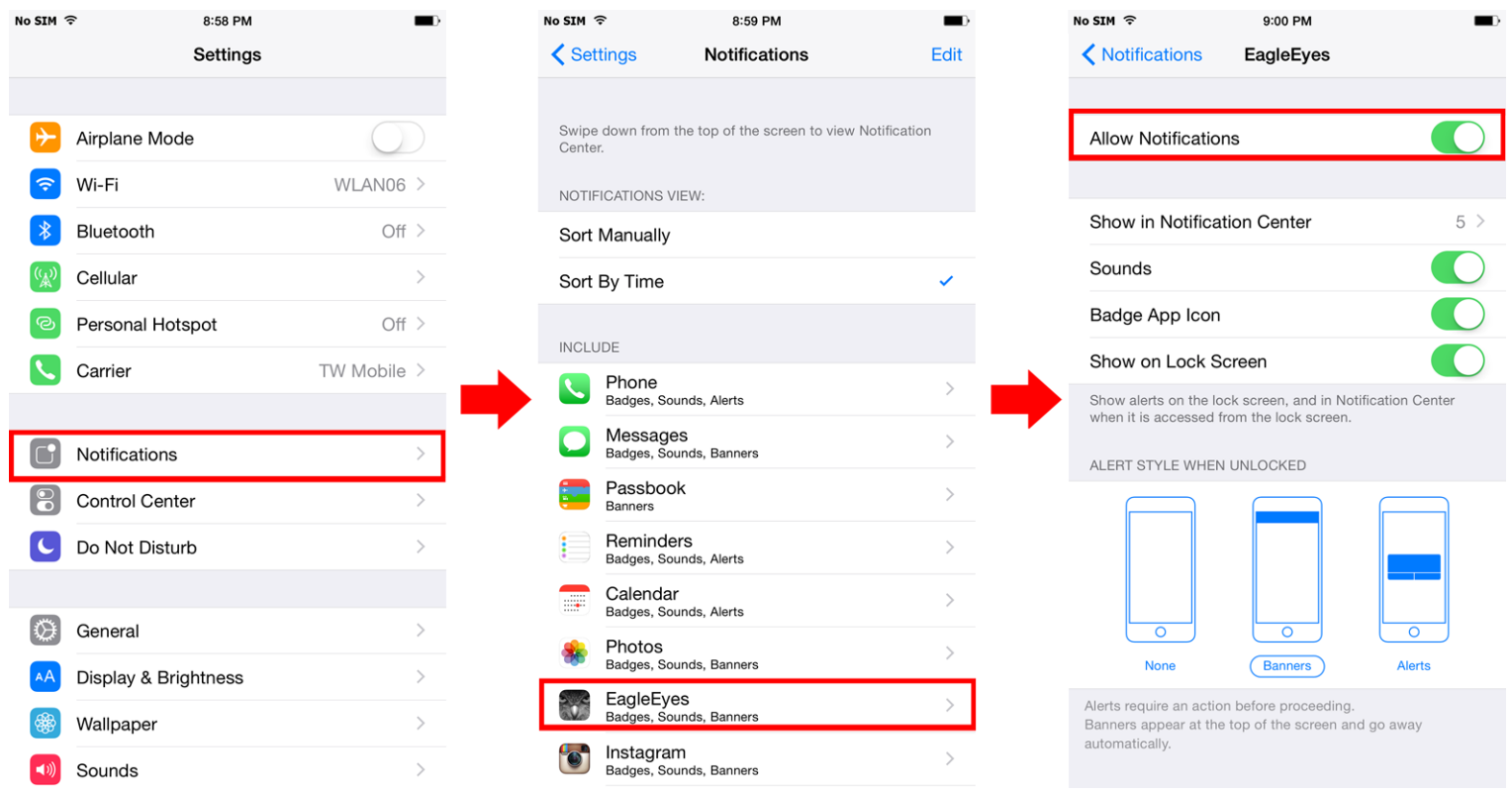

Schritt 2: Öffnen Sie "EagleEyes" und setzen Sie "Guard (Schutz)" auf "ON (AN)". Sie erhalten jetzt eine Meldung, die anzeigt, dass Push Video aktiviert ist.

Schritt 3: Kehren Sie zur Hauptseite oder zur Standby-Seite des iPhone / iPad zurück. Sie erhalten nun Ereignisbenachrichtigungen, sobald ein Alarmereignis eintritt. Geben Sie den aufgenommenen Clip anhand der Anweisungen am Bildschirm sofort wieder.

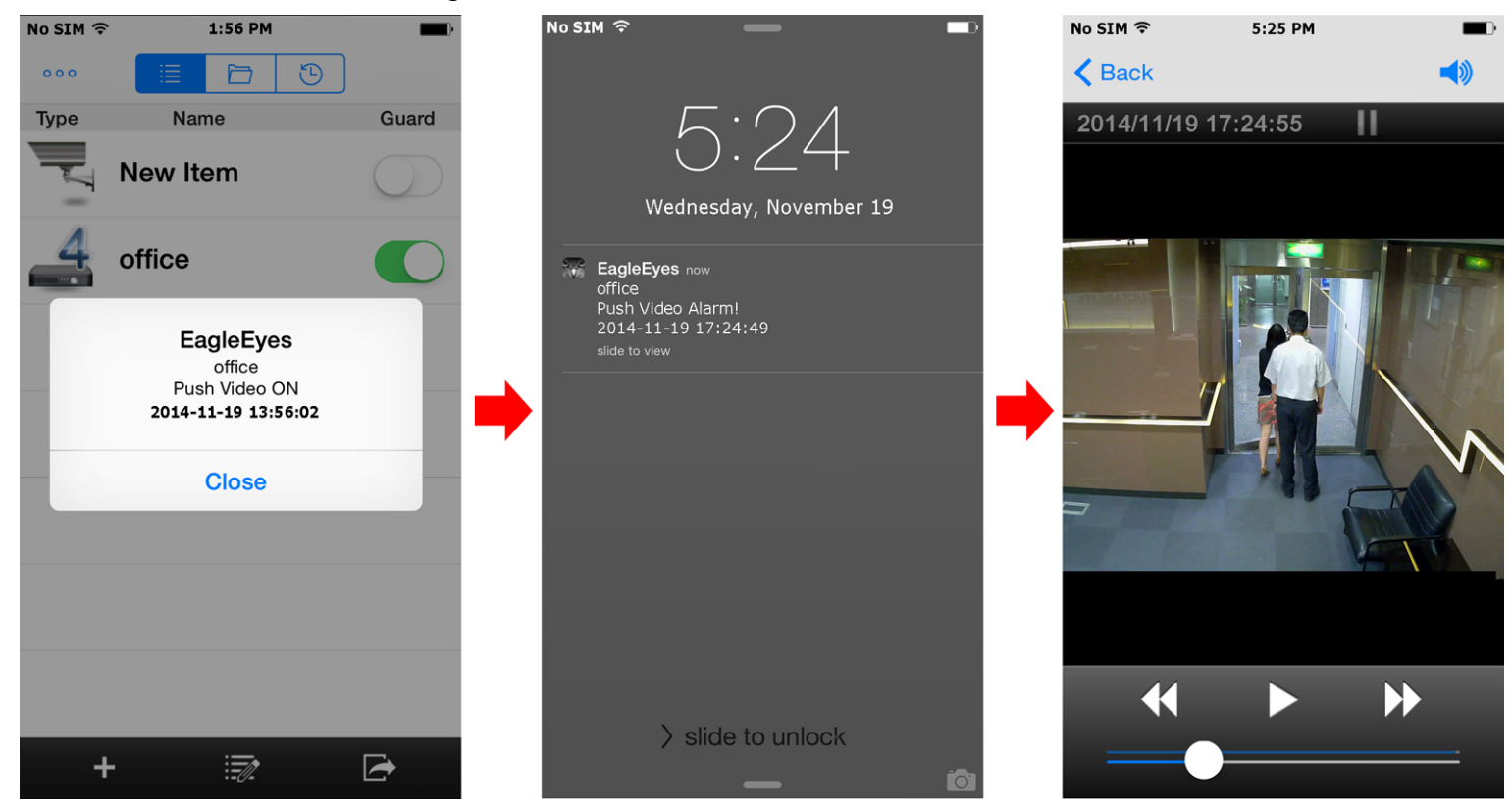
## **A3.2.2 Vom Android-Mobilgerät aus**

Setzen Sie "Guard (Schutz)" im Adressbuch von "OFF (AUS)" auf "ON (AN)".

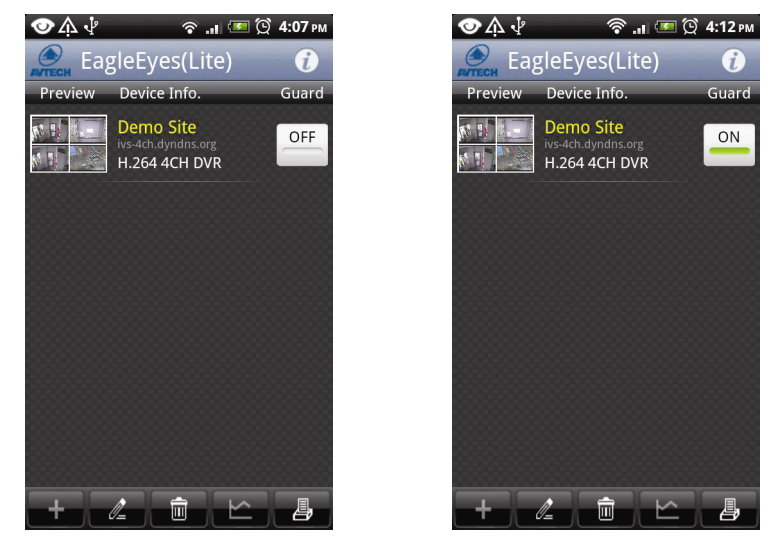

# ANHANG 4 LISTE KOMPATIBLER USB-FLASH-LAUFWERKE

Installieren Sie mit einem Upgrade bitte die aktuellste DVR-Firmwareversion, um eine genaue Übereinstimmung mit der folgenden Tabelle zu erhalten. Wird das USB-Flash-Laufwerk nicht vom DVR unterstützt, erscheint co am Bildschirm.

Hinweis: Bitte formatieren Sie das USB-Flash-Laufwerk mit Ihrem PC im Format "FAT32".

**Hinweis:** Mit einer einmaligen USB-Sicherung können bis zu 2 GB an Videodaten gesichert werden. Zur Sicherung weiterer Daten bitte die gewünschte Uhrzeit und die Kanäle einstellen und erneut mit der USB-Sicherung beginnen.

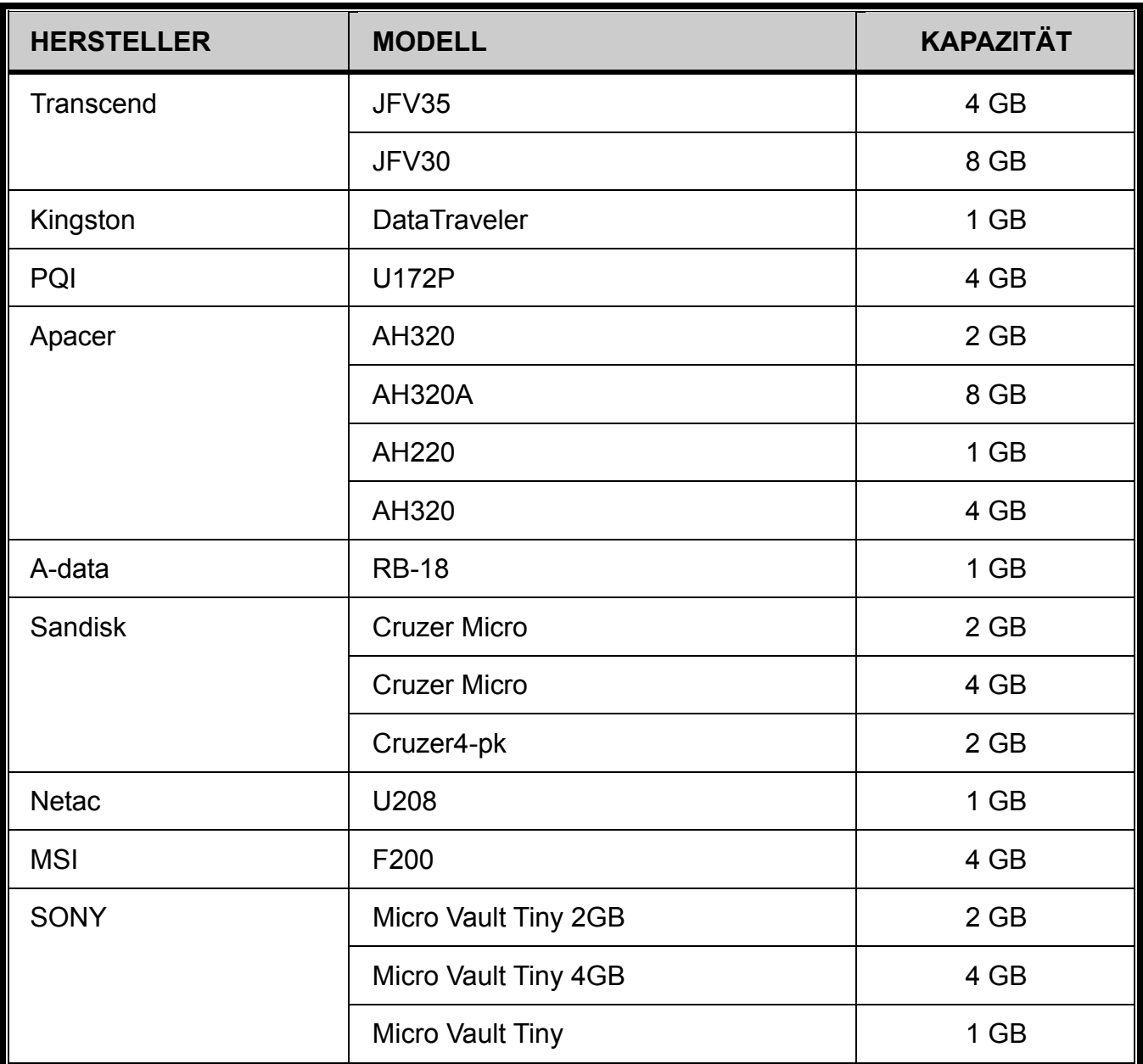

# ANHANG 5 LISTE KOMPATIBLER SATA-FESTPLATTEN

Installieren Sie mit einem Upgrade bitte die aktuellste Firmwareversion des Gerätes, um eine genaue Übereinstimmung mit der folgenden Tabelle zu erhalten.

**Hinweis:** Vor der Firmwareaktualisierung muss erst eine Festplatte installiert werden, damit die Aktualisierung ordnungsgemäß abläuft.

**Hinweis:** Bei Verwendung einer umweltfreundlichen Festplatte nehmen Sie NUR eine Festplatte, die speziell für Überwachungszwecke vorgesehen ist, um einen störungsfreien Gerätebetrieb zu gewährleisten.

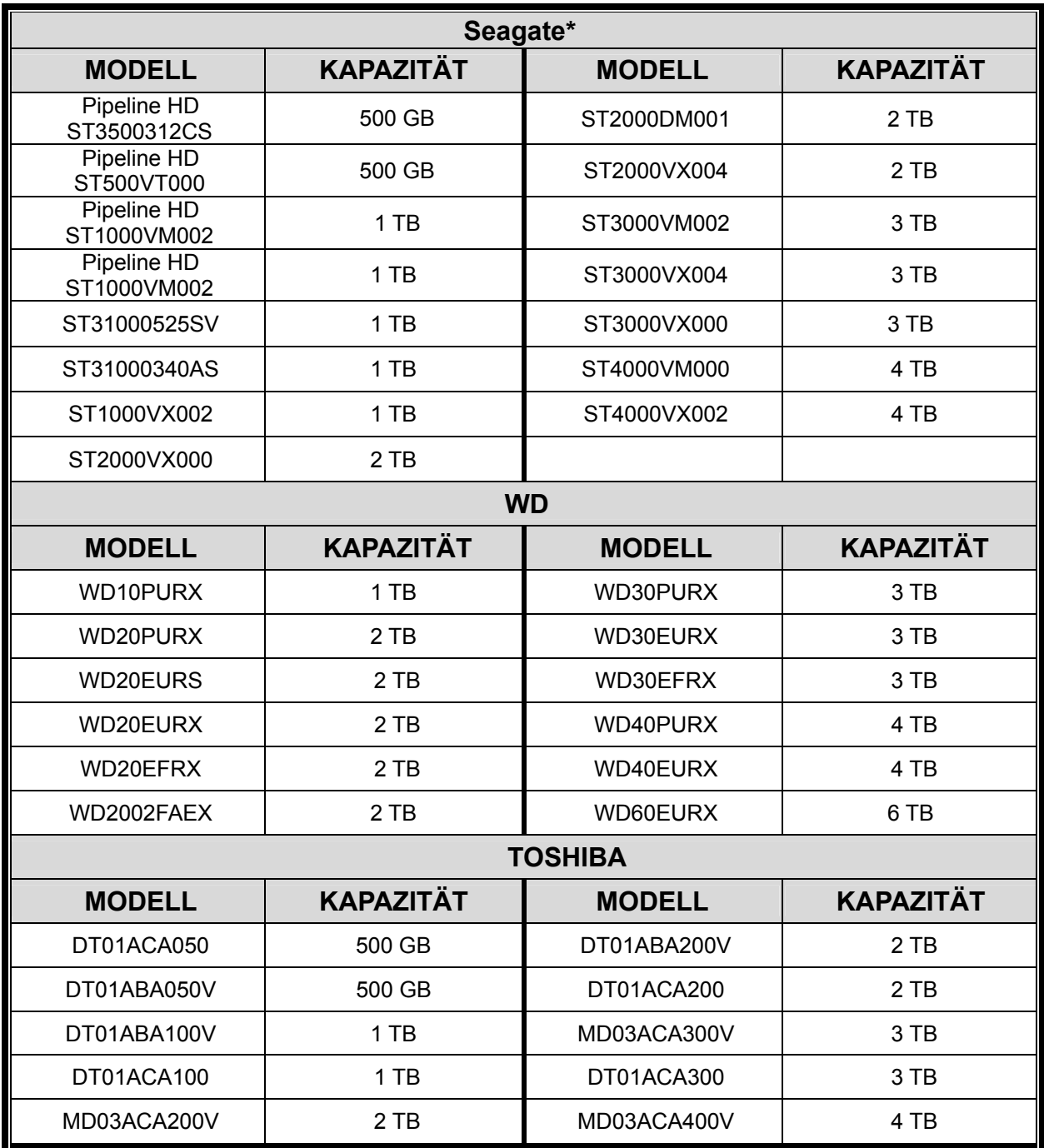

\* Für weitere Details über SRS und den zugehörigen Support und Service wenden Sie sich bitte direkt an die Seagate-Vertretung vor Ort.

# ANHANG 6 AUFBAU DES HAUPTMENÜS

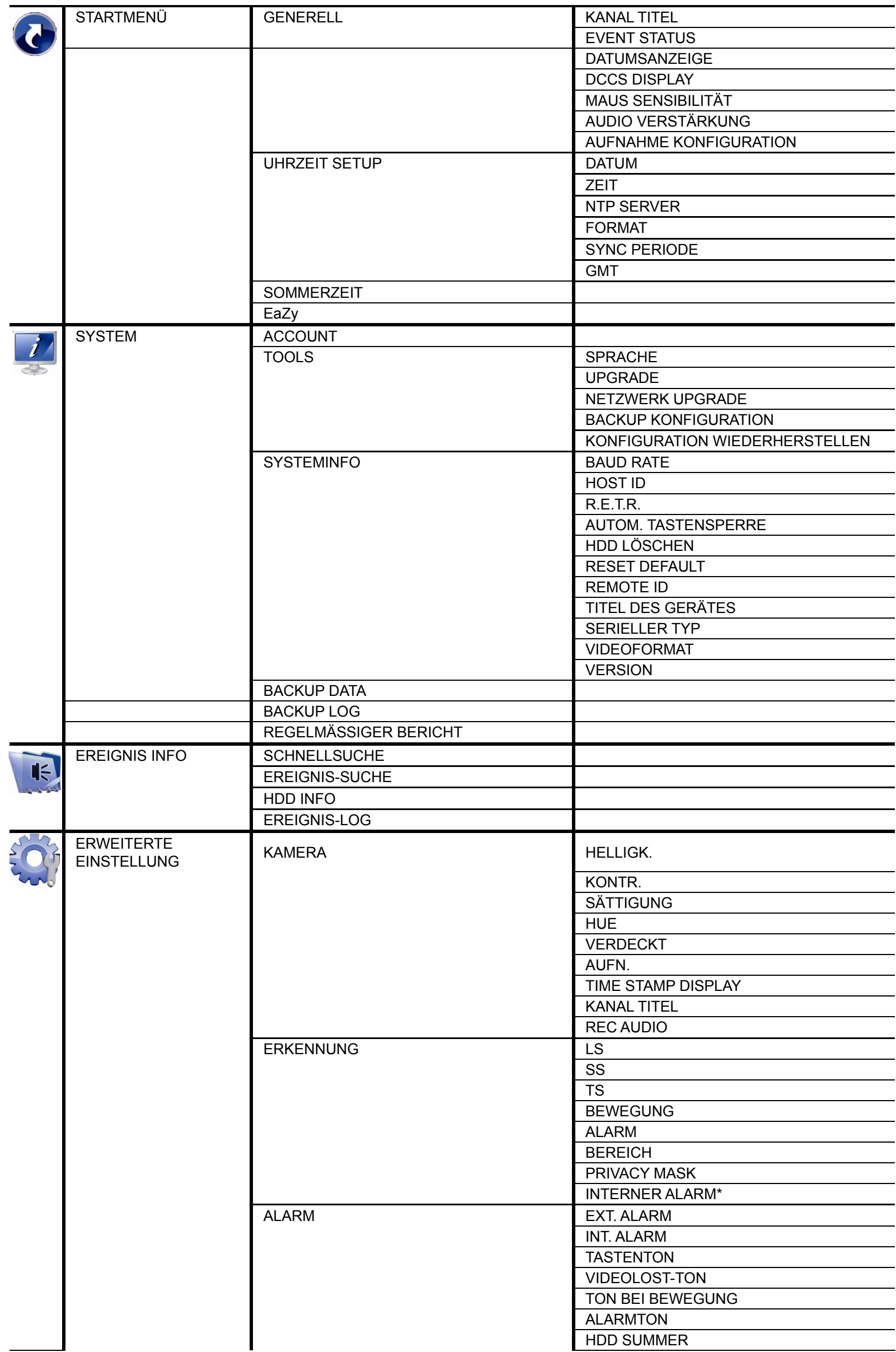

ANHANG 6 AUFBAU DES HAUPTMENÜS

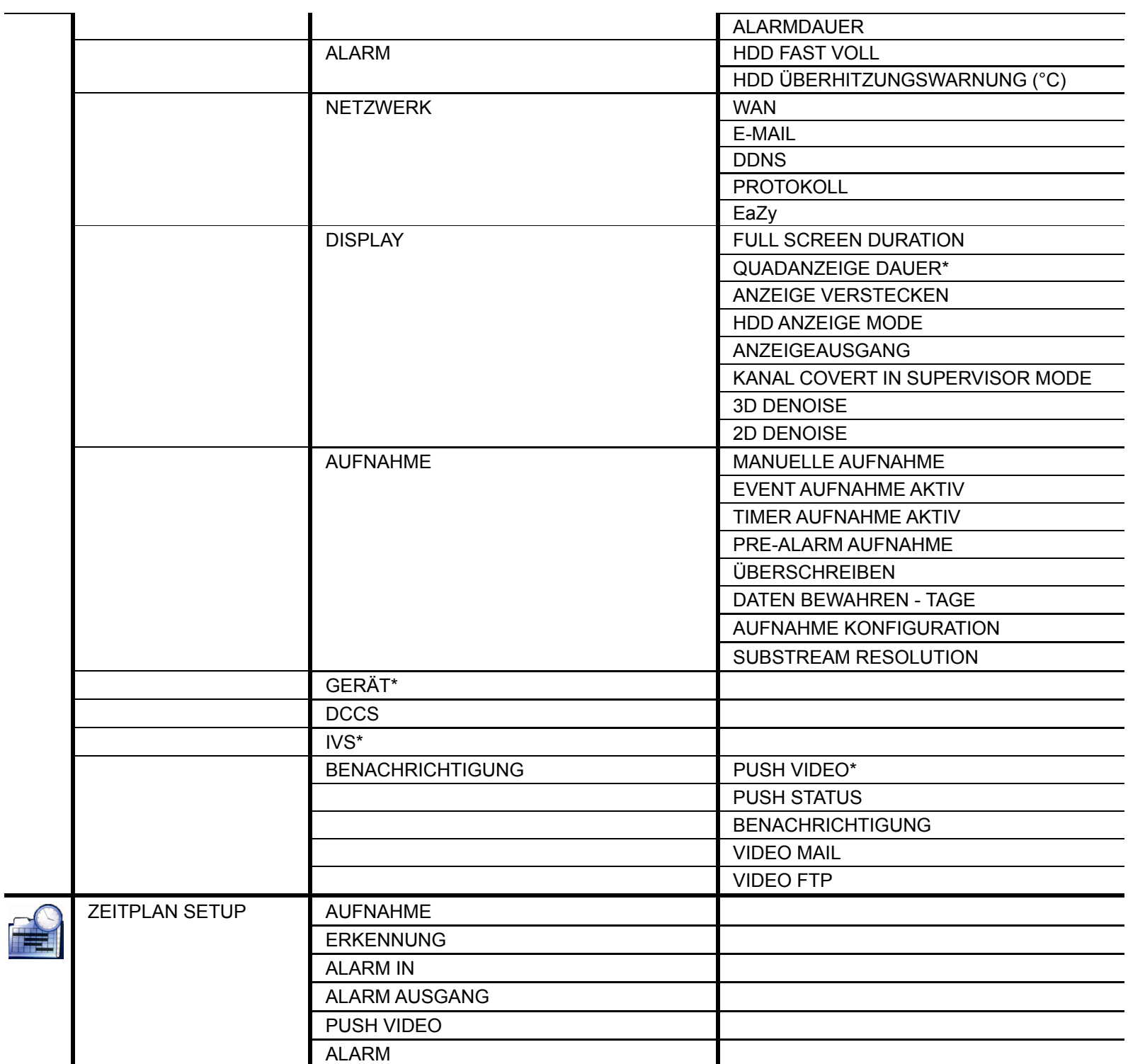

*\* Nur bei ausgewählten Modellen* 

# ANHANG 7 AUSTAUSCH DER DVR-BATTERIE

Wird die DVR-Uhrzeit nach einer Stromunterbrechung, z. B. aufgrund eines Stromausfalls, zurückgesetzt, geraten die Aufnahmedaten durcheinander, sodass Benutzer Probleme haben könnten, einen gesuchten Ereignisclip zu finden. Damit sich die DVR-Uhrzeit nicht zurücksetzt, ist eine nicht wiederaufladbare *CR2032*-Lithiumbatterie im DVR installiert.

Die DVR-Uhrzeit könnte sich dennoch zurücksetzen, wenn die Batterie des DVR schwach oder leer ist. Tauschen Sie in diesem Fall die DVR-CR2032-Batterie **umgehend** gemäß den nachfolgenden Anweisungen aus.

#### **Austausch der CR2032-Batterie**

- **Hinweis:** Die CR2032-Lithiumbatterie ist nicht wiederaufladbar und muss separat erworben werden. Um Gefahren zu vermeiden, verwenden Sie für den Batterieaustausch bitte nur denselben oder einen ähnlichen Batterietyp.
	- Schritt 1: Stoppen Sie **sofort** alle DVR-Aufnahmen, damit die Aufnahmedaten nicht durcheinandergeraten können. Sichern Sie dann die aufgenommenen Daten, falls erforderlich.
	- Schritt 2: Schalten Sie den DVR aus und nehmen Sie ihn vom Stromnetz.
	- Schritt 3: Entfernen Sie die DVR-Abdeckung und lokalisieren Sie die Batterie auf der Hauptplatine.
	- Schritt 4: Drücken Sie auf die Entriegelung, siehe unten, um die Batterie herauszunehmen.

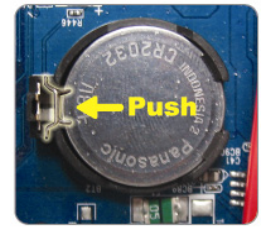

Schritt 5: Nehmen Sie eine neue Batterie und installieren Sie sie mit dem Schriftzug "CR2032" nach oben weisend auf der Hauptplatine.

Schritt 6: Bringen Sie die DVR-Abdeckung wieder an und schließen Sie den DVR wieder an das Stromnetz an.

Schritt 7: Stellen Sie Datum und Uhrzeit am DVR ein und fahren Sie mit den Aufnahmen fort. Details finden Sie unter "6.1.2 UHRZEIT SETUP" auf Seite 25 und unter "6.4.6 AUFNAHME" auf Seite 39.

## ANHANG 8 EAZY NETWORKING

EaZy Networking ist ein Cloud-Dienst, mit dem Sie Ihre Geräte über unsere Mobil-App EagleEyes mit wenigen Schritten automatisch mit dem Internet verbinden können, ohne komplizierte Netzwerkeinstellungen, einschließlich Portweiterleitung, vornehmen zu müssen.

**Hinweis:** EaZy Networking ist kein kostenloser Dienst. Für den Anfang bieten wir eine kostenlose Datenbewilligung von 2 GB (ca. 2185 Minuten). Sind diese 2 GB aufgebraucht, reduziert sich die Netzwerkübertragung auf 1 FPS (Bild pro Sekunde). Um wieder eine flüssige Live-Ansicht zu erhalten, muss der Benutzer einen Datenplan von EagleEyes abonnieren oder die Netzwerkeinstellungen eigenständig konfigurieren.

> Zur Verbindung dieses Recorders mit dem Internet ohne EaZy Networking laden Sie das Handbuch zur Netzwerkeinrichtung von www.surveillance-download.com/user/t204.swf herunter.

**Hinweis:** Die Datenbewilligung wird nur verbraucht, wenn ein Gerätezugriff über das Internet, ein 3G-Mobilnetzwerk oder ein sich vom Gerät unterscheidendes Netzwerk erfolgt.

EaZy Networking kann an einem iOS-/Android-Gerät über EagleEyes oder über den Internet Explorer konfiguriert werden.

Achten Sie vor Verwendung dieser Funktion darauf, dass Folgendes zutrifft:

- Dieser DVR ist an einen Switch oder Router angeschlossen und der Switch oder Router kann mit dem Internet verbunden werden.
- Das Netzwerksymbol oben rechts zeigt 2, nicht
- Sie haben ein iOS-/Android-Mobilgerät, auf dem EagleEyes installiert ist, oder einen PC / Laptop, auf dem der Internet Explorer installiert ist.

#### **A8.1 Über EagleEyes auf einem iOS-/Android-Gerät**

#### A8.1.1 Einrichtung

Schritt 1: Rechtsklicken Sie, um das Hauptmenü anzuzeigen, und wählen Sie "NETZWERK"  $\rightarrow$  "WAN". Setzen

Sie "NETZWERK-TYP" auf "DHCP" und vergewissern Sie sich, dass das Netzwerksymbol oben rechts von **囤** zu 喝 wird.

**Hinweis:** Wird die Einstellung über den Einstellungsassistenten vorgenommen, wird der Netzwerktyp automatisch auf DHCP eingestellt.

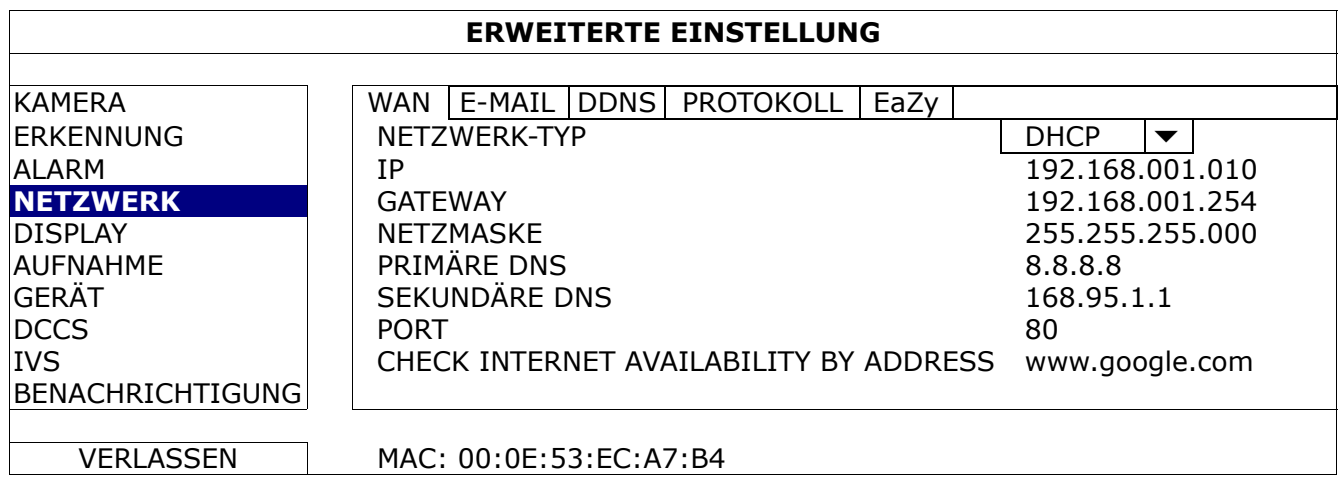

Schritt 2: Wählen Sie in demselben Menü die Option "EaZy". Aktivieren Sie EaZy Networking und lassen Sie diese Seite geöffnet. Sie müssen später den QR-Code scannen.

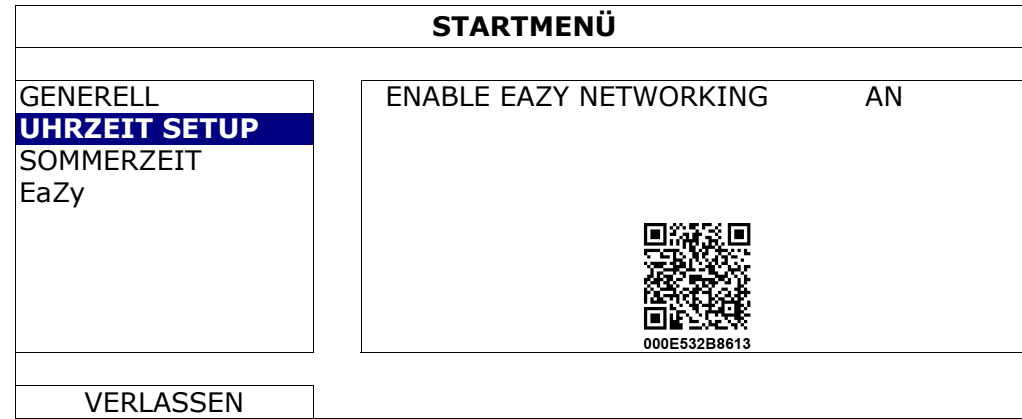

- Schritt 3: Öffnen Sie EagleEyes an Ihrem Mobilgerät und wählen Sie "..." oben links im Adressbuch. Klicken Sie dann auf "
- Schritt 4: Klicken Sie im Abschnitt "Cloud" auf "Login (Anmelden)" und registrieren Sie ein Konto für "Cloud Service (Cloud-Dienst)". Haben Sie bereits ein Konto, müssen Sie sich nur anmelden.

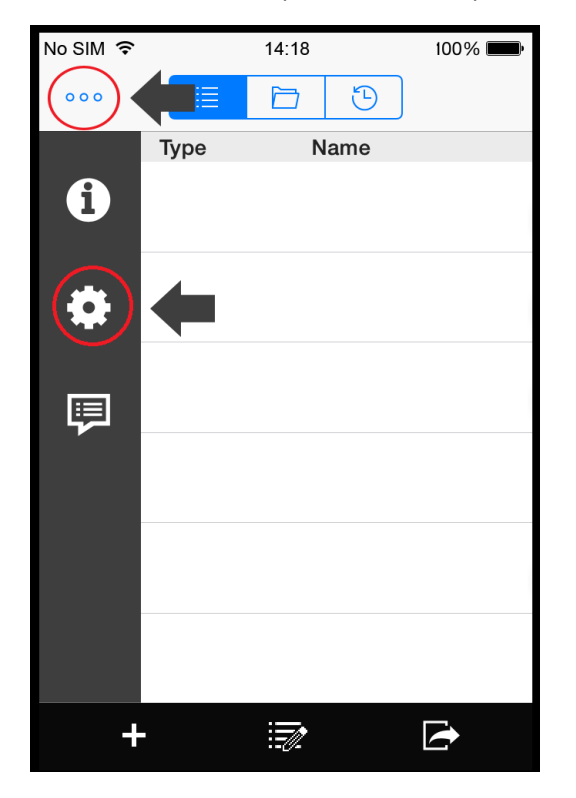

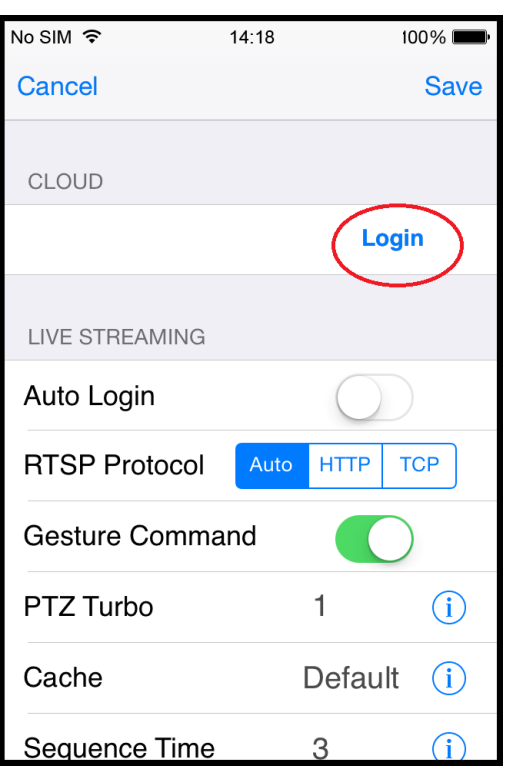

Schritt 5: Gehen Sie zurück zum Adressbuch und klicken Sie auf "+", um ein neues Gerät hinzuzufügen. Zum Hinzufügen neuer Geräte gibt es die beiden Möglichkeiten "EaZy" und "Manual (Manuell)". Wählen Sie "EaZy" und dann das DVR-Symbol, um fortzufahren.

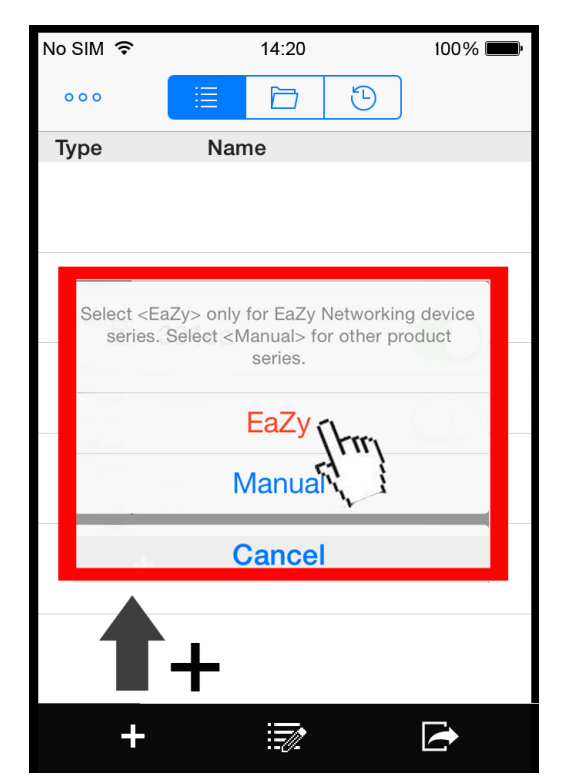

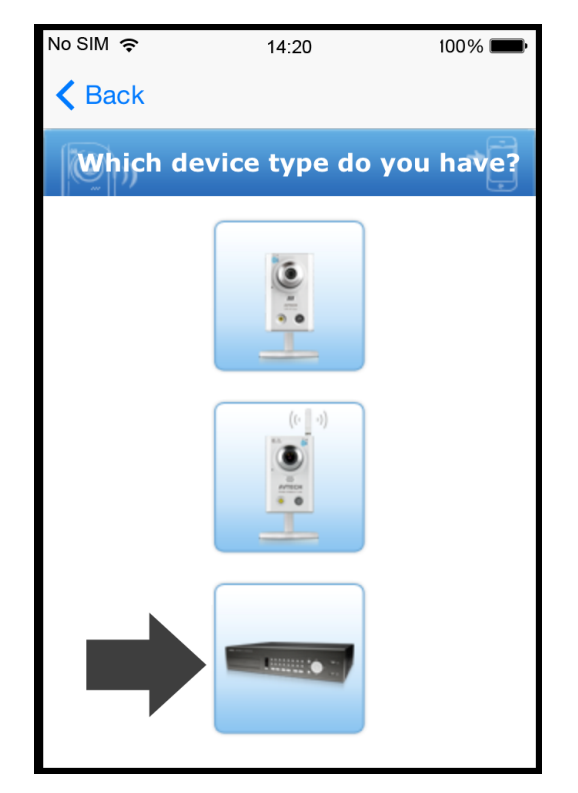

Schritt 6: Klicken Sie im Abschnitt "MAC address (MAC-Adresse)" auf "**BE**", um die Seite zum Scannen des QR-Codes aufzurufen, und scannen Sie den QR-Code am DVR-Bildschirm, der in Schritt 2 erwähnt wurde. Die MAC-Adresse wird automatisch eingesetzt.

Tragen Sie den Captcha-Code manuell ein und klicken Sie auf "Apply (Übernehmen)".

Schritt 7: Stellen Sie die restlichen Einstellungen anhand der Anweisungen am Bildschirm fertig und prüfen Sie, ob dieses Gerät dem Adressbuch erfolgreich als Cloud-Dienst hinzugefügt wurde.

Gleichzeitig werden Sie um die Bestätigung gebeten, den standardmäßigen Benutzernamen und das Passwort zu entfernen.

- Nach Entfernung des standardmäßigen Benutzernamens und Passworts können Sie NUR mit dem Benutzernamen und dem Passwort des Cloud-Dienstes lokal und extern auf diesen Recorder zugreifen. Falls Sie den Benutzernamen und das Passwort des Cloud-Dienstes vergessen, können Sie den Recorder nur noch zurücksetzen; in diesem Fall müssen Sie alle Konfigurationen nochmals durchlaufen.
- Werden der standardmäßige Benutzername und das Passwort beibehalten, können sich andere Personen Zugriff auf diesen Recorder verschaffen, wenn sie den standardmäßigen Benutzernamen und das Passwort dieses Recorders kennen.

Bestätigen Sie, ob Sie das Standardkonto für den weiteren Verlauf beibehalten möchten, und kehren Sie zum Adressbuch zurück. Das neu hinzugefügte Gerät ist im Adressbuch mit einem Cloud-Symbol gekennzeichnet.

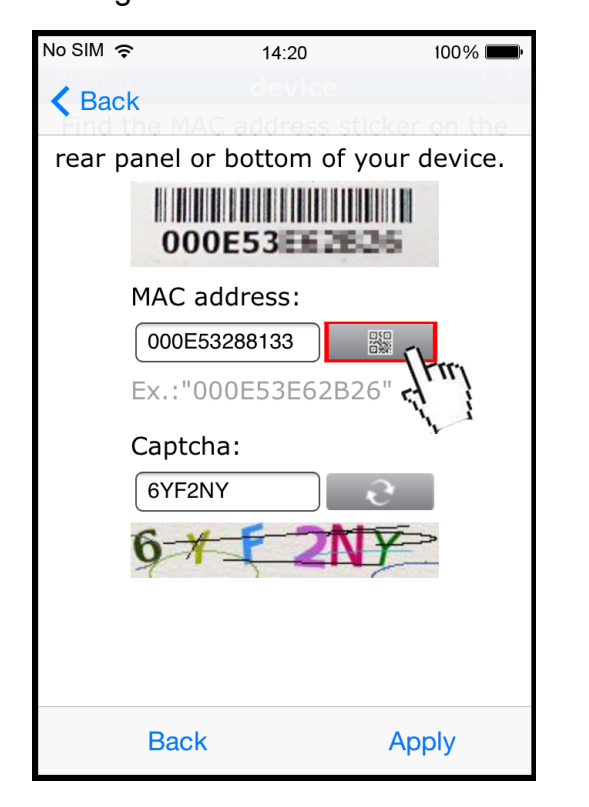

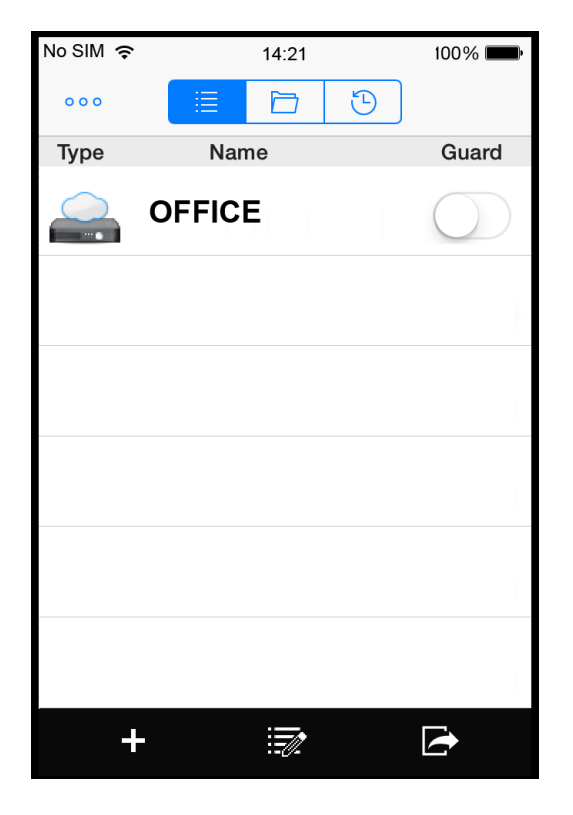

Schritt 8: Klicken Sie das neu hinzugefügte Gerät an und prüfen Sie, ob Sie erfolgreich darauf zugreifen können.

#### A8.1.2 Überprüfung der restlichen Datenbewilligung

- Schritt 1: Melden Sie sich am Cloud-Dienst an.
- Schritt 2: Wählen Sie "Details", um die Kontoinformationen abzurufen, und wählen Sie "Available Data Allowance".

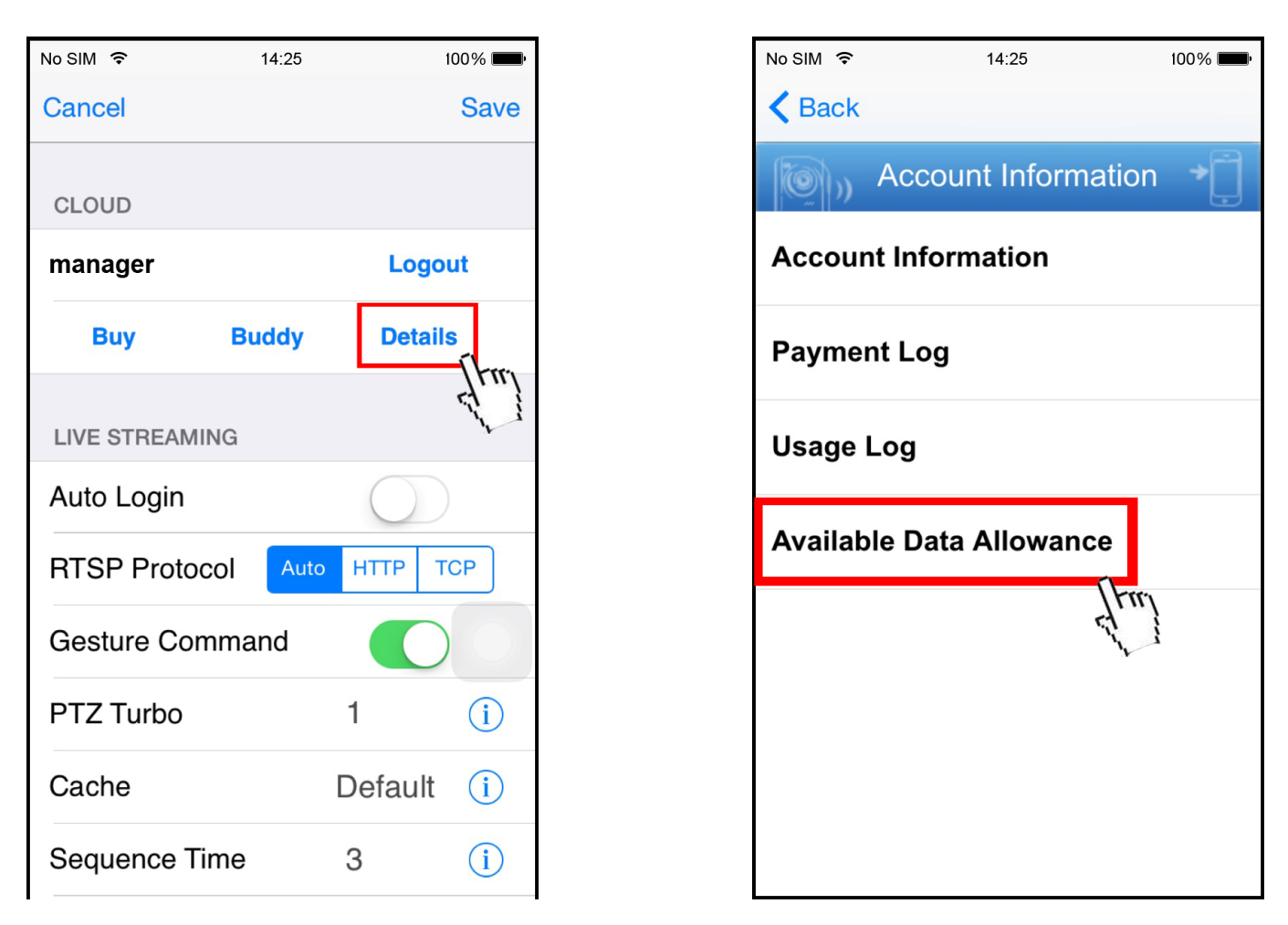

#### A8.1.3 Freigabe des Cloud-Gerätezugriffs für andere Konten

**Hinweis:** Ein Cloud-Gerät könnte für bis zu 30 Cloud-Konten freigegeben sein; allerdings könnte der Zugriff auf das Gerät fehlschlagen, da die Anzahl durch die festlegte maximale Anzahl Online-Benutzer des Gerätes beschränkt ist.

Schritt 1: Melden Sie sich am Cloud-Dienst an.

Schritt 2: Wählen Sie "Buddy", um die Seite zur Freigabe für Freunde aufzurufen. Wählen Sie dort den freizugebenden Cloud-Dienst und setzen Sie ihn von "OFF" auf "Share".

 $14:27$ 

**Buddy Share** 

**Share To Buddy** 

 $100\%$ 

 $1$  GB

 $0<sub>KB</sub>$ 

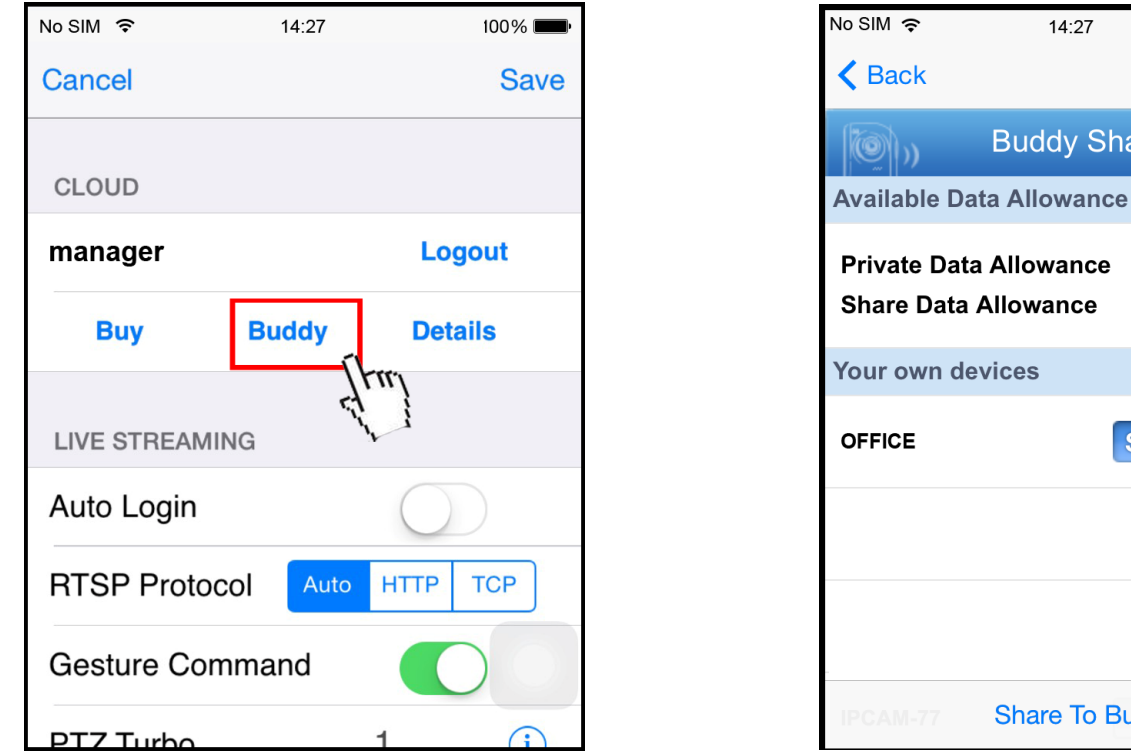

Schritt 3: Geben Sie das Cloud-Konto oder die im Konto registrierte E-Mail-Adresse ein und wählen Sie "Add".

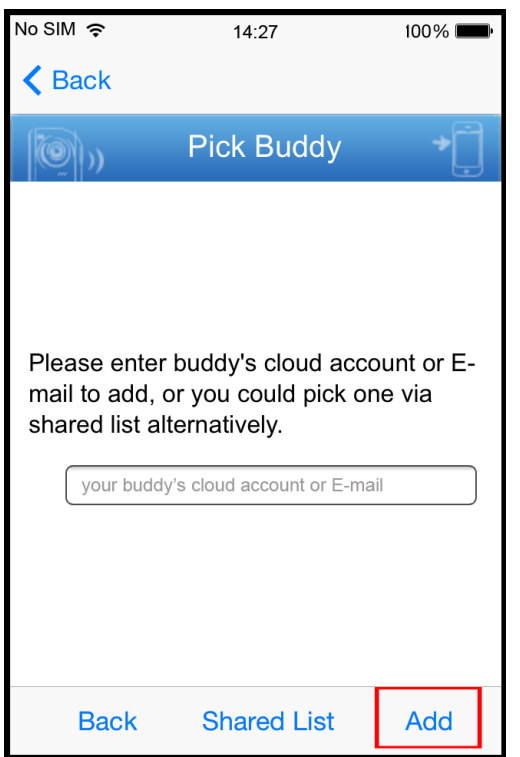

- Schritt 4: Wählen Sie erneut das Konto, für das Sie Ihren Cloud-Dienst freigeben möchten, wählen Sie zur Bestätigung "Next" und setzen Sie den Vorgang fort.
- Schritt 5: Legen Sie die Zugriffsberechtigung für das betreffende Konto fest, wie hoch die zu verbrauchende Datenbewilligung nach erfolgreichem Zugriff für das Konto ist und wie lange das Konto nach erfolgreichem Zugriff verbunden bleiben darf.
	- Wer bezahlt die Datenbewilligung:

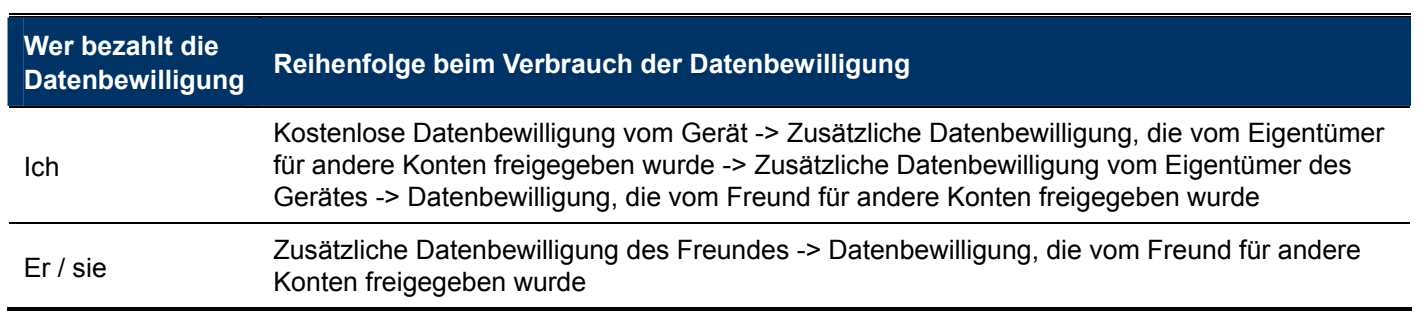

**Hinweis:** Wenn keine Datenbewilligung zur Benutzung vorhanden ist, reduziert sich die Netzwerkübertragung auf 1 FPS (Bild pro Sekunde). Um wieder eine flüssige Live-Ansicht zu erhalten, muss der Benutzer einen Datenplan von EagleEyes abonnieren oder die Netzwerkeinstellungen eigenständig konfigurieren.

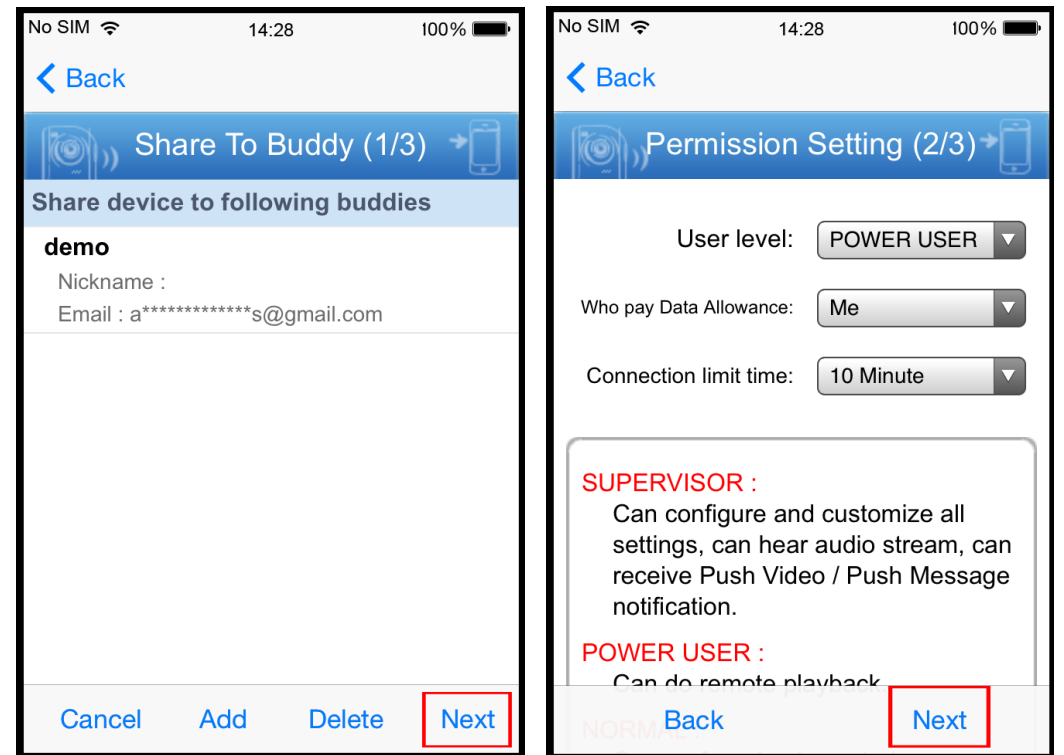

Schritt 6: Prüfen Sie erneut die Konfigurationen, die Sie für das Konto eingerichtet haben, für das Sie Ihren Cloud-Dienst freigeben möchten, und wählen Sie zur Bestätigung "Share!".

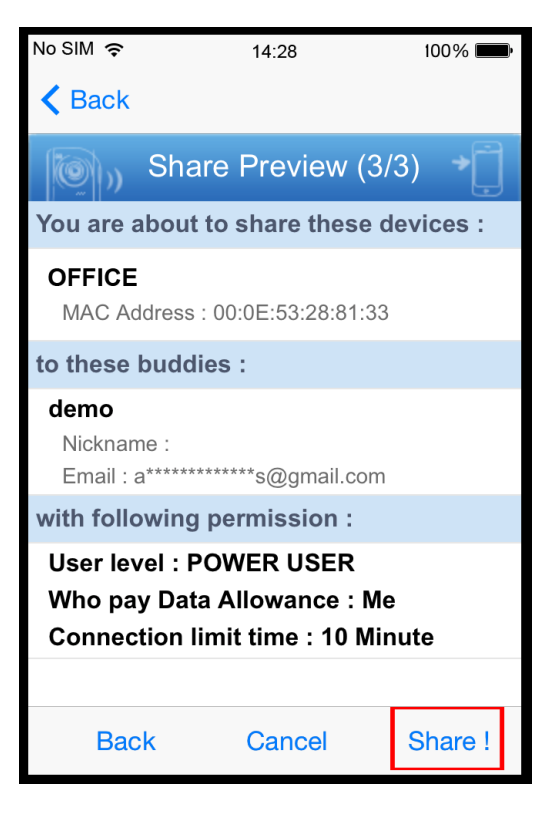

- Schritt 7: (Option) Konfigurieren Sie die Datenbewilligung, die für die Freigabe für andere Konten verwendet werden darf.
- Schritt 8: Kehren Sie zum Adressbuch von EagleEyes zurück. Das freigegebene Gerät ist jetzt mit einem Symbol, das zwei Personen anzeigt, gekennzeichnet.

#### **A8.2 Über den Internet Explorer auf einem PC / Laptop**

**Hinweis:** Die Einrichtung von EaZy Networking über einen Webbrowser kann nur im Internet Explorer vorgenommen werden.

#### A8.2.1 Einrichtung

Schritt 1: Rechtsklicken Sie, um das Hauptmenü anzuzeigen, und wählen Sie "NETZWERK"  $\rightarrow$  "WAN". Setzen

Sie "NETZWERK-TYP" auf "DHCP" und vergewissern Sie sich, dass das Netzwerksymbol oben rechts von  $\mathbf{S}$ zu  $\mathbf{S}$ wird.

**Hinweis:** Wird die Einstellung über den Einstellungsassistenten vorgenommen, wird der Netzwerktyp automatisch auf DHCP eingestellt.

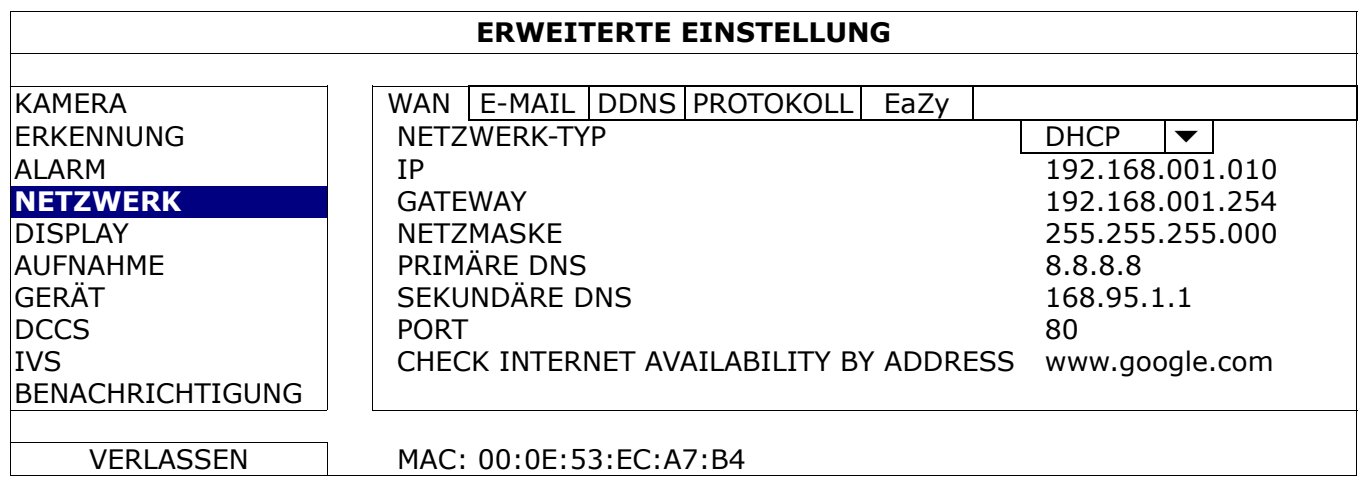

Schritt 2: Wählen Sie in demselben Menü die Option "EaZy". Aktivieren Sie EaZy Networking und notieren Sie sich die mit "000E53" beginnende MAC-Adresse unter dem QR-Code. Sie benötigen sie später.

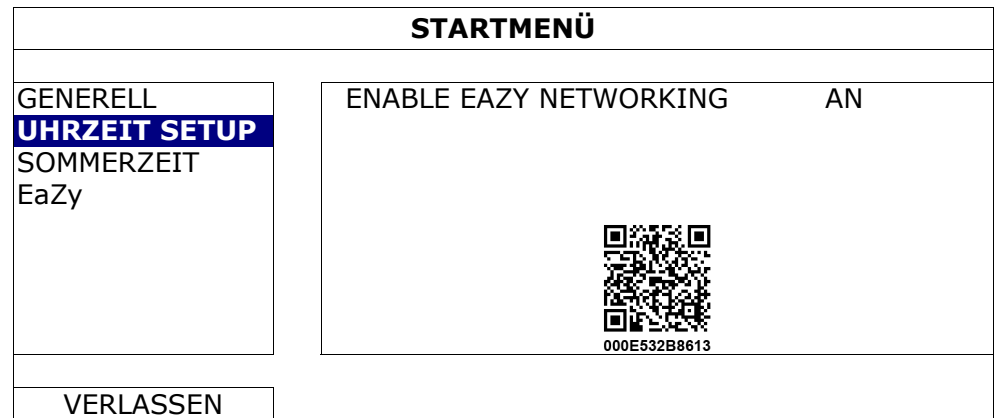

Schritt 3: Öffnen Sie den Internet Explorer an einem PC / Laptop und rufen Sie https://ez.eagleeyes.tw auf. Registrieren Sie auf der Anmeldeseite ein Konto für "Cloud Service (Cloud-Dienst)". Haben Sie bereits ein Konto, müssen Sie sich nur anmelden.

**Hinweis:** Ihr PC muss mit dem Internet verbunden sein.

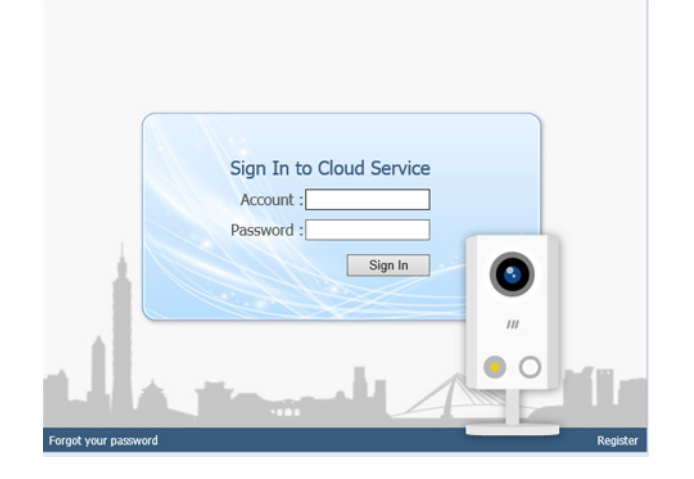

- Schritt 4: Wenn Sie diese Website zum ersten Mal aufrufen, werden Sie aufgefordert, ein Plug-in zu installieren: *EaZy Control*. Installieren Sie bitte dieses Plug-in, um eine sachgemäße Funktionsweise des Dienstes zu gewährleisten.
- **Hinweis:** Erhalten Sie keine Aufforderung zur Installation des Plug-ins, stellen Sie im Internet Explorer bitte eine niedrigere Sicherheitsstufe ein und versuchen Sie, sich erneut am Cloud-Dienst anzumelden.
	- Schritt 5: Klicken Sie auf "+", um ein neues Gerät hinzuzufügen, woraufhin Sie aufgefordert werden, das Programm *EaZy Wizard* zu installieren. Installieren Sie dieses Programm gemäß den Anweisungen.

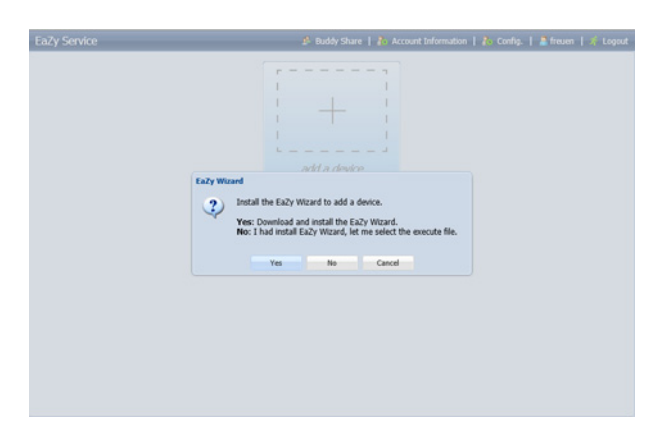

Schritt 6: Aktivieren Sie EaZy Wizard und klicken Sie auf "Start", um die Anmeldeseite aufzurufen. Melden Sie sich am Cloud-Dienst an.

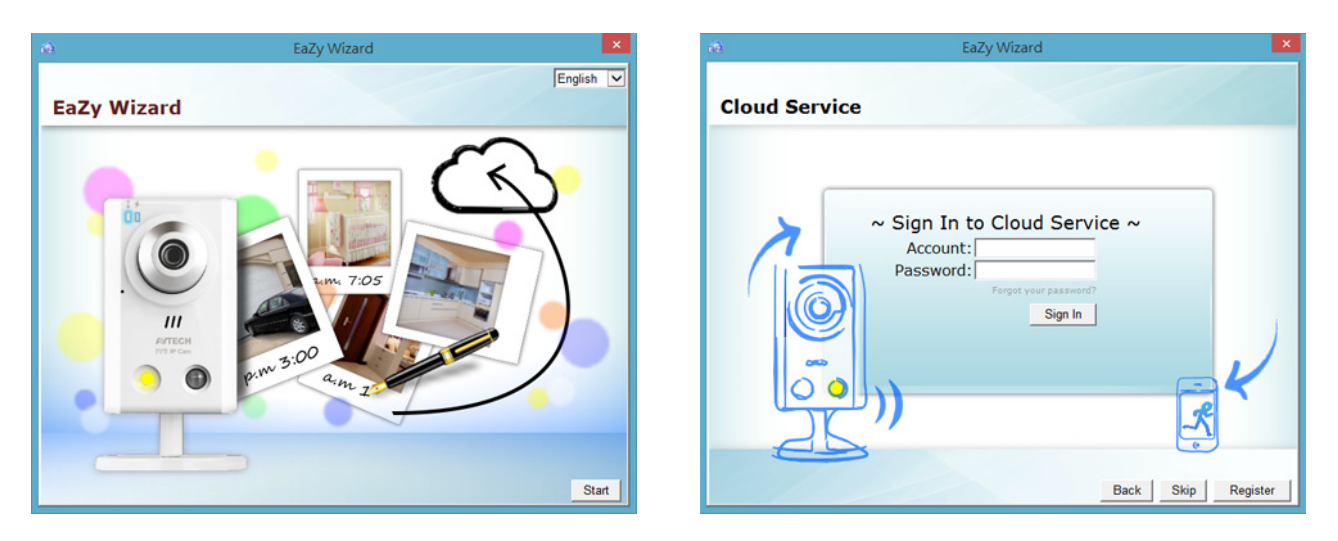

Schritt 7: Wählen Sie das Bild des Recorders oder "DVR / NVR" unten rechts. Geben Sie die MAC-Adresse, die Sie sich in Schritt 2 notiert haben, und den Sicherheitscode ein.

Klicken Sie auf "Apply", um fortzufahren.

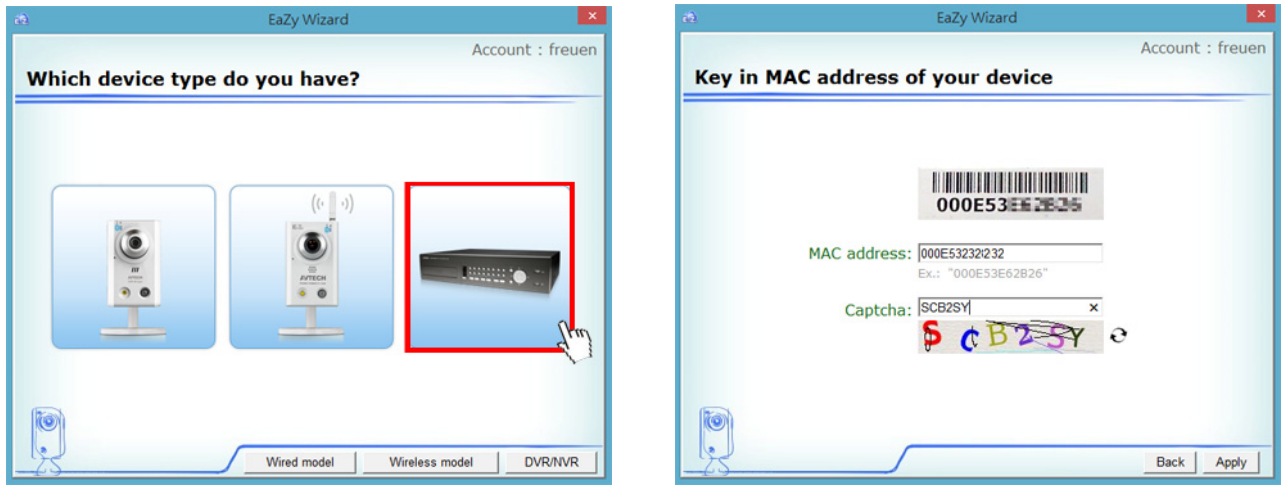

Schritt 8: Wurde Ihr Gerät gefunden, werden Sie zur nächsten Seite geleitet, um den Gerätetitel zu ändern, sofern Sie dies wünschen.

**Hinweis:** Der hier geänderte Gerätename ist permanent und kann später nicht mehr geändert werden.

Klicken Sie auf "Apply", um fortzufahren. Sie werden um die Bestätigung gebeten, den standardmäßigen Benutzernamen und das Passwort zu entfernen.

- Nach Entfernung des standardmäßigen Benutzernamens und des Passworts können Sie NUR mit dem Benutzernamen und dem Passwort des Cloud-Dienstes lokal und extern auf diesen Recorder zugreifen. Falls Sie den Benutzernamen und das Passwort des Cloud-Dienstes vergessen, können Sie den Recorder nur noch zurücksetzen und alle Konfigurationen nochmals durchlaufen.
- Werden der standardmäßige Benutzername und das Passwort beibehalten, können sich andere Personen Zugriff auf diesen Recorder verschaffen, wenn sie den standardmäßigen Benutzernamen und das Passwort dieses Recorders kennen.

Bestätigen Sie, ob Sie das Standardkonto für den weiteren Verlauf beibehalten möchten, klicken Sie auf "Apply" und kehren Sie zur Hauptseite zurück.

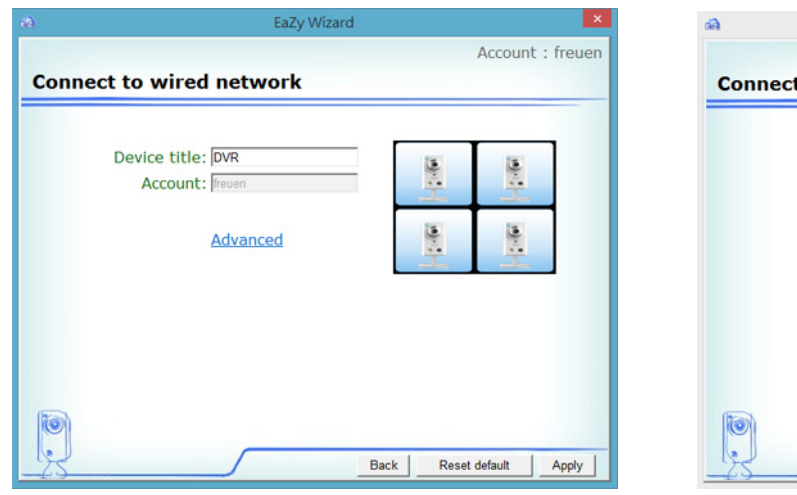

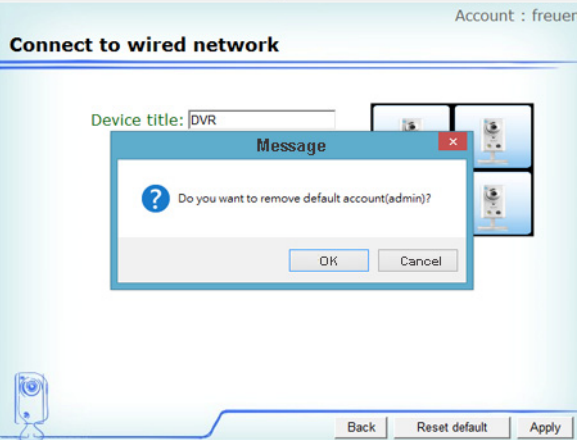

EaZy Wizard

 $\mathbf{x}$ 

Schritt 9: Das neu hinzugefügte Gerät ist auf der Hauptseite mit einem Cloud-Symbol gekennzeichnet. Klicken Sie auf das Gerät und prüfen Sie, ob Sie erfolgreich darauf zugreifen können.

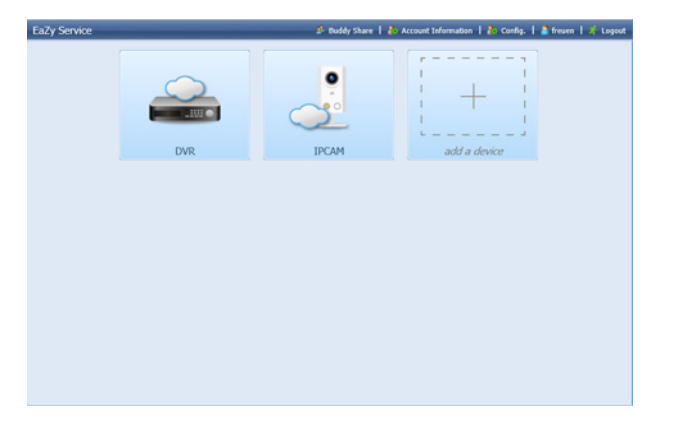

#### A8.2.2 Überprüfung der restlichen Datenbewilligung

- Schritt 1: Melden Sie sich am Cloud-Dienst an.
- Schritt 2: Wählen Sie "Account Information" oben rechts, um die Kontoinformationen abzurufen, und wählen Sie "Available Data Allowance".

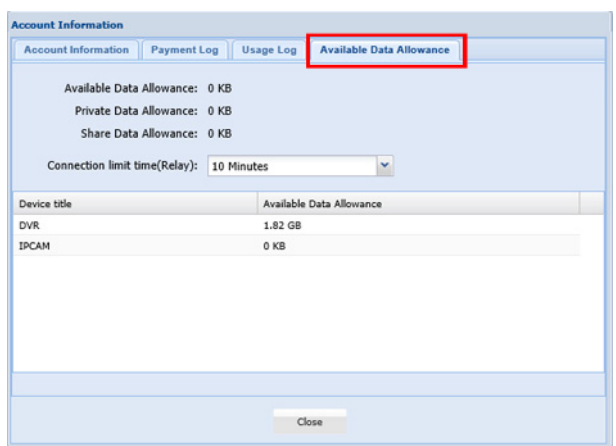

#### A8.2.3 Freigabe des Cloud-Gerätezugriffs für andere Konten

- **Hinweis:** Ein Cloud-Gerät könnte für bis zu 30 Cloud-Konten freigegeben sein; allerdings könnte der Zugriff auf das Gerät fehlschlagen, da die Anzahl durch die festlegte maximale Anzahl Online-Benutzer des Gerätes beschränkt ist.
	- Schritt 1: Melden Sie sich am Cloud-Dienst an.
	- Schritt 2: Wählen Sie "Buddy Share", um die Seite zur Freigabe für Freunde aufzurufen. Wählen Sie den Tag "Your own devices" und dann "Share to Buddy".

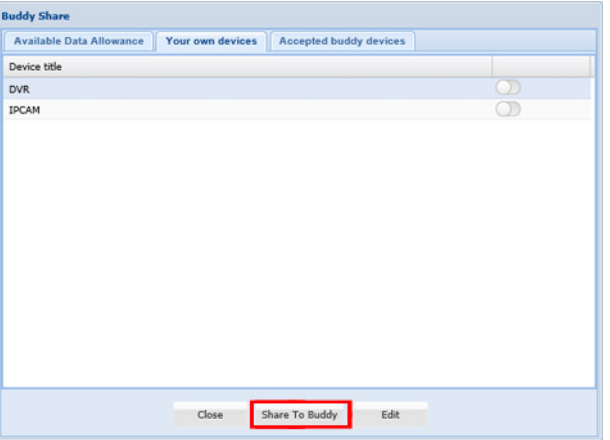

Schritt 3: Wählen Sie den freizugebenden Cloud-Dienst und klicken Sie auf "Next", um das Cloud-Konto oder die im Konto registrierte E-Mail-Adresse für die Freigabe einzugeben. Wählen Sie dann "Add".

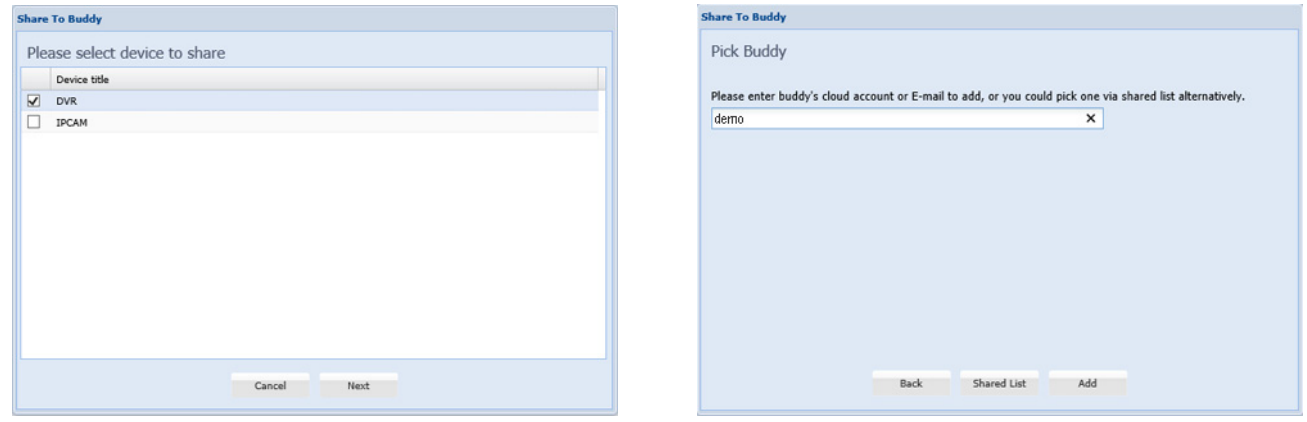

- Schritt 4: Prüfen Sie erneut das Konto, für das Sie die Freigabe Ihres Cloud-Dienstes einrichten möchten. Um weitere Konten hinzuzufügen, wählen Sie "Add"; um das vorhandene Konto zu entfernen, wählen Sie "Delete"; um mit der Einrichtung des Freundes fortzufahren, wählen Sie "Next".
- Schritt 5: Legen Sie die Zugriffsberechtigung für das betreffende Konto fest, wie hoch die zu verbrauchende Datenbewilligung nach erfolgreichem Zugriff für das Konto ist und wie lange das Konto nach erfolgreichem Zugriff verbunden bleiben darf.

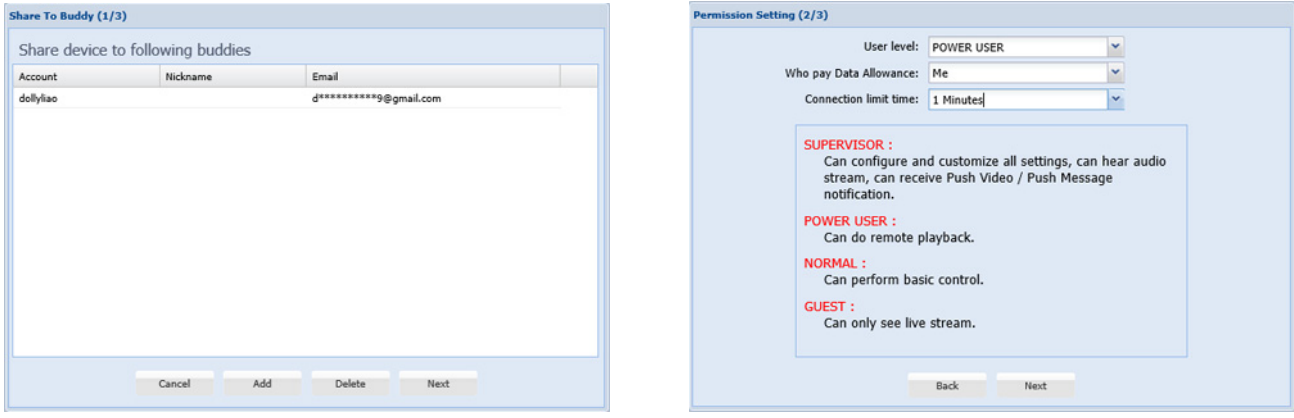

 $\triangleright$  Wer bezahlt die Datenbewilligung:

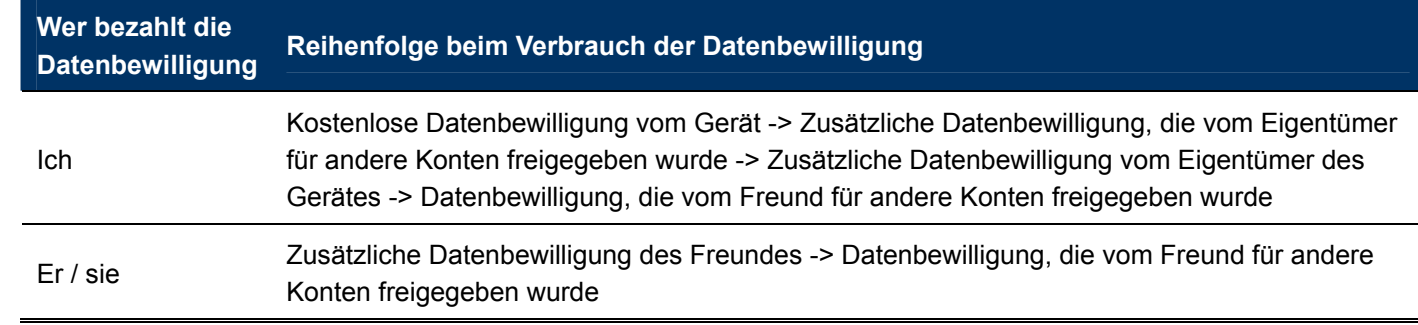

- **Hinweis:** Wenn keine Datenbewilligung zur Benutzung vorhanden ist, reduziert sich die Netzwerkübertragung auf 1 FPS (Bild pro Sekunde). Um wieder eine flüssige Live-Ansicht zu erhalten, muss der Benutzer einen Datenplan von EagleEyes abonnieren oder die Netzwerkeinstellungen eigenständig konfigurieren.
	- Schritt 6: Prüfen Sie erneut die Konfigurationen, die Sie für das Konto eingerichtet haben, für das Sie Ihren Cloud-Dienst freigeben möchten, und wählen Sie "Share!", um fortzufahren.
	- Schritt 7: (Option) Konfigurieren Sie die Datenbewilligung, die für die Freigabe für andere Konten verwendet werden darf.

Schritt 8: Kehren Sie zur Hauptseite zurück. Das freigegebene Gerät ist jetzt mit einem Symbol, das zwei Personen anzeigt, gekennzeichnet.

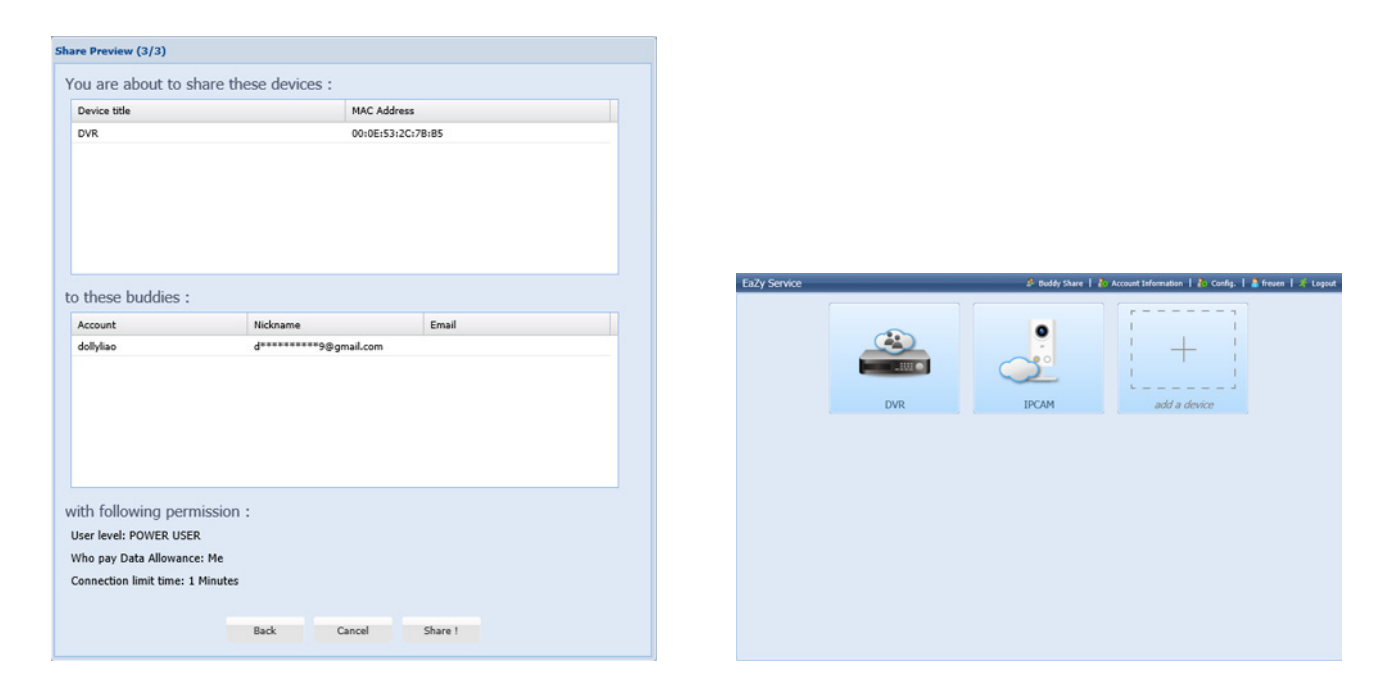

### **A8.3 Cloud-Symbole**

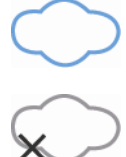

Geräteverbindung ist OK

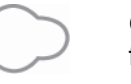

Geräteverbindung fehlgeschlagen

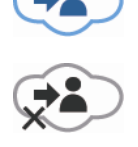

Für Sie freigegebenes Gerät und Verbindung sind OK Für Sie freigegebenes

Gerät und Verbindung fehlgeschlagen

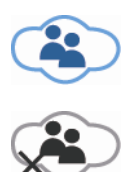

Für andere Konten freigegebenes Gerät und Verbindung sind OK Für andere Konten freigegebenes Gerät und Verbindung fehlgeschlagen

84